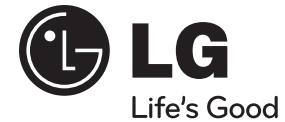

# **GEBRUIKERSHANDLEIDING** 3D Blu-ray Disc™ / DVD Radio soundbar

⊕

Lees deze handleiding zorgvuldig door voordat u het systeem in gebruik neemt en bewaar de handleiding voor later.

### **MODEL**

 $\bigoplus$ 

HLX55W (HLX55W, SHX55-D)

**P/NO : MFL65899778**

**NEDERLANDS**

⊕

**NEDERLAND** 

**1**

⊕

# **Veiligheidsinformatie**

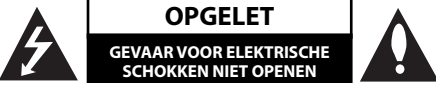

**LET OP:** om het risico van een elektrische schok te voorkomen, het deksel (of de achterzijde) niet verwijderen. Binnenin bevinden zich geen onderdelen die door de gebruiker kunnen worden onderhouden. Doe hiervoor een beroep op erkend onderhoudspersoneel.

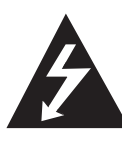

Een bliksem met pijl in een gelijkbenige driehoek is bedoeld om de gebruiker attent te maken op de aanwezigheid van een gevaarlijke, niet-geïsoleerde spanning in de behuizing van het product die zo groot kan zijn dat zij gevaar voor een elektrische schok oplevert.

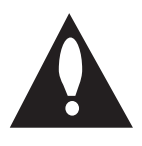

Het uitroepteken in een gelijkbenige driehoek is bedoeld om de gebruiker attent te maken op belangrijke gebruiksen onderhoudsinstructies in de bij het apparaat geleverde gebruiksaanwijzing.

### **Veiligheidsmaatregelen en waarschuwingen**

**WAARSCHUWING:** STEL DIT PRODUCT NIET BLOOT AAN REGEN OF VOCHT OM HET RISICO VAN BRAND OF EEN ELEKTRISCHE SCHOK TE VOORKOMEN.

**WAARSCHUWING:** Plaats het toestel niet in een kleine ruimte, zoals een boekenkast of een dergelijke afgesloten ruimte.

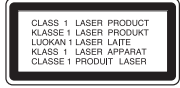

**WAARSCHUWING:** Blokkeer de ventilatieopeningen niet. Installeer volgens de instructies van de fabrikant.

Gleuven en openingen in de kast zijn geplaatst ter ventilatie en te zorgen voor betrouwbaar gebruik van het product, en om oververhitting te voorkomen. De openingen mogen nooit geblokkeerd worden door het product op een bed, bank, tapijt of soortgelijke ondergrond te plaatsen. Het product mag niet geplaatst worden in een inbouwmeubel, zoals een boekenkast of rek tenzij er gezorgd wordt in voldoende ventilatie en de instructies van de fabrikant opgevolgd worden.

**WAARSCHUWING:** Dit product is uitgerust met een lasersysteem. U dient, voor een correct gebruik van dit product, de gebruikershandleiding aandachtig door te lezen en deze te bewaren voor toekomstig gebruik. Indien het apparaat onderhoud nodig heeft, neem dan contact op met een erkend servicecentrum.

Het gebruik van een of meer bedieningsknoppen, instellingen of procedures op een andere wijze dan in deze handleiding is aangegeven kan blootstelling aan gevaarlijke straling tot gevolg hebben.

Voorkom directe blootstelling aan de laserstraal en open het apparaat niet. Zichtbare laser straling indien geopend. KIJK NIET IN DE STRAAL.

#### **WAARSCHUWING betreffende de netvoedingskabel**

Wij adviseren de meeste apparaten aan te sluiten op een eigen circuit,

namelijk een enkelvoudig stopcontact dat alleen dat apparaat van stroom voorziet en geen verdere aansluitingen betreft. Controleer de specificaties in deze gebruikershandleiding om zeker te zijn. Sluit niet teveel apparaten aan op hetzelfde stopcontact. Overbelaste stopcontacten, loszittende of beschadigde stopcontacten, verlengsnoeren, beschadigde netvoedingskabels of beschadigde of gebarsten kabelisolatie zijn gevaarlijk. Elk van deze omstandigheden kunnen leiden tot kortsluiting of brand. Periodieke controle van de kabel van uw apparaat is noodzakelijk, en indien het apparaat tekenen van beschadiging of slijtage toont, trek dan de stekker uit het stopcontact, gebruik het apparaat niet, en laat de kabel door een erkend servicecentrum vervangen door een goedgekeurd gelijkwaardig exemplaar. Bescherm de netvoedingskabel tegen fysiek of mechanisch misbruik, zoals buigen, vastklemmen, klemmen tussen een gesloten deur, of erover lopen. Let speciaal op stekkers, wandcontactdozen en het punt waar de kabel het apparaat verlaat. Verwijder de netvoedingskabel door aan de stekker te trekken, niet aan de kabel. Let erop dat de stekker makkelijk toegankelijk is nadat u het product hebt geïnstalleerd.

Dit apparaat is voorzien van een draagbare batterij of accu.

◈

**U kunt de batterij of de accu als volgt veilig uit het apparaat verwijderen:** Verwijder de oude batterij of het batterijpack. Ga in omgekeerde volgorde als bij het plaatsen te werk. Voorkom milieuvervuiling en gezondheidsgevaren voor mens en dier en werp de oude batterij, het batterijpack of de accu in de daarvoor bestemde bak bij een officieel aangewezen inzameladres. Doe oude batterijen en accu's nooit samen met het gewone huisvuil weg. Wij adviseren u gratis batterijen en accu 's te gebruiken die u tegen vergoeding weer kunt inleveren. Stel de batterij (accu) niet bloot aan de hoge temperatuur van rechtstreekse zonnestraling, een open haard e.d.

**WAARSCHUWING:** Dit apparaat dient niet te worden blootgesteld aan druip- of spatwater en plaats geen objecten gevuld met vloeistof, zoals vazen, op het apparaat.

#### **Uw oude toestel wegdoen**

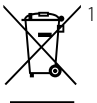

1. Als het symbool met de doorgekruiste verrijdbare afvalbak op een product staat, betekent dit dat het product valt onder de Europese Richtlijn 2002/96/EC.

- 2. Elektrische en elektronische producten mogen niet worden meegegeven met het huishoudelijk afval maar moeten worden ingeleverd bij speciale inzamelingspunten die door de lokale of landelijke overheid zijn aangewezen.
- 3. De correcte verwijdering van uw oude toestel helpt negatieve gevolgen voor het milieu en de menselijke gezondheid voorkomen.
- 4. Wilt u meer informatie over het wegdoen van oude toestellen? Neem dan contact op met uw gemeente, de afvalophaaldienst of de winkel waar u het product hebt gekocht.

#### **Kennisgeving voor Europa**

# $CE_{0678}$

Hierdoor verklaart LG Electronics dat dit/deze product(en) voldoet/voldoen aan de belangrijkste eisen en andere relevante voorzieningen van de Europese Richtlijnen 1999/5/EC, 2004/108/EC, 2006/95/EC en 2009/125/EC.

U kunt zich richten tot het volgende adres om een kopie te ontvangen van de DoC (Declaration of Conformity c.q. Conformiteitsverklaring).

European representative : LG Electronics Service Europe B.V. Veluwezoom 15, 1327 AE Almere. The Netherlands (Tel : +31-(0)36-547-8888)

Alleen geschikt voor toepassing binnenshuis

#### **Verklaring betreffende blootstelling aan radiofrequente straling:**

Deze apparatuur moet op minimaal 20 cm afstand van de radiator en uw lichaam worden opgesteld en bediend.

#### **Italy Notice**

⊕

A general authorization is requested for outdoor use in Italy.

The use of these equipments is requlated by:

- 1. D.L.gs 1.8.2003, n. 259, article 104 (activity subject to general authorization) for outdoor use and article 105 (free use) for indoor use, in both cases for private use.
- 2. D.M. 28.5.03, for supply to public of RLAN access to networks and telecom services.

L'uso degli apparati è regolamentato da:

 1. D.L.gs 1.8.2003, n. 259, articoli 104 (attività soggette ad autorizzazione generale) se utilizzati al di fuori del proprio fondo e 105 (libero uso) se utilizzati entro il proprio

fondo, in entrambi i casi per uso private.

 2. D.M. 28.5.03, per la fornitura al pubblico dell'accesso R-LAN alle reti e ai servizi di telecomunicazioni.

#### **Brazil Notice**

Este equipamento opera em caráter secundário, isto é, não tem direito a proteção contra interferência prejudicial, mesmo de estações do mesmo tipo, e não pode causar interferência a sistemas operando em caráter primário.

◈

#### **Wat u moet weten over copyright**

- Er zijn bepaalde beperkingen voor afspelen, analoge signaaluitvoer, etc van door AACS beschermde inhoud, omdat AACS (Advanced Access Content System) goedgekeurd is als inhoudbeschermingsysteem voor BD-formaat, gelijk aan het gebruik van CSS (Content Scramble System). Het gebruik van dit product en beperkingen op dit product kunnen variëren afhankelijk van uw tijd van aankoop aangezien die beperkingen zijn toegepast en/of gewijzigd door AACS na de productie van dit product.
- Verder worden BD-ROM Mark en BD+ nog gebruikt als inhoudbeveiligingssyteem voor het BD-formaat, dat bepaalde beperkingen oplegt inclusief afspeelbeperkingen aan met BD-ROM Mark en/of BD+ beveiligde inhoud. Voor extra informatie over AACS, BD-ROM teken, BD+, of dit product, neemt u contact op met een erkend Klantenservicecentrum.
- Veel BD-ROM/DVD schijven zijn gecodeerd met kopieerbeveiliging. Hierdoor dient u uw speler rechtstreeks op uw TV aan te sluiten, niet op een VCR. Het aansluiten op een VCR heeft een gestoord beeld van tegen kopiëren beveiligde schijfs tot gevolg.

◈

- Dit product maakt gebruik van technologie voor bescherming van auteursrechten die beschermd wordt door U.S. patenten en andere intellectuele eigendomsrechten. Gebruik van deze technologie ter bescherming van auteursrechten moet geautoriseerd worden door Rovi, en is bedoeld voor thuisgebruik en beperkt aantal kijkbeurten, tenzij anderszins aangegeven door Rovi. Omgekeerde engineering of demontage is verboden.
- Volgens Amerikaanse Auteursrecht wetgeving en Auteursrecht wetgeving van andere landen, is niet bevoegde opname, gebruik, tonen, distributie of revisie van televisieprogramma's, videobanden, BD-ROM schijven, DVD's, CD's en andere materialen onderhevig aan burgerlijke en/of criminele wetgeving.

#### **Belangrijke informatie over het tvkleurensysteem**

Het door deze speler gebruikte tv-kleurensysteem richt zich naar de afgespeelde disks.

Wanneer de speler bijvoorbeeld een volgens het NTSC-kleurensysteem opgenomen disk afspeelt, wordt het beeld als NTSC-signaal uitgevoerd.

Alleen kleurentelevisies die voor meerdere kleurensystemen geschikt zijn, kunnen alle door de speler uitgevoerde signalen verwerken.

- Als uw tv uitsluitend geschikt is voor PAL kleurensignalen toont het beeldscherm vervormde beelden wanneer u disks of videoinhoud gebruikt die in NTSC zijn opgenomen.
- Een kleuren-tv die voor meerdere systemen geschikt is, past het kleurensysteem automatisch aan bij het ingevoerde signaal. Wanneer het kleurensysteem niet automatisch wordt overgeschakeld, schakelt u de tv uit en weer aan waardoor een normaal beeld op het beeldscherm moet verschijnen.
- Ook wanneer volgens het NTSC-kleurensysteem opgenomen disks door uw tv correct worden weergegeven is het mogelijk dat dit signaaltype niet correct door uw recorder wordt opgenomen.

6

### **Inhoud**

### **1 Veiligheidsinformatie**

 $\bigoplus$ 

2 Veiligheidsmaatregelen en

waarschuwingen

### **2 Voorbereiding**

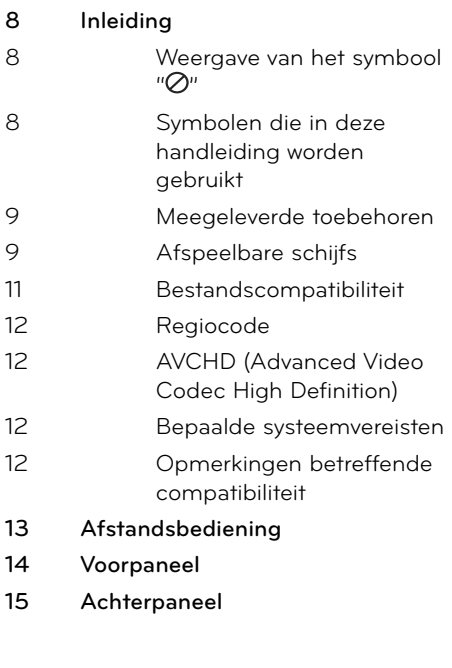

### **3 Installeren**

 $\bigoplus$ 

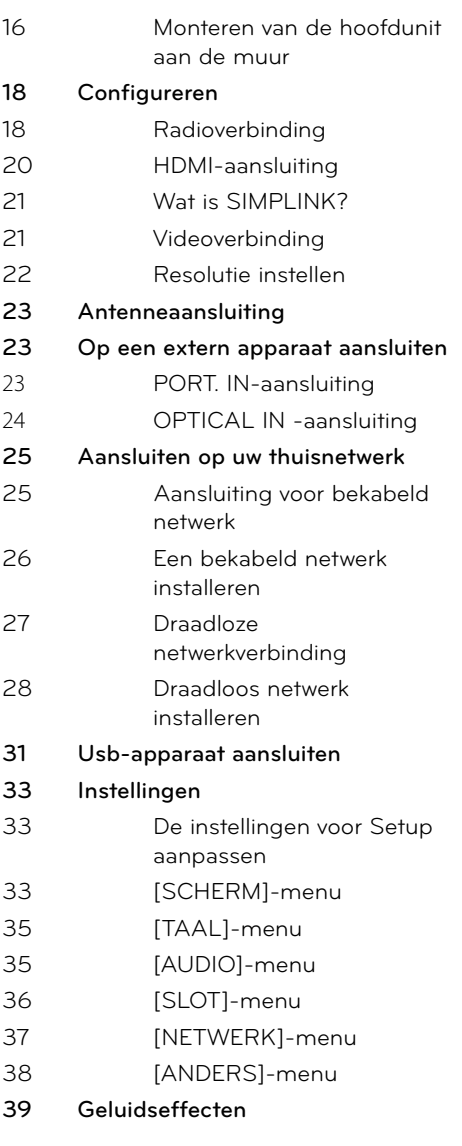

 $\bigoplus$ 

### $\bigoplus$

### **4 Bediening**

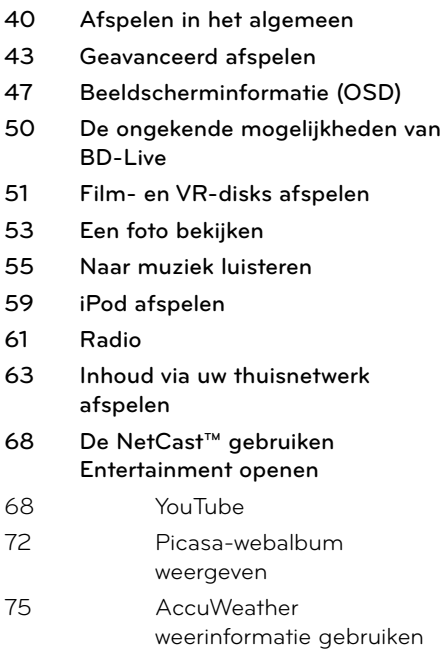

### **5 Onderhoud**

 $\bigoplus$ 

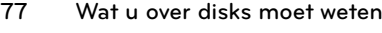

**77 Behandeling van het apparaat**

### **6 Oplossen van problemen**

- **78 Algemeen**
- **79 Beeld**
- **79 Geluid**
- **80 Netwerk**

### **7 Bijlage**

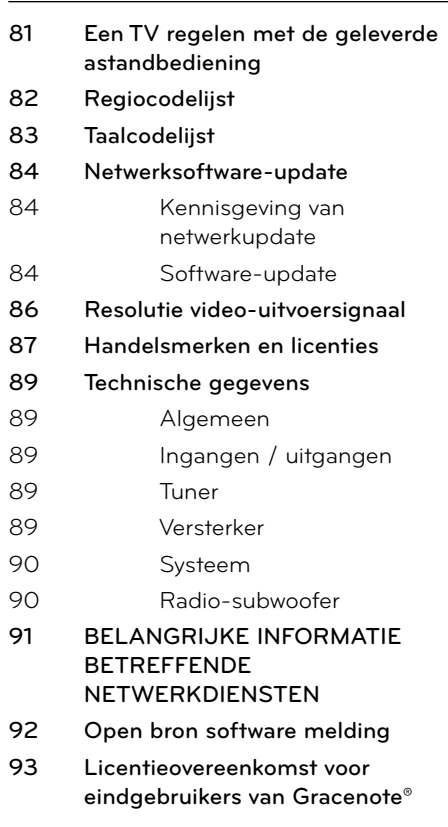

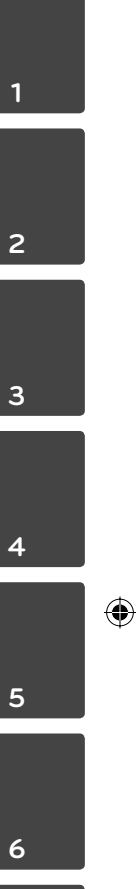

 **7**

7

# **2 Voorbereiding**

⊕

### **Inleiding**

 **2** Voorbereiding **Voorbereiding**

⊕

### Weergave van het symbool " $\oslash$ "

" o" kan op uw tv-scherm verschijnen tijdens gebruik en geeft aan dat de functie die wordt uitgelegd in deze gebruikershandleiding niet beschikbaar is bij die specifieke media.

### **Symbolen die in deze handleiding worden gebruikt**

**LET OP**

Geeft aan dat er bijzondere opmerkingen en bedieningskenmerken zijn.

### **VOORZICHTIG**

Vestigt uw aandacht op voorzorgsmaatregelen die mogelijke schade door verkeerd gebruik kunnen voorkomen.

Een hoofdstuk waarvan de titel een van de volgende symbolen bevat is alleen van toepassing op de schijf die waarnaar het symbool verwijst.

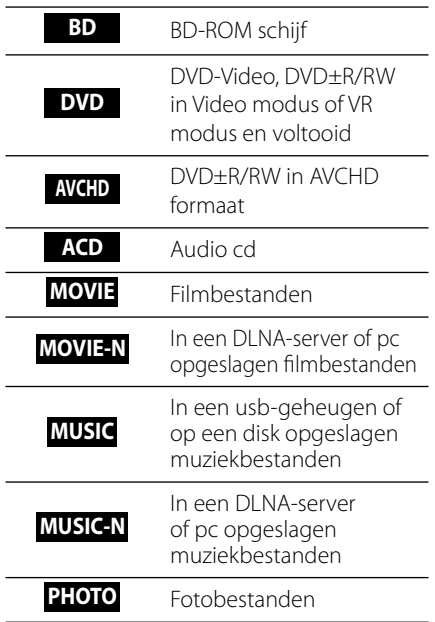

⊕

 **2**

**Voorbereiding**

 $\bigoplus$ 

Voorbereiding

### **Meegeleverde toebehoren**

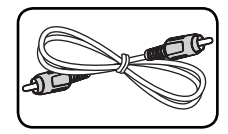

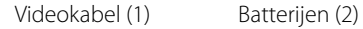

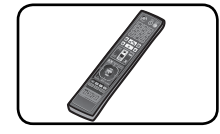

Afstandsbediening (1)

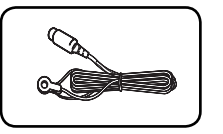

Fm-antenne (1) iPod-oplaadstation

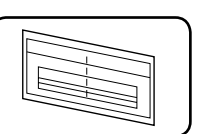

WALL BRACKET INSTALL GUIDE (1)

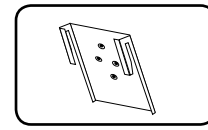

Unitsteunen (2) Schroef (4)

 $\bigotimes^{\hspace{-0.5cm} \textbf{op}}$ 

Muursteun

Cd-rom met Nero MediaHome4 Essentials software

 $\circledcirc$ 

Å

 $\lambda$ (0)

(1)

(1)

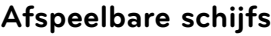

 $\bigoplus$ 

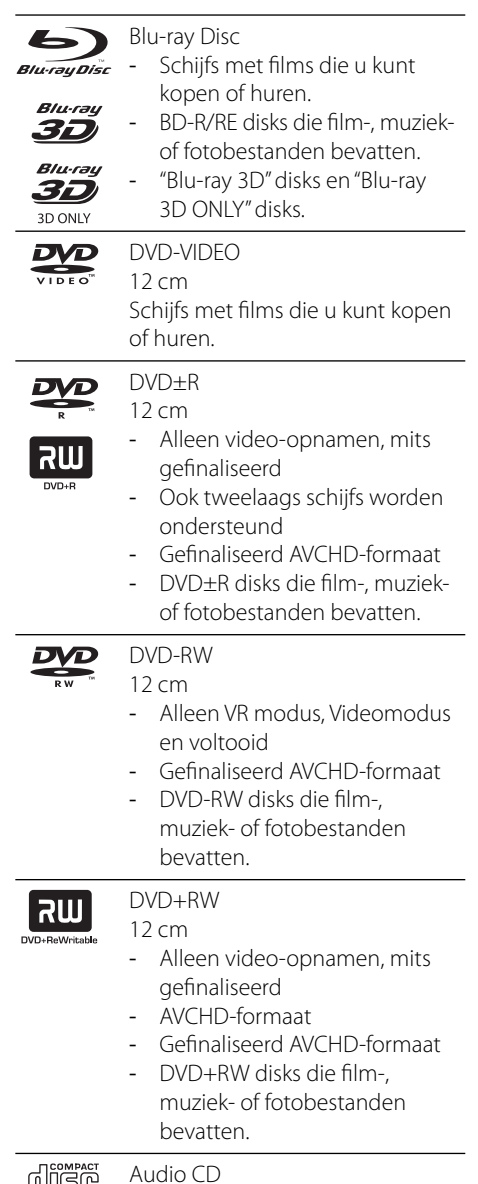

Audio CD **WILLENG** 12 cm

 $\bigoplus$ 

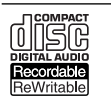

#### CD-R/RW 12 cm

- CD-R/RW disks die audiotitels evenals film-, muziek- en fotobestanden kunnen bevatten.

### **LET OP**

- Afhankelijk van de conditie van de opnameapparatuur of van de CD-R/RW (of DVD±R/RW)-schijf zelf, kunt u sommige CD-R/RW (of DVD±R/RW)-schijfs niet met deze speler weergeven.
- Afhankelijk van de opnamesoftware en de finalisering is het mogelijk dat u sommige opgenomen schijfs (CD-R/RW, DVD±R/RW, BD-R/RE) niet met deze speler kunt weergeven.
- Het is mogelijk dat u CD-R/RW- en BD-R/RE, DVD±R/RW-schijfs die met behulp van een pc of dvd- of cd-recorder zijn opgenomen niet met deze speler kunt weergeven als de schijf beschadigd of als er vuil of condens op de lens van de speler aanwezig is.
- Als u een schijf met behulp van een pc opneemt, is het mogelijk dat u de schijf - zelfs als u deze in een compatibel formaat opneemt - niet kunt weergeven als gevolg van de instellingen van de applicatiesoftware die u hebt gebruikt om de schijf te beschrijven. (Neem voor meer informatie contact op met de leverancier van de software.)
- eze speler vereist dat de gebruikte schijfs en opnamen aan bepaalde technische normen voldoen om een optimaal opname- en weergaveresultaat te bereiken.
- Vooraf opgenomen dvd-schijfs worden automatisch op deze normen ingesteld. Er is een groot aantal verschillende typen opneembare dicsformaten (waaronder begrepen cd-rschijfs die mp3- of wma-bestanden bevatten) en deze vereisen bepaalde vooraf aanwezige voorwaarden om het compatibel afspelen mogelijk te maken.
- Wij nemen aan dat u weet dat u toestemming moet hebben voor het downloaden van mp3 en wma-bestanden van het internet. Ons bedrijf heeft niet het recht deze toestemming te verlenen. U moet toestemming hebben van de eigenaar van het auteursrecht ("copyright").
- U moet de optie voor diskformattering instellen op [Mastered] om de disks bij het formatteren van opnieuw beschrijfbare disks geschikt te maken voor LG spelers. Wanneer u de optie instelt op Live Player kunt u daardoor geformatteerde disks niet op LG spelers gebruiken. (Mastered/Live bestandssysteem: Diskformatteringssysteem voor Windows Vista)

◈

♠

### **Bestandscompatibiliteit**

#### **Volledig**

#### **Beschikbare bestandsextensies:**

".jpg", ".jpeg", ".png", ".avi", ".divx", ".mpg", ".mpeg", " .mkv", ".mp4", ".mp3", ".wma", ".wav"

- De beschikbare bestandsextensies zijn verschillend, afhankelijk van de DNLAservers.
- Sommige ".wav"-bestanden worden op deze speler niet ondersteund.
- De bestandsnaam is tot 180 tekens beperkt.
- Afhankelijk van de grootte en het aantal bestanden kan het enige minuten duren om de inhoud op het medium in te lezen.

**Maximum bestanden/mappen:** Minder dan 2 000 (totaal aantal bestanden en mappen) **CD-R/RW, DVD±R/RW, BD-R/RE formaat:**  ISO 9 660+JOLIET, UDF en UDF Bridge formaat

#### **MOVIE (Film)**

◈

**Beschikbare resolutiegrootte:** 1 920 x 1 080 (B x H) pixels

**Afspeelbare ondertitel:** SubRip (.srt / .txt), SAMI (.smi), SubStation Alpha (.ssa/.txt), MicroDVD (.sub/.txt), VobSub (.sub), SubViewer 1,0 (.sub), SubViewer 2,0 (.sub/.txt), TMPlayer (.txt), DVD Subtitle System (.txt)

• VobSub (.sub) is niet beschikbaar in de [HomeLink]-functie.

**Afspeelbare DivX ondertiteling:** "DIVX3.xx", "DIVX4.xx", "DIVX5.xx", "XVID", "DIVX6.xx" (alleen standaard afspelen), H.264/MPEG-4 AVC, MPEG1 SS, MPEG2 PS, MPEG2 TS

**Afspeelbaar Audioformaat:** "Dolby Digital", " DTS", "MP3", "WMA", "AAC", "AC3"

• Niet alle wma- en aac-audioformaten zijn voor dit apparaat geschikt.

**Bemonsteringsfrequentie:**

binnen 32 kHz t/m 48 kHz (WMA), binnen 16 kHz t/m 48 kHz (MP3)

#### **Bitsnelheid:**

binnen 20 kbps t/m 320 kbps (WMA),

binnen 32 kbps t/m 320 kbps (MP3)

### **LET OP**

⊕

- Het kan voorkomen dat HD filmbestanden op een CD of USB 1,0/1,1 niet goed afgespeeld worden. BD, DVD of USB 2,0 worden aanbevolen om HD filmbestanden af te spelen.
- Deze speler ondersteunt H.264/MPEG-4 AVC profile Main, High op niveau 4,1. Bij titels met een hoger niveau verschijnt een waarschuwing op het beeldscherm.
- Deze speler ondersteunt geen bestanden die met GMC\*<sup>1</sup> of Qpel\*<sup>2</sup> zijn opgenomen. Dat zijn videocoderingstechnieken volgens de MPEG4 norm zoals DivX en XviD.

\*1 GMC – Global Motion Compensation \*2 Qpel – Quarter pixel

### **MUSIC (Muziek)**

#### **Bemonsteringsfrequentie:**

binnen 8 t/m 48 KHz (wma), binnen 11 t/m 48 KHz (mp3),

**Bitsnelheid:**

binnen 8 t/m 320 Kbps (wma, mp3),

### **LET OP**

- Dit apparaat ondersteunt geen ID3 tagembedded mp3-bestanden.
- De totale afspeeltijd aangeduid op het scherm kan niet voor VBR-bestanden gecorrigeerd worden.

### **PHOTO (Foto)**

#### **Geadviseerde grootte:**

Minder dan 4.000 x 3.000 x 24 bits/pixels Minder dan 3.000 x 3.000 x 32 bits/pixels

• Progressieve en lossless-compression fotobeeldbestanden worden niet ondersteund.

◈

 **2**

Achterop deze speler is een regiocode aangegeven. Deze speler is uitsluitend geschikt voor het afspelen van BD-ROM- en DVD-schijfs waarop dezelfde regiocode of de tekst "Alles" is aangegeven.

### **AVCHD (Advanced Video Codec High Definition)**

- Deze speler kan AVCHD geformatteerde schijven afspelen. Deze schijven worden normaliter opgenomen en gebruikt in camcorders.
- Het AVCHD formaat is een hoog definitie digital videocamera formaat.
- Het MPEG-4 AVC/H.264 formaat is in staat tot het comprimeren van beelden in een hogere efficiëntie dan die van het conventionele beeld comprimeringsformaat.
- Sommige AVCHD schijven gebruiken het " x.v.Colour" formaat.
- Deze speler kan AVCHD schijven afspelen met het "x.v.Colour" formaat.
- Sommige schijven in AVCHD formaat worden niet afgespeeld, afhankelijk van de opname omstandigheden.
- AVCHD schijven moeten voltooid worden.
- "x.v.Colour" biedt een groter kleurbereik dan normale DVD camcorder schijven.

### **Regiocode A Bepaalde systeemvereisten**

Voor hoge definitie video afspelen:

⊕

- High definition display die HDMI-invoerjacks heeft.
- BD-Rom schijf met hoge definitie inhoud.
- Voor de weergave van bepaald materiaal is een monitor nodig met een voor HDMI of HDCP geschikte DVI-ingang (als aangegeven door de makers van de schijf ).
- Voor de up-conversie van DVD's die materiaal van standaard-definitie bevatten is voor de weergave van tegen kopiëren beveiligd materiaal een beeldscherm nodig met een DVI-ingang die voor HDMI of HDMI eschikt is.

### **Opmerkingen betreffende compatibiliteit**

- Omdat BD-ROM een nieuw formaat is, kunnen bij bepaalde schijven, digitale aansluitingen compatibiliteitsproblemen ontstaan. Neem contact op met het LG Klantenservicecentrum indien u compatibili teitsproblemen aantreft.
- De weergave van hogedefinitiemateriaal en het omzetten van standaard DVD inhoud kan een monitor vereisen met ingangen die geschikt zijn voor HDMI of een voor HDMI geschikte DVI.
- Sommige BD-ROM en DVD schijven kunnen het gebruik van bepaalde bedieningscommando's of functies beperken.
- U kunt een usb-apparaat gebruiken dat wordt gebruikt om bepaalde aan disks gerelateerde informatie op te slaan waaronder gedownload on-line materiaal. De disk die u gebruikt bepaalt hoe lang deze informatie wordt vastgehouden.

 **2** Voorbereiding **Voorbereiding**

### **Afstandsbediening**

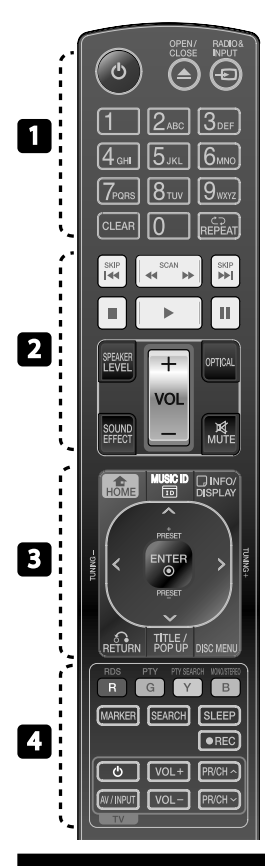

◈

#### Batterijen installeren

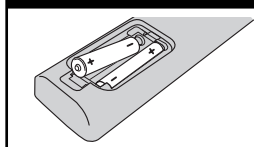

Open het batterijenvak aan de achterkant van de afstandsbediening en plaats daarin twee R03 (grootte AAA) batterijen en wel zó dat de plus  $\bigoplus$  en  $\bigoplus$  mintekens op de batterij aansluiten bij deze tekens in het batterijenvak.

• • • • • • • • • • • • • • •

1 **(POWER):** Schakel het toestel AAN/UIT.

**△ OPEN/CLOSE:** Opent of sluit de disklade.

**RADIO&INPUT**: Hiermee kunt u de invoermodus wijzigen.

**0-9 numerieke toetsen:** Selecteert genummerde opties in een menu.

**CLEAR:** Verwijdert een markering in het zoeken menu of een getal tijdens het instellen van het wachtwoord.

**REPEAT:** Hiermee herhaalt u een bepaald hoofdstuk.

• • • • • • • • <u>• •</u> • • • • • •

m**/**M **SCAN:** Zoekt achterwaarts of voorwaarts. **144/>>I SKIP:** Ga naar volgende

of vorige bestand/track/hoofdstuk.

**STOP):** Stopt de weergave.

B **(PLAY):** De weergave starten.

**II (PAUSE):** Pauzeert het afspelen.

**SPEAKER LEVEL:** Hiermee stelt u het geluidsniveau van de gewenste luidspreker in.

**SOUND EFFECT:** Hiermee selecteert u de modus voor geluidseffecten.

**VOL +/- :** Hiermee past u het luidsprekervolume aan.

**OPTICAL:** Hiermee wijzigt u de invoermodus rechtstreeks in optisch.

**MUTE:** Hiermee kunt u het systeem stilschakelen.

• • • • • • • • 8 • • • • • •

**A HOME:** Geeft het [Beginmenu] weer of stopt hiermee.

**MUSIC ID:** Wanneer dit apparaat op een netwerk is aangesloten kan het tijdens het afspelen van films informatie leveren over het momenteel afgespeelde nummer.

*<u></u> INFO/DISPLAY:* Opent of sluit de On-Screen Display.

**Richtingknoppen:** Hiermee selecteert u een optie in het menu.

 **ENTER:** Bevestigt de menukeuze.

O **RETURN:** Sluit het menu af en hervat het afspelen.

**TITLE/POPUP:** Toont het DVD titelmenu of BD-ROM popupmenu indien beschikbaar.

**DISC MENU:** Opent een menu op een schijf.

• • • • • • • <mark>4</mark> • • • • • • **Gekleurde (R, G, Y, B) knoppen:**

Hiermee navigeert u door menu's.

**RDS:** Radio Data System.

**PTY:** Toont het het programmatype van het RDS.

**PTY SEARCH:**  Zoekt het programmatype op.

**MONO/STEREO**: Hiermee selecteert u mono of stereo in de fm-modus.

**MARKER:** Hiermee kunt u tijdens het afspelen een herkenningspunt vastleggen.

**SEARCH:** Hiermee kunt u het zoekmenu oproepen of sluiten.

**SLEEP**: Hiermee stelt u een bepaalde tijdsduur in waarna het systeem zichzelf automatisch uitschakelt.

**REC**: Hiermee neemt u een audio-cd op.

**Tv-bedieningsknoppen:** Zie pagina 81.

◈

 **2**

HLX55W-DP\_BNLDLL\_DUT\_9778.indd 13 **(←)** and a conserved a conserved a structure a structure a structure a structure a structure a structure a structure a structure and a structure a structure and a structure and a structu

### **Voorpaneel**

⊕

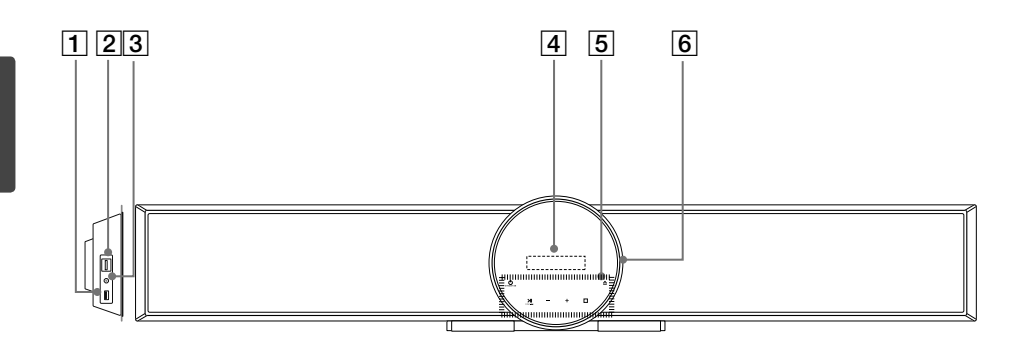

 $\bigoplus$ 

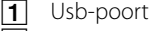

- $\boxed{2}$  PORT. IN
- $\overline{3}$  iPod (24 pin) Verbind met het meegeleverde iPodoplaadstation.
- **4** Informatievenster

### **E** Touchknoppen

- (<sup>J</sup>)/I STANDBY/ON
- $\cdot$  >  $||$  (PLAY / PAUSE)

 $FUNC.$  ( $\blacksquare$ ) Houd deze toets ongeveer 3 seconden ingedrukt, blijf dan herhaald indrukken om een andere functie te kiezen.

 $\cdot$   $\square$  (STOP)

#### - **(VOLUME)** +

Past speakervolume aan.

ے .

Werpt disc uit of voert disc in.

6 Disc-tray

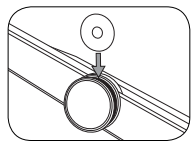

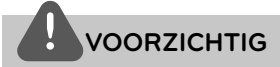

Voorzorgen bij gebruik van touchknoppen.

• Gebruik de touchknoppen met schone en droge handen.

- Veeg in een vochtige omgeving alle vocht van de touchknoppen af vóór gebruik.

• Druk niet hard op de touchknoppen om ze te laten werken.

- Als u teveel druk uitoefent, kan het de sensor van de touchknoppen beschadigen.

- Raak de knop aan die u bedoelt om de functie correct te laten werken.
- Kijk uit met alle geleidend materiaal op de touchknoppen – zoals metalen voorwerpen. Het kan storingen veroorzaken.

### **Achterpaneel**

 $\bigoplus$ 

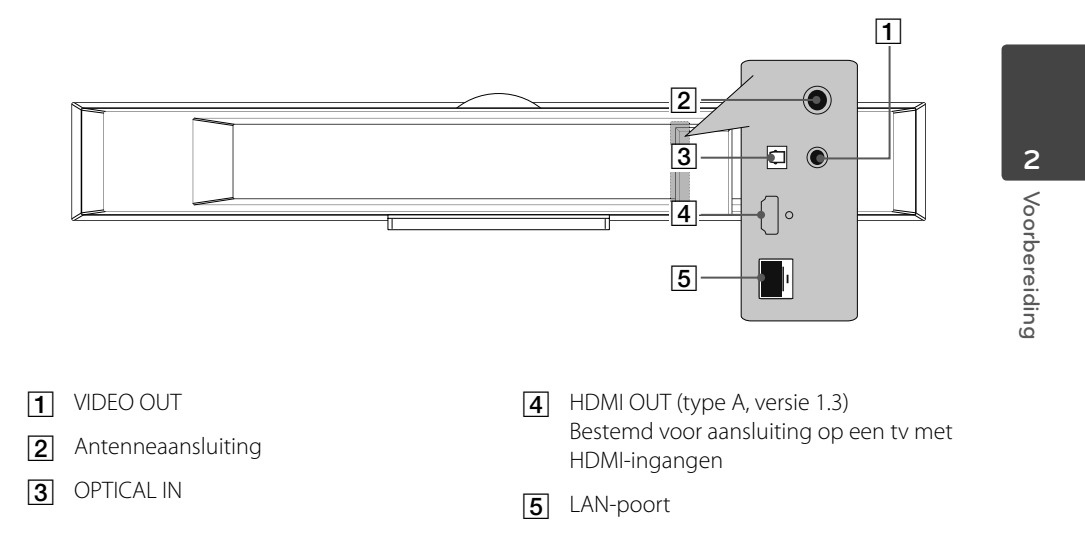

 $\bigoplus$ 

 $\bigoplus$ 

# **3 Installeren**

### **Monteren van de hoofdunit aan de muur**

 $\bigoplus$ 

U kunt de hoofdunit aan een muur monteren. Leg de meegeleverde schroeven en steunen klaar.

⊕

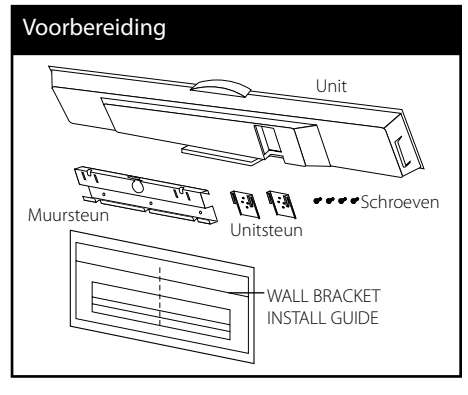

**1.** Breng de TV BOTTOM LINE van de WALL BRACKET INSTALL GUIDE op hetzelfde niveau als de onderkant van de TV en bevestig deze in die positie.

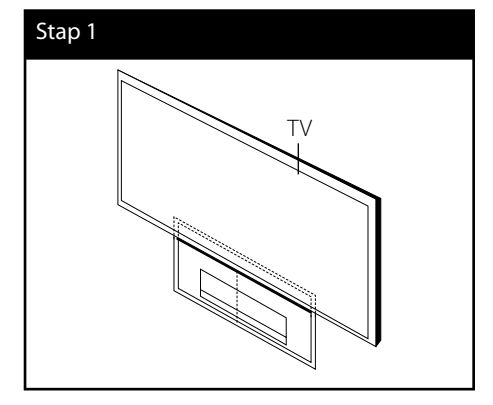

**2.** Als u aan een muur (beton) bevestigt, gebruik dan muurpluggen (niet meegeleverd). U zult enige gaten moeten boren. Een instructieblad voor het boren is meegeleverd (WALL BRACKET INSTALL GUIDE). Gebruik het instructieblad om de boorplek te controleren.

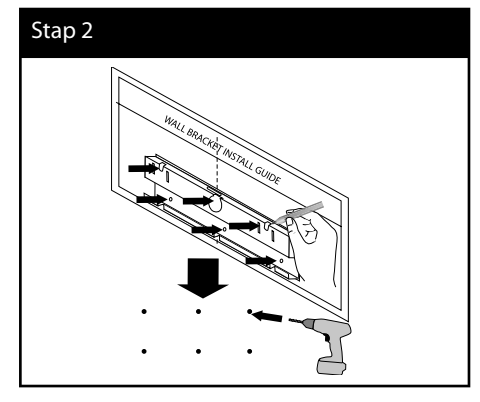

### **LET OP**

De schroeven en de muurpluggen voor het bevestigen van het apparaat worden niet meegeleverd. Wij adviseren de Hilti (HUD-1 6 x 30) voor de montage. Deze kunt u afzonderlijk aanschaffen.

⊕

- **3.** Verwijder de WALL BRACKET INSTALL GUIDE.
- **4.** Bevestig met schroeven (niet meegeleverd) zoals getoond in onderstaande illustratie.

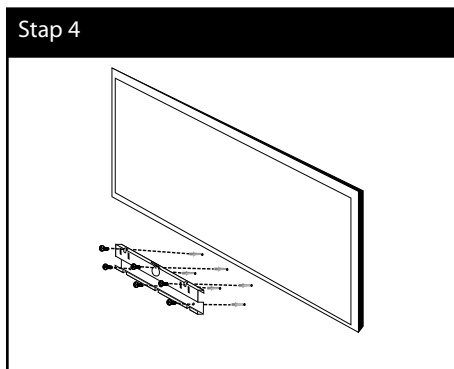

**5.** Bevestig de unitsteun aan de unit met de schroeven (meegeleverd) zoals getoond in de onderstaande illustratie.

 $\bigcirc$ 

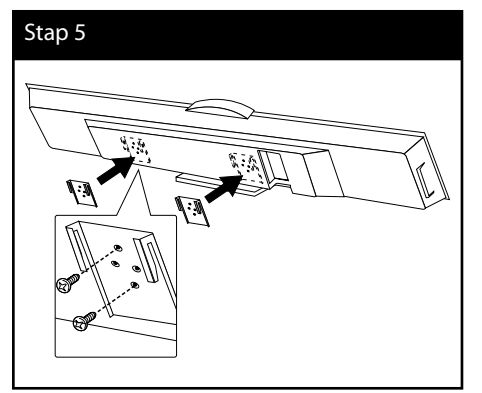

**6.** Verwijder de standaard van de unit.

### Stap 6

 $\bigoplus$ 

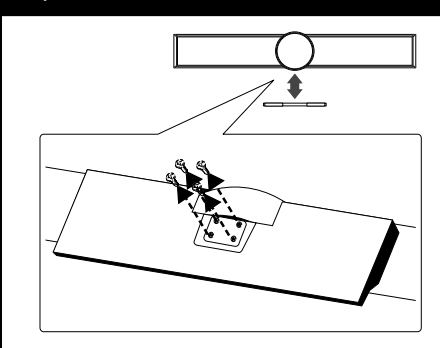

**7.** Hang de hoofdunit aan de steunen, zoals hieronder getoond.

### Stap 7

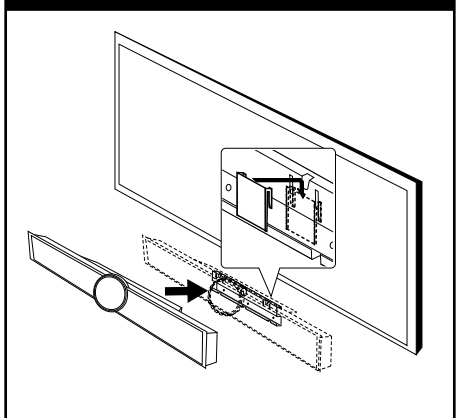

 **3**

Installeren **Installeren**

 $\bigoplus$ 

### **Configureren**

### **Radioverbinding**

#### **LED-indicator van radio-subwoofer**

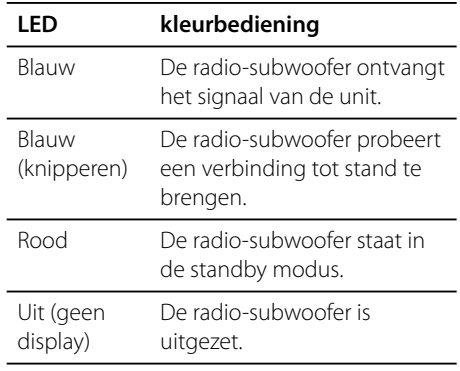

#### **Oorspronkelijke instelling van een ID van de radio-subwoofer**

- **1.** Verbind de voedingskabel van de radiosubwoofer naar de uitgang.
- **2.** Zet de hoofdunit uit: De hoofdunit en de radio-subwoofer zullen automatisch worden verbonden.

### **Instellen van een ID van de radiosubwoofer.**

Als de unit wordt gemaakt, wordt de ID al ingesteld. Als storing optreedt of u gebruikt een nieuwe radio-subwoofer, moet een ID opnieuw worden ingesteld.

**1.** Druk op HOME  $($ 

⊕

- **2.** Gebruik  $\le$ /> om de [Instellen] te kiezen en druk op ENTER (<sup>(</sup>). Het [Instellen]-menu verschijnt.
- **3.** Gebruik  $\Lambda/V$  om de [AUDIO]-optie te kiezen, druk dan op  $\geq$  om naar het tweede niveau te gaan.
- **4.** Gebruik  $\Lambda/V$  om de [Connect wireless speakers] ('verbind radiospeakers') -optie te kiezen, druk dan op ENTER  $\textcircled{\textbf{0}}$  of  $\textup{\textbf{0}}$  ga naar het derde niveau. De [Wireless Speaker Connection Guide] ('radio speaker-verbindingsgids') verschijnt.
- **5.** Druk op de PAIRING-knop op de subwoofer. - Als u de blauwe LED-indicator ziet oplichten, is de pairing gelukt.
- **6.** Gebruik  $\le$ /> om de [Speaker test] te kiezen en druk op ENTER (·) voor de radio speaker-verbindingstest.

**Installeren m** Installerer

◈

### **LET OP**

- Als er een product met sterke elektromagnetische golven in de buurt is, kan storing optreden. Plaats de unit (radiosubwoofer en de hoofdunit) daar uit de buurt.
- Als u de hoofdunit bedient, dan is het geluid van de radio-subwoofer (achterste speakers) binnen een paar seconden in de standby modus.
- Stel de afstand tussen deze unit en de subwoofer-ontvanger in binnen de 10 m (32 ft.).
- Optimale prestatie kan alleen worden verkregen als de unit en de radio-subwoofer binnen een afstand van 2 m (6 ft.) tot 10 m (32 ft.) worden gebruikt, aangezien communicatiefouten kunnen optreden als een grotere afstand wordt toegepast.
- Het neemt een paar seconden (en het kan langer duren) voor de radiozender en de subwoofer om met elkaar te communiceren.

◈

### **Aansluitingen op uw tv**

Maak een van de volgende aansluitingen, afhankelijk van de mogelijkheden van uw bestaande apparatuur.

- HDMI-aansluiting (pagina 20)
- Videoverbinding (pagina 21)

# **LET OP**

⊕

- Afhankelijk van de mogelijkheden van de tv en andere apparaten kunt u de speler op verschillende manieren aansluiten. Kies één van de aansluitmogelijkheden die in deze handleiding beschreven zijn.
- Zie de handleiding van uw tv, stereo-installatie of andere apparaten voor de beste manier van aansluiten.
- Sluit de speler rechtstreeks op de tv aan. Stem de tv af op het juiste video-ingangskanaal.
- Sluit de speler niet aan via een videorecorder. Het kopieerbeveiligingssysteem kan het beeld vervormen.

 **3**

### **HDMI-aansluiting**

Indien u een HDMI TV of monitor heeft, kunt u deze aansluiten op de speler met behulp van een HDMI kabel (Type A, versie 1.3). Sluit het HDMI OUT-aansluitpunt van de speler aan op het HDMI IN-aansluitpunt van een voor HDMI geschikte tv of monitor.

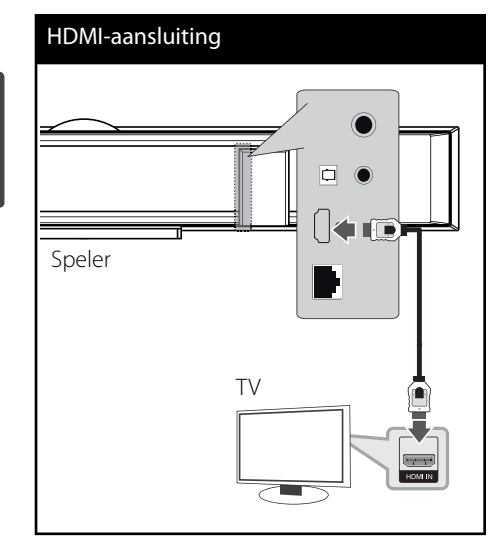

Stel de TV bron in op HDMI (zie de handleiding van de TV).

### **LET OP**

- Er kunnen foutmeldingen ontstaan indien u de resolutie wijzigt terwijl de aansluiting reeds voltooid is. Om het probleem op te lossen, schakelt u de speler uit en weer in.
- Indien de HDMI aansluiting met HDCP niet geverifieerd is, wordt het TV scherm gewijzigd naar een zwart scherm. In dat geval controleert u de HDMI-aansluiting, of koppelt u de HDMIkabel los.
- Als ruis ("sneeuw") of strepen op het beeldscherm verschijnen, controleer dan de lengte van de HDMI-kabel (de lengte is meestal beperkt tot 4,5 m en u moet een high-speed HDMI-kabel (versie 1.3) gebruiken).
- Als een aangesloten HDMI-apparaat het audiouitgangssignaal van de speler niet accepteert, is het mogelijk dat het geluid van het HDMIapparaat is vervormd of niet wordt uitgevoerd.
- Als u een HDMI-verbinding gebruikt, kunt u de resolutie van het HDMI-uitgangssignaal aanpassen. (Zie "Resolutie instellen" op pagina 22.)
- Selecteer het type video-uitvoer van de HDMIuitgang met gebruikmaking van de optie [HDMI Kleur instelling.] in het [Instellen]-menu (zie pagina 34).
- Indien u een HDMI- of DVI-compatibel apparaat aansluit, controleert u het volgende:
	- Schakel het HDMI/DVI toestel en deze speler uit. Schakel vervolgens het HDMI/DVI toestel in en wacht ongeveer 30 seconden, schakel vervolgens deze speler in.
	- De video ingang van het aangesloten toestel is correct ingesteld voor deze speler.
	- Het aangesloten apparaat is compatibel met 720x576p, 1280x720p, 1920x1080i of 1920x1080p video-invoer.
- Niet alle HDCP compatibele HDMI of DVI apparaten zullen werken met deze speler.
	- Het beeld zal niet correct getoond worden bij een niet-HDCP-apparaat.
	- Deze speler spelt niet af en het TV scherm wordt gewijzigd naar een zwart scherm.

 **3**

Installerer **Installeren**

◈

### **Wat is SIMPLINK?** (sìmplink

Sommige functies van dit toestel worden bediend via de afstandsbediening van de tv indien dit toestel en een LG tv met SIMPLINK verbonden zijn via een HDMI-aansluiting.

Bedienbare functies met de afstandsbediening van een LG tv: Afspelen, Pauzeren, Scannen, Overslaan, Stoppen, Uitschakelen, etc.

Zie de handleiding van de tv voor meer informatie over de SIMPLINK functie.

LG tv's met SIMPLINK functie hebben het bovenstaande logo.

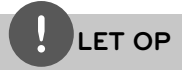

⊕

- Afhankelijk van het disctype of de manier van afspelen is het mogelijk dat bepaalde SIMPLINKbesturingsfuncties een ander effect hebben dan uw bedoeling is of helemaal niet werken.
- Wanneer u gebruik maakt van de SIMPLINKfunctie, moet u het apparaat op de OPTICAL IN -bus aansluiten om het geluid van de tv via uw luidsprekersysteem weer te geven.

### **Videoverbinding**

⊕

Sluit de VIDEO UIT stekkerbus van de speler aan op de video in ingang van de tv. Gebruik hiervoor een videokabel. U kunt het geluid via de luidspreker van het systeem weergeven.

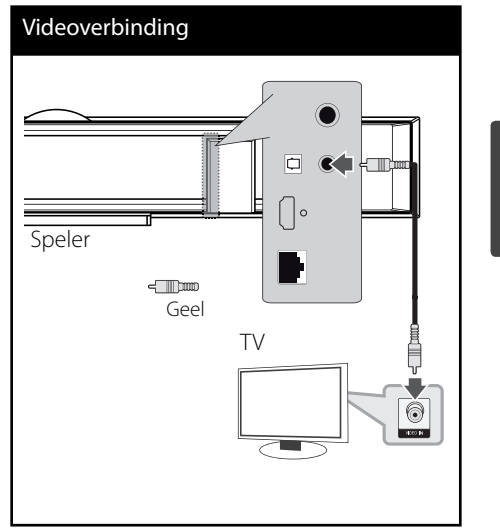

Installerer **Installeren**

 **3**

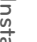

### **Resolutie instellen**

De speler voorziet in verschillende uitvoerresoluties voor HDMI uitgangen. U kunt de resolutie aanpassen in het [Instellen]-menu.

- **1.** Druk op HOME  $(\triangle)$ .
- **2.** Gebruik  $\leq$  om [Instellen] te selecteren en druk op ENTER (·). Het installatiemenu verschijnt.

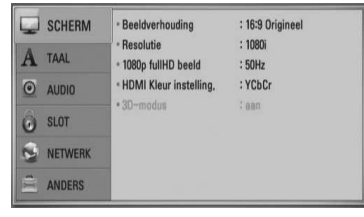

m Installerer

**Installeren**

**3.** Selecteer met  $\Lambda$ /V de optie [SCHERM] en druk vervolgens op > om naar het tweede niveau te gaan.

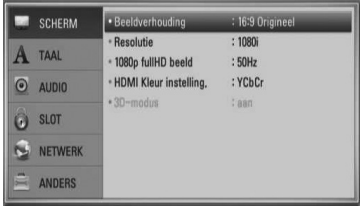

**4.** Selecteer met  $\Lambda$ /V de optie [Resolutie] en druk vervolgens op ENTER  $(①)$  of  $\geq$  om naar het derde niveau te gaan.

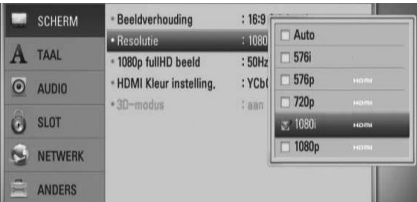

**5.** Selecteer met  $\Lambda$ /V de gewenste instelling en druk vervolgens op ENTER (<sup>o)</sup> om uw keuze te bevestigen.

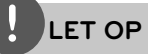

⊕

- Als de tv de door u op de speler ingestelde resolutie niet accepteert, kunt u de resolutie als volgt op 576p instellen:
	- 1. Druk op  $\triangle$  om het schijfplateau te openen.
	- 2 Druk minstens vijf seconden op  $\blacksquare$ .
- De resolutie van de video-uitvoer is van verschillende factoren afhankelijk. Zie "Resolutie video-uitvoersignaal" op pagina 86.

### **Antenneaansluiting**

Sluit voor de ontvangst van radio-uitzendingen de meegeleverde antenne aan.

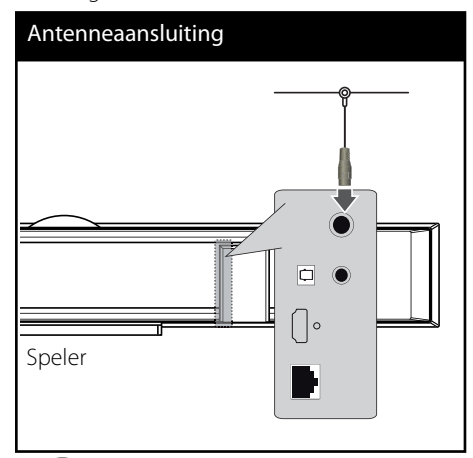

### **LET OP**

⊕

Nadat u de fm-draadantenne hebt aangesloten kunt u deze het best zoveel mogelijk horizontaal bevestigen.Trek de fm-antenne over de volle lengte uit.

### **Op een extern apparaat aansluiten**

⊕

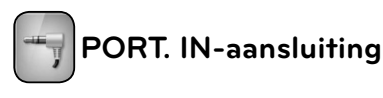

U kunt ook het geluid van uw draagbare audioapparaten via de luidsprekers van het systeem weergeven.

Sluit de hoofdtelefoon- of lijnuitgang van de draagbare audiospeler aan op de PORT INaansluiting van het hoofdapparaat. Selecteer vervolgens de optie [PORTABLE] door op RADIO&INPUT en vervolgens op ENTER (<sup>o</sup>) te drukken.

 **3**Installeren **Installeren**

◈

U kunt de invoermodus ook met knop F aan de voorzijde van het apparaat selecteren.

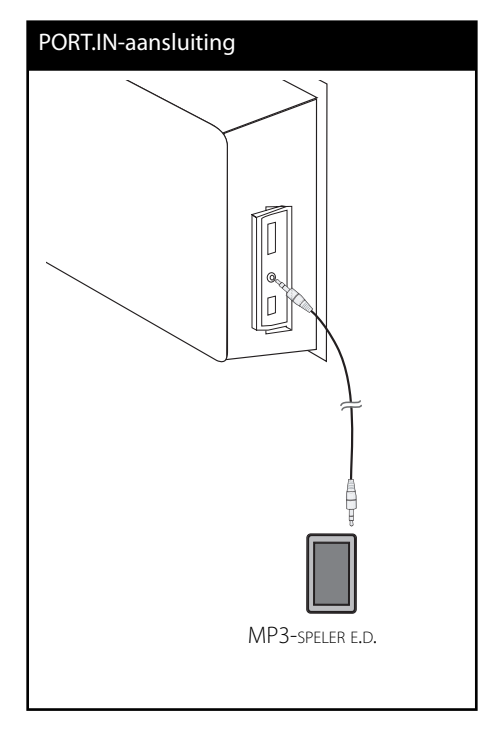

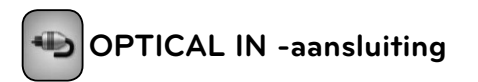

⊕

U kunt het geluid van componenten ook met gebruikmaking van de digitale optische aansluiting van de luidsprekers van het systeem weergeven.

Sluit de optische digitale uitgang van de betreffende component aan op de OPTICAL IN-aansluitpunten van het hoofdapparaat. Selecteer vervolgens de optie [OPTICAL] door op RADIO&INPUT en vervolgens op ENTER ( ) te drukken. U kunt ook op OPTICAL drukken om deze aansluiting rechtstreeks te selecteren.

m Installeren

U kunt de invoermodus ook met knop F aan de voorzijde van het apparaat selecteren.

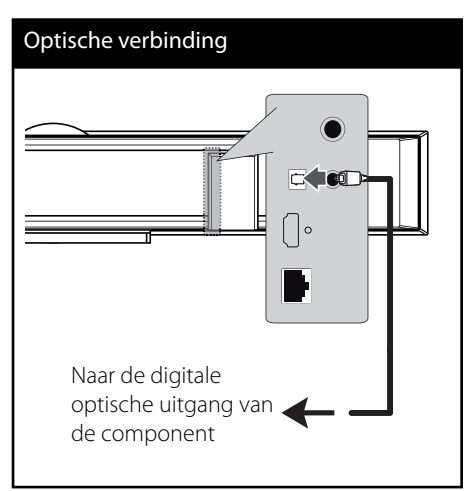

**Installeren**

⊕

V

⊕

 **3**

**Installeren**

♠

Installerer

### **Aansluiten op uw thuisnetwerk**

Via de LAN-poort op de achterzijde van de speler of de ingebouwde draadloze module kunt u deze speler op een LAN (Local Area Network) aansluiten.

Door het apparaat op een breedbandthuisnetwerk aan te sluiten hebt u toegang tot diensten als software-updates, Homelink, BD-Live interactiviteit en stremmingservices.

### **Aansluiting voor bekabeld netwerk**

⊕

Door gebruik te maken van een bekabeld netwerk bereikt u de beste prestaties omdat de aangesloten apparaten rechtstreeks met het netwerk in verbinding staan en ongevoelig zijn voor radiofrequente storing.

Zie voor nadere aanwijzingen de documentatie van uw netwerkapparaat.

Sluit de LAN-poort van de speler met een in de handel verkrijgbare LAN- of Ethernetkabel (CAT5 of beter met RJ45-connector) aan op de daarmee overeenkomende poort van uw modem of router. In de onderstaande voorbeeldconfiguratie voor bedrade aansluitingen heeft de speler toegang tot bestanden op alle aangesloten pc's.

### Router Breedbanddienst :רה∎ WAN LAN 1 PC PC LAN 2 πm LAN 3 E<sup>min</sup>

Aansluiting voor bekabeld netwerk

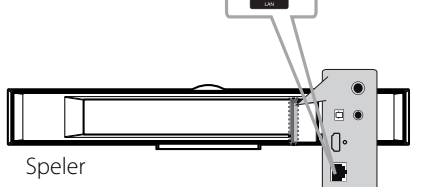

### **LET OP**

- Houd een LAN-kabel bij het aansluiten en ontkoppelen altijd bij de stekker vast. Trek bij het ontkoppelen niet aan de LAN-kabel maar ontkoppel de kabel terwijl u het blokkeernokje indrukt.
- Sluit geen modulaire telefoonkabel op een LANpoort aan.
- Omdat er verschillende aansluitingsconfigura ties mogelijk zijn, moet u de specificaties van uw telefoonverbinding of internetleverancier opvolgen.
- Als u toegang wilt krijgen tot bestanden op pc's of DLNA-servers moet de speler daarmee verbinding kunnen maken via een router binnen hetzelfde LAN (Local Area Network).

### **Een bekabeld netwerk installeren**

Voordat u het bedrade netwerk installeert, moet u uw thuisnetwerk op een breedbandinternetverbinding aansluiten.

Als er een DHCP-server via een kabelverbinding op het LAN-netwerk is aangesloten, krijgt deze speler automatisch een IP-adres toegewezen. Bij sommige thuisnetwerken is het nodig de netwerkinstelling van de speler aan te passen nadat de fysieke verbinding is opgebouwd. Pas de [NETWERK]-instelling als volgt aan.

**1.** Selecteer de optie [Verbindingsinstelling] in het [Instellen]-menu en druk vervolgens op  $ENTER$  ( $\odot$ ).

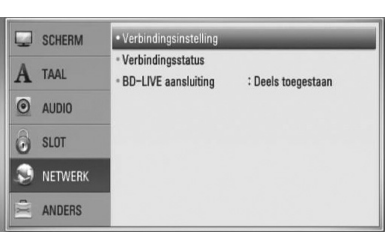

**2.** Het menu [Verbindingsinstelling] verschijnt op het scherm. Gebruik  $\Lambda/V$  om [Bekabeld] te selecteren en druk op ENTER  $(①)$ .

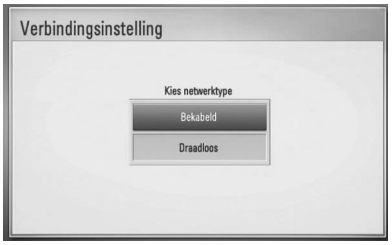

**3.** Selecteer [Ja] en druk op ENTER (<sup>o</sup>) om door te gaan. De bestaande netwerkinstellingen worden door de nieuwe instellingen vervangen.

**4.** Gebruik  $\Lambda/V << \gt$  om de IP-modus tussen [Dynamisch] en [Statisch] te selecteren. Meestal kunt u het best [Dynamisch] selecteren om automatisch een IP-adres toe te wijzen.

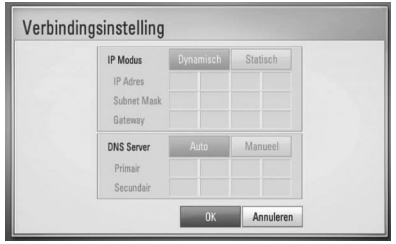

### **LET OP**

Als er een DHCP-server in het netwerk aanwezig is en u wilt het IP-adres met de hand instellen, selecteer dan [Statisch] en stel vervolgens de opties [IP Adres], [Subnet Mask], [Gateway] en [DNS Server] met behulp van  $\Lambda/V/\leq/$  en de cijfertoetsen in.Als u bij het invoeren van een getal een fout maakt, druk dan op CLEAR om het gemarkeerde gedeelte te wissen.

- **5.** Selecteer [OK] en druk op ENTER ( $\odot$ ) om de netwerkinstellingen toe te passen.
- **6.** Vervolgens vraagt de speler u de netwerkverbinding te testen. Selecteer [OK] en druk op ENTER (O) om de netwerkverbinding te voltooien.

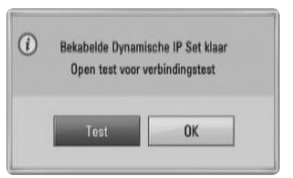

 **3** Installerer **Installeren**

◈

V

**7.** Als u bij de bovenstaande stap 5 de optie [Test] selecteert en op ENTER (<sup>(</sup>) drukt, wordt de verbindingsstatus van het netwerk op het scherm weergegeven.

U kunt het netwerk ook testen met behulp van de optie [Verbindingsstatus] in het [Instellen]-menu.

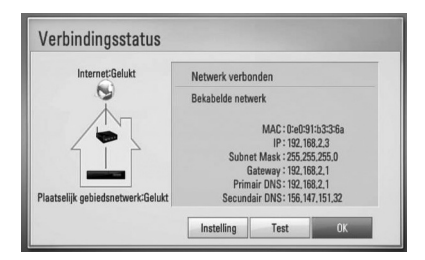

### **Draadloze netwerkverbinding**

Deze verbindingsoptie maakt gebruik van een accesspoint of een draadloze router. In de onderstaande voorbeeldconfiguratie voor draadloze aansluitingen heeft de speler toegang tot bestanden op alle aangesloten pc's.

◈

De netwerkconfiguratie en de aansluitmethode kunnen verschillen, afhankelijk van de gebruikte apparatuur en de netwerkomgeving.

Deze speler is voorzien van een draadloze IEEE 802.11n-module (alleen 2.4 GHz band) die ook de 802.11b/g-normen ondersteunt. Voor de beste draadloze prestaties adviseren wij u een IEEE 802.11n (alleen 2,4 GHz-band) gecertificeerd Wi-Fi netwerk (accesspoint of draadloze router) te gebruiken.

Zie voor meer informatie over de aansluittechniek en de netwerkinstellingen de installatie-instructies die u bij het accesspoint of de draadloze router hebt ontvangen.

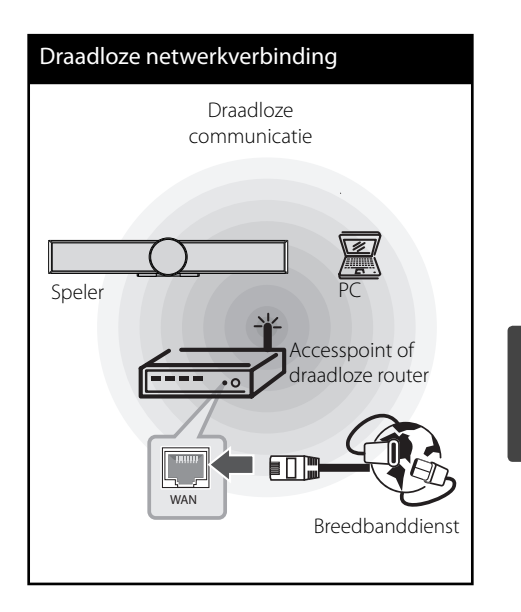

## **3**Installerer **Installeren**

◈

### **LET OP**

⊕

- Een rechtstreekse kabelverbinding van uw home theater naar de router van uw thuisnetwerk of kabel/DSL-modem is altijd de beste oplossing om optimale prestaties met uw systeem te bereiken. Als uw thuistheater ver verwijderd is van uw router of kabel/DSL-systeem. In de meeste speciaalzaken kunt u Ethernet- en LANkabels kopen met een lengte van 15 m en langer. Als u voor een draadloze verbinding kiest, moet u er rekening mee houden dat de prestaties van uw installatie soms door andere elektronische apparaten in huis kunnen worden gestoord.
- Een accesspoint is een apparaat waarmee u draadloos verbinding kunt maken met uw thuisnetwerk.

HLX55W-DP\_BNLDLL\_DUT\_9778.indd 27 **(←)** and the control of the control of the control of the control of the control of the control of the control of the control of the control of the control of the control of the control

### **Draadloos netwerk installeren**

Voordat u het draadloze netwerk in gebruik kunt nemen moet u:

- het draadloze thuisnetwerk aansluiten op een breedband-internetverbinding.
- het accesspoint of de draadloze router instellen.
- de netwerknaam (SSID) en de beveiligingscode van het netwerk kennen.

Voor aansluiting op een draadloos netwerk moet de speler op netwerkcommunicatie worden afgesteld. Deze aanpassing kan in het [Instellen]-menu worden uitgevoerd. Pas de [NETWERK]-instelling als volgt aan. Voordat u de speler op een netwerk aansluit, moet u het accesspoint of de draadloze router instellen.

**1.** Selecteer de optie [Verbindingsinstelling] in het [Instellen]-menu en druk vervolgens op  $ENTER$  ( $\odot$ ).

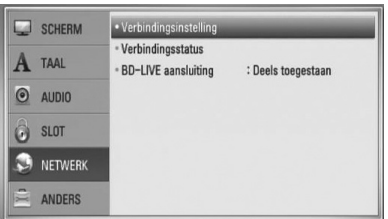

**2.** Het [Verbindingsinstelling]-menu verschijnt op het scherm. Selecteer [Draadloos] met  $\Lambda$ /V en druk op ENTER ( $\odot$ ).

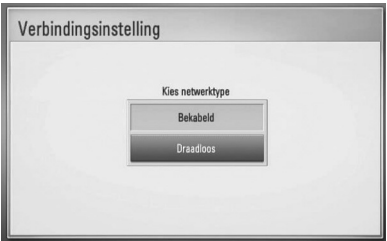

**3.** Selecteer [Ja] en druk op ENTER (<sup>o</sup>) om door te gaan. De bestaande netwerkinstellingen worden door de nieuwe instellingen vervangen.

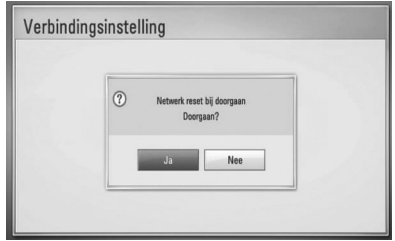

**4.** De speler scant alle beschikbare accesspoints of draadloze routers die binnen bereik zijn en toont ze in een lijst. Selecteer een  $\Lambda/V$  een accesspoint of draadloze router in deze lijst en druk vervolgens op ENTER  $(③)$ .

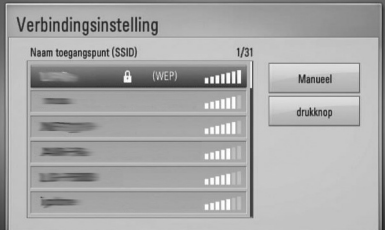

Als uw accesspoint of draadloze router van een beveiliging zijn voorzien, controleer dan of de WEP- of WPA-sleutel die in de speler is ingevoerd precies overeenstemt met de informatie van de router. U moet eventueel een beveiligingscode invoeren.

### **LET OP**

Een WEP-beveiligingmodus heeft meestal 4 sleutels beschikbaar voor een accesspoint of draadloze router. Als uw accesspoint of draadloze router gebruik maken van WEP beveiliging, voer dan de beveiligingscode van sleutel "No. 1" in om verbinding te maken met uw thuisnetwerk.

 **3**

**[Manueel] –** Het is mogelijk dat uw accesspoint geen netwerknaam (SSID) uitzendt. Controleer de instellingen van uw router met behulp van uw computer en stel uw router in voor het uitzenden van de SSID of voer de naam van het accesspoint (SSID) in [Manueel] met de hand in.

**[drukknop] –** Als uw accesspoint of draadloze router de Push Button configuratiemethode ondersteunt, kies dan deze optie en druk binnen 120 tellen op de Push Button (drukknop) van uw accesspoint of draadloze router. In dit geval hoeft u de naam van het accesspoint (SSID) en de beveiligingscode van het accesspoint of de draadloze router niet te kennen.

**5.** Gebruik  $\Lambda/V$ /</> om een [Dynamisch] of [Statisch] IP-modus te selecteren. Meestal kunt u het best [Dynamisch] selecteren om automatisch een IP-adres toe te wijzen.

### **LET OP**

◈

Als er een DHCP-server in het netwerk aanwezig is en u wilt het IP-adres met de hand instellen, selecteer dan [Statisch] en stel vervolgens de opties [IP Adres], [Subnet Mask], [Gateway] en [DNS Server] in. Als u bij het invoeren van een getal een fout maakt, druk dan op CLEAR om het gemarkeerde gedeelte te wissen.

- **6.** Selecteer [OK] en druk op ENTER ( $\odot$ ) om de netwerkinstellingen toe te passen.
- **7.** Vervolgens vraagt de speler u de netwerkverbinding te testen. Selecteer [OK] en druk op ENTER (<sup>o</sup>) om de netwerkverbinding te voltooien.
- **8.** Als u bij de bovenstaande stap 7 de optie [Test] selecteert en op ENTER (<sup>(</sup>) drukt, wordt de verbindingsstatus van het netwerk op het scherm weergegeven. U kunt het netwerk ook testen met behulp van de optie [Verbindingsstatus] in het

[Instellen]-menu.

### **Belangrijke informatie over netwerkverbindingen:**

- Problemen bij het opbouwen van een netwerkverbinding kunt u vaak oplossen door de router of de modem te resetten. Nadat u de speler op het thuisnetwerk hebt aangesloten, schakelt u de stroom even uit of maakt u de stroomkabel van de router van het thuisnetwerk of de kabelmodem los. Vervolgens schakelt u de stroom weer in en/of sluit u de stroomkabel weer aan.
- Uw internetleverancier (ISP) kan contractueel bepalen hoeveel voor internet geschikte apparaten u op één internetaansluiting mag aansluiten. Neem voor meer informatie contact op met uw internetleverancier.
- LG Electronics is niet verantwoordelijk voor storingen in de speler en/of de internetverbinding ten gevolge van communicatiefouten/storingen die verband houden met uw breedbandinternetaansluit ing of andere aangesloten apparatuur.
- De functies van BD-ROM-disks die via een internetverbinding beschikbaar zijn, worden niet door ons ontwikkeld of geleverd en wij zijn dan ook niet verantwoordelijk voor de functionaliteit of leverbaarheid ervan. Bepaalde aan disks gerelateerde inhoud die via een internetaansluiting beschikbaar kan komen, is mogelijk niet voor met deze speler geschikt. Als u vragen hebt over dergelijk materiaal, neem dan contact op met de producent van de disk.
- Bepaald internetmateriaal kan een internetverbinding met een grotere bandbreedte vereisen.
- Zelfs als de speler op de juiste wijze is aangesloten en geconfigureerd, is het mogelijk dat bepaald internetmateriaal niet op de juiste wijze werkt door internetopstoppingen, de kwaliteit of de bandbreedte van uw internetverbinding

 **3**

Installerer **Installeren**

of problemen bij de leverancier van het materiaal.

- Het is mogelijk dat een aantal functies van de internetverbinding niet beschikbaar is wegens bepaalde beperkingen die door de leverancier van uw breedbandinternetverbinding (ISP) zijn ingesteld.
- Alle kosten, inclusief de kosten van telefoonverbindingen die door uw internetleverancier aan u in rekening worden gebracht, komen voor uw rekening.
- Voor een kabelaansluiting op deze speler is een 10 Base-T of 100 Base-TX LAN-poort nodig. Als uw internetleverancier een dergelijke aansluiting niet toestaat, kunt u de speler niet aansluiten.
- Voor het gebruik van een xDSL-service moet u een router aansluiten.
- Voor het gebruik van DSL-diensten is een DSL-modem vereist en voor het gebruik van kabelmodemdiensten is een kabelmodem vereist. Afhankelijk van de toegangsmethode van, en de abonnementsovereenkomst met, uw internetleverancier is het mogelijk dat u de internetverbindingsfunctie van deze speler niet kunt gebruiken of dat uw internetleverancier beperkingen heeft gesteld aan het aantal apparaten dat u gelijktijdig kunt aansluiten. (Als uw internetleverancier de met u gesloten abonnementsovereenkomst tot één apparaat heeft beperkt, is het mogelijk dat u deze speler niet op het internet kunt aansluiten als u al een pc op het internet hebt aangesloten.)
- Mogelijk is het gebruik van een router niet of slechts onder beperkende voorwaarden toegestaan, afhankelijk van het beleid van uw internetleverancier en de door deze bedongen beperkingen. Neem voor meer informatie rechtstreeks contact op met uw internetleverancier.
- Draadloze netwerken gebruiken 2,4 GHz radiofrequenties die ook door andere

huishoudelijke apparaten zoals mobiele telefoons, Bluetooth® apparaten en magnetrons (microgolfovens) worden gebruikt en daardoor kunnen worden gestoord.

- Schakel alle niet gebruikte netwerkapparaten in uw thuisnetwerk (LAN) uit. Sommige apparaten kunnen netwerkverkeer veroorzaken.
- Met het oog op een betere ontvangst kunt u de speler het best zo dicht mogelijk bij het accesspoint plaatsen.
- Soms kunt u ook een betere ontvangst bereiken door het accesspoint of de draadloze router ten minste 45 cm boven de vloer te plaatsen.
- In het belang van een goede ontvangst kunt u ook proberen de stand van de speler te veranderen en ervoor te zorgen dat niets zich tussen de speler en het accesspoint bevindt.
- De ontvangstkwaliteit via een draadloze verbinding is afhankelijk van allerlei factoren zoals het type accesspoint, de afstand tussen de speler en het accesspoint en de plaats van de speler.
- Stel uw accesspoint of draadloze router in op de infrastructuurmodus. De adhocmodus wordt niet ondersteund.

 **3**

### **Usb-apparaat aansluiten**

De speler kan op een usb-geheugenstick opgeslagen films, muziek en fotobestanden afspelen.

**1.** Plaats de usb-geheugenstick in de usbpoort en zet hem goed vast.

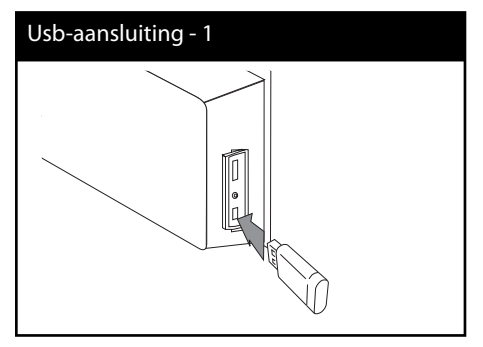

Wanneer u een usb-geheugenstick in het openingsmenu aansluit, speelt speler automatisch muziekbestanden die op de usbgeheugenstick zijn opgeslagen. Als de usbgeheugenstick verschillende typen bestanden bevat, verschijnt een menu voor het selecteren van het bestandstype.

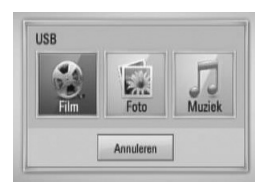

De laadtijd kan een paar minuten bedragen afhankelijk van het aantal bestanden dat op de usb-geheugenstick is opgeslagen. Om het laden te stoppen drukt u op ENTER (·) nadat u [Annuleren] hebt geselecteerd.

**2.** Selecteer met </> de optie [Film], [Foto] of [Muziek] en druk op ENTER  $(①)$ .

⊕

**3.** Selecteer een bestand met  $\Lambda/V/\leq/$  en druk op PLAY of ENTER ( $\odot$ ) om het bestand af te spelen.

De vrij beschikbare ruimte op de usb-geheugenstick kunt u op het beeldscherm controleren.

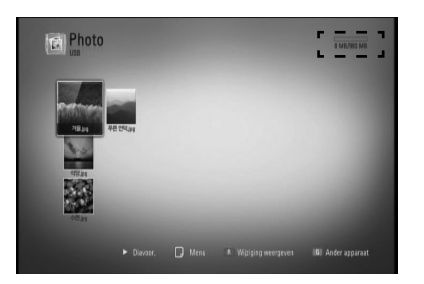

**4.** Selecteer een andere modus. Maak de usbgeheugenstick vervolgens voorzichtig los.

 **3**Installerer **Installeren**

◈

⊕

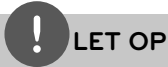

- Voor het openen van bestanden (film, foto en muziek) ondersteunt deze speler usbflashgeheugens en volgens FAT 16, FAT 32 en NTFS geformatteerde harde schijven (HDD). Voor het opnemen van BD-LIVE en audiocd's worden alleen volgens FAT 16 en FAT 32 geformatteerde media ondersteund. Gebruik het usb-flashgeheugen of een externe HDD die volgens FAT16 of FAT32 zijn geformatteerd wanneer u BD-LIVE of audio-cd's wilt opnemen.
- U kunt een usb-apparaat gebruiken voor plaatselijke opslag van BD-Live disks via het internet.
- Dit apparaat ondersteunt totaal vier partities van een usb-apparaat.
- Ontkoppel nooit een usb-apparaat als de speler ingeschakeld is (afspelen, kopiëren e.d.).
- Usb-apparaten die na aansluiting op een computer de installatie van extra programma's vereisen, worden niet ondersteund.
- Usb-apparaat: Usb-apparaat dat USB 1,1 en USB 2,0 ondersteunt.
- Film-, muziek- en fotobestanden kunnen worden afgespeeld. Voor informatie over gebruik van elk bestand kijkt u op de relevante bladzijdes.
- We raden het regelmatig maken van back-ups aan om gegevensverlies te voorkomen.
- Als u een usb-verlengkabel, een usb-hub of een usb-multireader gebruikt, is het mogelijk dat de usb-geheugenstick niet wordt herkend.
- Sommige usb-apparaten zijn niet geschikt voor dit apparaat.
- Digitale camera's en mobiele telefoons worden niet ondersteund.
- USB poort van het toestel kan niet aangesloten worden op de PC. Het toestel kan niet gebruikt worden als opslagtoestel.

**Installeren m** Installerer

### **Instellingen**

### **De instellingen voor Setup aanpassen**

U kunt de instellingen van de speler in het [Instellen]-menu aanpassen.

**1.** Druk op HOME  $(\bigtriangleup)$ .

◈

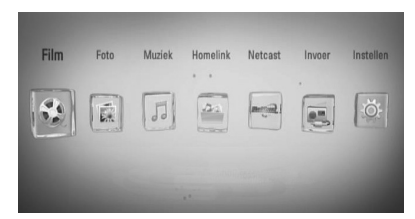

**2.** Gebruik  $\leq/$  om [Instellen] te selecteren en druk op ENTER (·). Het installatiemenu verschijnt.

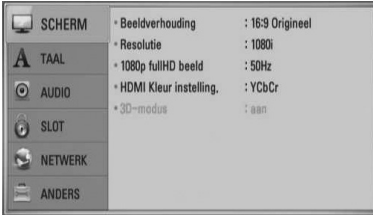

**3.** Selecteer de eerste setup-optie met  $\Lambda/V$ en druk op > om naar het tweede niveau te gaan.

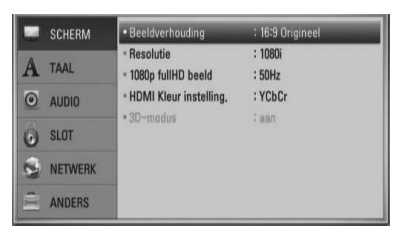

**4.** Gebruik  $\Lambda/V$  om een tweede setup-optie te selecteren en druk op ENTER (·) om naar het derde niveau te gaan.

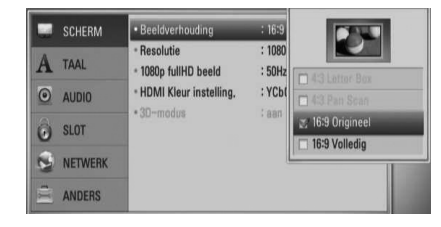

**5.** Selecteer de gewenste instelling met  $\Lambda/V$ en druk op  $>$  of ENTER ( $\odot$ ) om uw keuze te bevestigen.

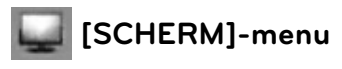

#### **Beeldverhouding**

⊕

Selecteer de hoogte-breedteverhouding (aspect ratio) die met uw tv overeenstemt.

#### **[4:3 Letter Box]**

Selecteer deze optie wanneer een standaard 4:3-tv is aangesloten. Shows, theatervoorstellingen e.d. worden met zwarte balken aan de boven- en onderkant van het beeld weergegeven.

#### **[4:3 Pan Scan]**

Selecteer deze optie wanneer een standaard 4:3-tv is aangesloten. Het tvbeeld wordt beeldvullend weergegeven. Bij deze optie wordt het tv-beeld echter links en rechts aangesneden.

#### **[16:9 Origineel]**

Selecteer deze optie wanneer een standaard 4:3-tv is aangesloten. Het tvbeeld wordt beeldvullend weergegeven. Bij deze optie wordt het tv-beeld echter links en rechts aangesneden.

### **[16:9 Volledig]**

Selecteer wanneer een 16:9 brede TV aangesloten is. Het 4:3 beeld wordt weergegeven met een oorspronkelijke 4:3 hoogte/breedte-verhouding, met zwarte balken aan de linker en rechter kant.

### **LET OP**

De opties [4:3 Letter Box] en [4:3 Pan Scan] zijn niet beschikbaar wanneer u een hogere resolutie dan 720p kiest.

### **Resolutie**

Stelt de uitgangresolutie van het HDMI-videosignaal in. Verwezen wordt naar pagina 22 en 86 of details over de resolutie-instelling.

#### **[Auto]**

Als de HDMI OUT-jack wordt verbonden met TV's die display-informatie geven (EDID), wordt automatisch de resolutie gebruikt die het meest geschikt is voor de verbonden TV.

#### **[1080p]**

Stuurt progressieve video van 1080 lijnen uit.

#### **[1080i]**

Stuurt geïnterlinieerde video van 1080 lijnen uit.

#### **[720p]**

Stuurt progressieve video van 720 lijnen uit.

#### **[576p]**

Stuurt progressieve video van 576 lijnen uit.

#### **[576i]**

Stuurt geïnterlinieerde video van 576 lijnen uit.

#### **1080p fullHD beeld**

⊕

Indien de resolutie ingesteld is op 1080p, selecteert u [24 Hz] voor soepele presentatie van filmmateriaal (1080p/24 Hz) met een HDMI uitgerust scherm compatibel met 1080p/24 Hz invoer

### **LET OP**

- Wanneer u [24 Hz] selecteert, moet u rekening houden met de mogelijkheid van enige beeldstoring wanneer de video overschakelt tussen video- en filmmateriaal. Als dat het geval is, selecteert u [50 Hz].
- Zelfs indien het [1080p fullHD beeld] is ingesteld op [24 Hz] zal de daadwerkelijke framefrequentie van de video uitvoer 50 Hz bedragen volgens het videobronformaat, indien uw TV niet compatibel is met 1080p/24 Hz.

#### **HDMI Kleur instelling.**

Selecteer het type uitvoer van de HDMI UIT stekker. Voor deze instelling kijkt u in de handleidingen van uw weergavetoestel.

#### **[YCbCr]**

Selecteer bij het aansluiten op een HDMI weergavetoestel.

#### **[RGB]**

Selecteer bij het aansluiten op een DVI (RGB) weergavetoestel.

#### **3D-modus**

Selecteer het type uitvoermodus voor het afspelen van Blu-ray 3D-disks. Zie pagina 37 voor meer informatie over Blu-ray 3D-disks.

#### **[uit]**

Blu-ray 3D-disks worden als normale BD-ROM-disks in 2D-modus afgespeeld.

#### **[aan]**

Blu-ray 3D-disks worden in 3D-modus afgespeeld.

◈

 **3** Installerer **Installeren**

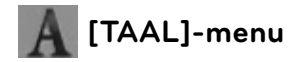

#### **Schermmenu**

Selecteer een taal voor het menu [Instellen] en de display op het scherm.

#### **Disk Menu/Audio disk/ Disk ondertiteling**

Selecteer de taal die u voor het audionummer (geluid op de schijf ), de ondertiteling en het schijf menu wilt gebruiken.

#### **[Origineel]**

Verwijst naar de oorspronkelijke taal die op de schijf is opgenomen.

#### **[Anders]**

◈

Druk op ENTER (O) om een andere taal te selecteren. Gebruik de nummertoetsen en vervolgens ENTER (<sup>o</sup>) om de overeenkomende 4-cijferige code in te voeren volgens de taalcodelijst op bladzijde 83.

#### **[Uit] (alleen voor diskondertitels)**

Schakelt de ondertiteling uit.

### **LET OP**

Afhankelijk van het type disk is het mogelijk dat de door u gekozen taalinstelling niet werkt.

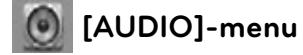

#### **HD AV Sync**

⊕

Soms komt bij digitale tv een vertraging tussen beeld en geluid voor. Als u dit constateert, kunt u dit verschijnsel compenseren door voor het geluid een vertraging in te stellen waardoor het geluid daadwerkelijk "wacht" op het bijbehorende beeld. Dit wordt HD AVsynchronisatie genoemd. Met behulp van  $\Lambda$ V kunt u de mate van vertraging vergroten en verkleinen die u traploos kunt instellen tussen 0 en 300 m/sec. De vertraging is afhankelijk van het digitale tv-kanaal waarop uw tv is afgestemd. Het is mogelijk dat u een andere HD AV-synchronisatie moet instellen wanneer u een ander kanaal kiest.

 **3**

#### **DRC (Dynamic Range Control)**

Hierdoor kunt u bijvoorbeeld het geluid van een film met een lager geluidsvolume beluisteren zonder dat het geluid minder helder wordt.

#### **[uit]**

Schakelt deze functie uit.

#### **[aan]**

Comprimeert het dynamisch bereik van het Dolby Digital, Dolby Digital Plus en het Dolby TrueHD audio-uitgangssignaal.

#### **[Auto]**

Het dynamisch bereik van het Dolby TrueHD audio-uitgangssignaal is zelfinstellend. Het dynamisch bereik van het Dolby Digital en het Dolby Digital Plus uitgangssignaal kunt u op dezelfde wijze instellen als de [aan]-modus.

### **LET OP**

U kunt de DRC-instelling alleen wijzigen wanneer er geen disk in het apparaat aanwezig is of wanneer het apparaat volledig is gestopt.

#### **Verbind radiospeakers!**

U kunt de radioverbinding handmatig instellen, als uw verbinding nog niet is voltooid. Verwezen wordt naar pagina 18.

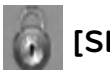

### **[SLOT]-menu**

Om toegang te krijgen tot functies in [SLOT] instellingen moet u de beveiligingscode van vier cijfers invoeren die u hebt gemaakt. Als u nog geen wachtwoord hebt ingevoerd, wordt u dit nu gevraagd. Voer een wachtwoord van vier cijfers tweemaal in en druk up ENTER ( $\odot$ ) om een nieuw wachtwoord aan te maken.

### **Wachtwoord**

U kunt een wachtwoord aanmaken of een bestaand wachtwoord wijzigen.

#### **[Geen]**

Voer een wachtwoord van vier cijfers tweemaal in en druk up  $ENTER$  ( $\odot$ ) om een nieuw wachtwoord aan te maken.

#### **[Wijzig]**

Voer het huidige wachtwoord in en druk op ENTER ( $\odot$ ). Voer een wachtwoord van vier cijfers tweemaal in en druk up ENTER  $($ ) om een nieuw wachtwoord aan te maken.

### **LET OP**

Als u een fout maakt voordat u op ENTER  $($ <sup>O</sup> $)$  hebt gedrukt, druk dan op CLEAR. Voer vervolgens het juiste wachtwoord in.

### **Indien u uw wachtwoord bent vergeten,**

U kunt het wachtwoord wissen, indien u dit hebt vergeten, door de volgende stappen uit te voeren:

- **1.** Verwijder de schijf die eventueel in de speler aanwezig is.
- **2.** Selecteer de optie [Slot] in het menu [Instellen].
- **3.** Gebruik de cijfertoetsen om "210499" in het [Slot] menu in te voeren. Het wachtwoord wordt gewist.

 **3** Installerer **Installeren**

V
#### **DVD Beoordeling**

Blokkeert het afspelen van geclassificeerde dvd 's op grond van hun inhoud. (Niet alle disks zijn geclassificeerd.)

#### **[Waardering 1-8]**

Censuurcijfer één (1) heeft de hoogste beperkingen en censuurcijfer acht (8) de laagste.

#### **[Ontgrendelen]**

Als u dit selecteert, is het ouderlijk toezicht ("parental control") niet actief en wordt de disk volledig afgespeeld.

#### **BD Beoordeling**

Een leeftijdsgrens voor het afspelen van een BD-ROM instellen. Gebruik de cijferknoppen om een leeftijdsgrens in te voeren voor het bekijken van BD-ROM's.

#### **[255]**

◈

De hele BD-ROM kan worden afgespeeld.

#### **[0-254]**

Maakt het onmogelijk de BD-ROM waarop de betreffende leeftijdsgrens is vastgelegd af te spelen.

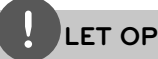

De [BD Beoordeling] is alleen van toepassing op BD-disks met Advanced Rating Control.

#### **Regiocode**

Voer de code in van de regio waarvan de normen zijn gebruikt om aan de DVD Videoschijf een waarde toe te kennen die gebaseerd is op de lijst op pagina 82.

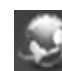

⊕

## **[NETWERK]-menu**

De [NETWERK]-instellingen zijn nodig voor het gebruik van de functies voor software updates, BD-LIVE, Homelink en Netcast.

#### **Verbindingsinstelling**

Als uw thuisnetwerkomgeving klaar is voor het aansluiten van de speler, moet de speler worden ingesteld op netwerkcommunicatie. (Zie "Aansluiten op uw thuisnetwerk" op pagina 25.)

#### **Verbindingsstatus**

Als u op deze speler de netwerkstatus wilt controleren, selecteert u de optie [Verbindingsstatus] en drukt u op ENTER  $(\odot)$ om te controleren of een verbinding met het netwerk en het internet is opgebouwd.

#### **BD-LIVE aansluiting**

U kunt de internettoegang beperken indien de BD-LIVE functies gebruikt worden.

#### **[Toegestaan]**

Internettoegang is toegestaan voor alle BD-LIVE inhoud.

#### **[Deels toegestaan]**

Internettoegang is alleen toegestaan voor BD-LIVE inhoud met eigenaar certificaat. Internettoegang en AACS Online functies zijn vebroden voor alle BD-LIVE inhoud zonder certificaat.

#### **[Verboden]**

Internettoegang is verboden voor alle BD-LIVE inhoud.

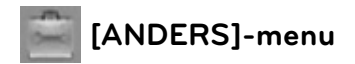

### **DivX VOD**

INFORMATIE OVER DIVX VIDEO DivX® is een digitaal videoformaat dat door DivX, Inc. is ontwikkeld. Dit is een officieel door DivX gecertificeerd apparaat dat geschikt is voor de weergave van DivX video. Ga naar www.divx.com voor meer informatie en softwaretools voor het omzetten van uw beeldbestanden in DivX.

INFORMATIE OVER VIDEO-ON-DEMAND: Voor het afspelen van DivX Video-on-Demand (VOD) materiaal moet dit DivX Certified®apparaat worden geregistreerd. Ga voor het genereren van de registratiecode naar het hoofdstuk over DivX VOD in het installatiemenu van het apparaat. Ga met deze code naar de website vod.divx.com om de registratieprocedure te voltooien en voor meer informatie over DivX VOD.

#### **[Registreren]**

Toont de registratiecode van uw speler.

#### **[Deregistreren]**

Deactiveert de speler en toont de deactivatiecode.

## **LET OP**

Alle met de registratiecode van deze speler van DivX VOD (Video on Demand) gedownloade videobestanden kunnen alleen op deze speler worden afgespeeld.

#### **Auto Power uitschakelen**

De screensaver verschijnt wanneer u het systeem ongeveer vijf minuten in de stopstand laat staan. Als u deze optie op [aan] instelt, schakelt de speler zichzelf uit nadat de screensaver 25 minuten op het beeldscherm is weergegeven.

Als u deze optie op [uit] instelt, blijft de screensaver actief tot u het apparaat bedient.

#### **Initialiseren**

⊕

#### **Fabrieksinstelling**

Hierdoor wordt de speler naar zijn oorspronkelijke fabrieksinstellingen teruggezet.

#### **BD opslag wissen**

Initialiseert de inhoud van de BD vanaf de aangesloten usb-geheugenstick.

## **LET OP**

Als u de speler met de optie [Fabrieksinstelling] naar zijn oorspronkelijke fabrieksinstellingen terugzet, moet u de activering van alle on-line diensten en de netwerkinstellingen opnieuw instellen.

◈

#### **Software**

#### **Informatie**

Toont de huidige softwareversie.

#### **Update**

◈

U kunt de software bijwerken door het apparaat rechtstreeks op de software updateserver aan te sluiten (zie pagina 84).

#### **Disclaimer Melding**

Druk op ENTER (O) om de informatie over de netwerk-servicevrijwaring op pagina 91 weer te geven.

## **Geluidseffecten**

⊕

U kunt naar eigen wens een bepaalde geluidsmodus instellen. Druk een paar keer op SOUND EFFECT (Geluidseffect) tot de gewenste geluidsmodus op n het display aan de voorkant van het apparaat of op het tv-scherm zichtbaar is. De weergegeven onderwerpen voor de equalizer kunnen verschillen, afhankelijk van de gekozen geluidsbronnen en effecten.

[**Natural**]: Met deze stand luistert u naar een ontspannen, natuurlijk geluid.

[**Bypass**]: Software met meerkanaals surroundsound wordt volgens de oorspronkelijke opname weergegeven.

[**Bass Blast**]: In deze stand worden de lage tonen van de linker en rechter frontluidsprekers en van de subwoofer extra versterkt.

[**Clear Voice**]: Met behulp van deze modus wordt het geluid van de menselijke stem bijzonder helder weergegeven.

[**Virtual**]: U kunt van een virtueel sound genieten met het verbeterde 'center & surround'-kanaal.

[**Game**]: U kunt van een dynamischer sound genieten terwijl u videogames speelt.

[Night]: Als u in de late uren films wilt kijken zonder anderen te storen, is dit de ideale stand.

[**Mus. ReTouch**]: Stand waarmee u de kwaliteit van het geluid kunt verbeteren bij het luisteren naar mp3-muziekbestanden en ander gecomprimeerd geluid. Deze modus is alleen geschikt voor het afspelen van tweekanaals bronmateriaal.

[**Loudness**]: Hierdoor kunt u de weergave van de hoge en lage tonen verbeteren.

# **4 Bediening**

# **Afspelen in het algemeen**

### **Disks afspelen**

**Bediening**

◈

 **4**

1. Druk op OPEN/CLOSE **e** en leg een disk in de disklade.

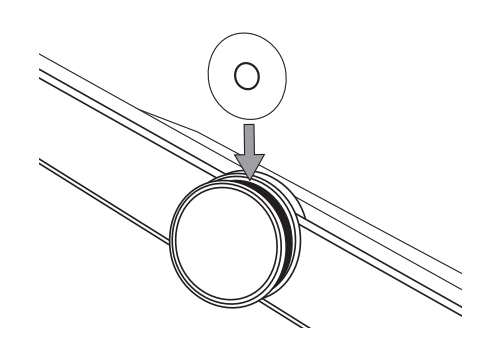

2. Druk op OPEN/CLOSE **4** om de disklade te sluiten.

Bij de meeste audio-cd's, bd-rom- en cdromdisks start het afspelen automatisch.

**3.** Druk op HOME ( $\triangle$ ).

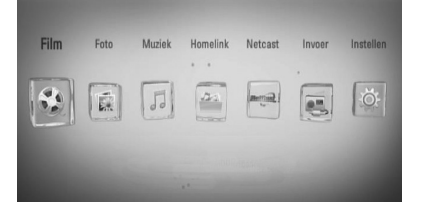

**4.** Selecteer [Film], [Foto] of [Muziek] met </> en druk op ENTER  $(③)$ .

⊕

**5.** Selecteer met </> de optie Schijf en druk op  $ENTER$  ( $\odot$ ).

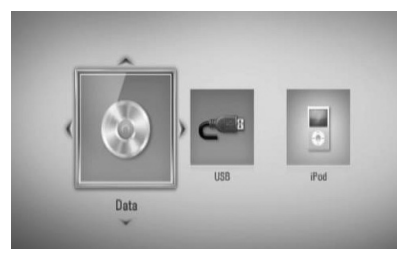

Wanneer u een of twee apparaten aansluit, ontstaat de bovenstaande situatie.

**6.** Selecteer een bestand met  $\Lambda/V/\leq l$  en druk op  $\blacktriangleright$  (PLAY) of ENTER ( $\textcircled{\tiny{\textcircled{\tiny{0}}}}$  om het bestand af te spelen.

## **LET OP**

- De in deze handleiding beschreven afspeelfuncties zijn niet voor alle bestanden en media beschikbaar. Afhankelijk van allerlei factoren kunnen bepaalde functies beperkt beschikbaar zijn.
- Afhankelijk van de BD-ROM titels is het mogelijk dat u een usb-aansluiting nodig hebt om het bestand af te kunnen spelen.

#### **Afspelen stoppen**

Druk tijdens het afspelen op ■ (STOP).

#### **Afspelen pauzeren**

Druk tijdens het afspelen op II (PAUZE). Druk op  $\blacktriangleright$  (PLAY) om het afspelen te hervatten.

#### **Beeld-voor-beeld afspelen**

Druk tijdens het afspelen van een film op II (PAUSE).

Druk herhaaldelijk op II (PAUSE) om frame voor frame af te spelen.

#### **Vooruit of achteruit scannen**

Druk op  $\blacktriangleleft$  of  $\blacktriangleright$  om tijdens afspelen snel naar voren of achteren te spoelen. U kunt de verschillende afspeelsnelheden veranderen door herhaaldelijk op  $\blacktriangleleft$  of  $\blacktriangleright$ te drukken.

#### **Speelsnelheid vertragen**

⊕

U kunt verschillende slowmotion-snelheden kiezen door terwijl het afspelen is gepauzeerd een paar keer op  $\blacktriangleright$  te drukken.

#### **Naar het volgende of vorige hoofdstuk, nummer of bestand overspringen**

Druk tijdens het afspelen op . of > om naar het volgende hoofdstuk/nummer/ bestand of nummer te gaan of om terug te gaan naar het begin van het lopende hoofdstuk/nummer/bestand.

Druk tweemaal kort op  $\blacktriangleleft$  om terug te gaan naar het vorige hoofdstuk/nummer/bestand of nummer.

### **Diskmenu gebruiken BD DVD AVCHD**

#### **Diskmenu weergeven**

Nadat u een disk die een menu bevat hebt geladen, verschijnt meestal eerst het diskmenu. ls u het diskmenu tijdens het afspelen wilt weergeven, drukt u op DISC MENU.

Met de  $\Lambda/V/\leq/$  knoppen kunt u door de menuonderwerpen navigeren.

#### **Pop-upmenu weergeven**

Sommige BD-ROM-disks bevatten popupmenu's die tijdens het afspelen verschijnen.

Druk tijdens het afspelen op TITLE/POPUP en gebruik de  $\Lambda/V/\leq/$  knoppen om door de menuonderwerpen te navigeren.

#### **Afspelen hervatten**

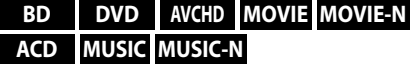

Afhankelijk van de disk slaat het apparaat het punt op waar u op  $\blacksquare$  (STOP) hebt gedrukt. Druk op ▶ (PLAY) om het afspelen (vanaf het opgeslagen punt) te hervatten wanneer  $^{\prime\prime}$ III (Afspelen hervatten)" kortstondig op het scherm verschijnt.

Als u tweemaal op  $\blacksquare$  (STOP) drukt of de disk uit de disklade verwijdert, verschijnt " $\blacksquare$ " (Volledige stop) op het scherm. Hierbij wordt het opgeslagen stoppunt door het apparaat gewist.

## **LET OP**

- Het hervattingspunt kan worden gewist wanneer u een knop indrukt (bijvoorbeeld:  $\bigcirc$  $(POWER)$ ,  $\triangle$  (OPEN/CLOSE), etc).
- De functie voor afspelen hervatten werkt niet bij BD-Video-disks met BD-J.
- Als u tijdens het afspelen van een interactieve bd-rom-tiitel één keer op ■ (STOP) drukt, wordt het apparaat volledig uitgeschakeld (Complete Stop).

### **Blu-ray 3D-disks afspelen**

Deze speler is geschikt voor het afspelen van Blu-ray 3D-disks die afzonderlijke beelden voor het linker en het rechter oog bevatten.

#### **Voorbereiding**

Om Blu-ray 3D-disktitels in 3D-modus stereoscopisch af te spelen moet u het volgende doen:

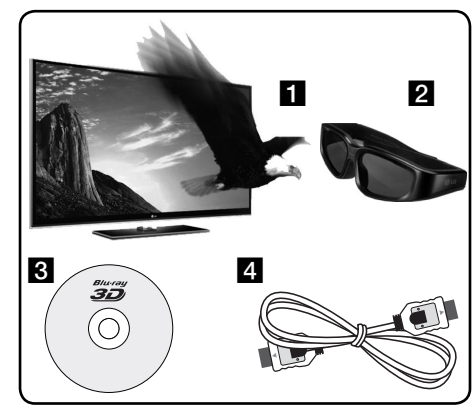

- **T** Controleer of uw voor 3D geschikt is en een of meer HDMI 1.4 ingangen heeft.
- **2** Om 3D te ervaren moet u waarschijnlijk een 3D-bril gebruiken.

Als u een extra, voor 3D geschikte bril wilt kopen, neem dan contact op met de leverancier bij wie u een voor 3D geschikte televisie hebt gekocht/

- **R** Controleren of de BD-ROM titel die u wilt afspelen wel of geen Blu-ray 3D disk is (zie pagina 43).
- **4.** Een HDMI-kabel (versie 1.3 of hoger) aansluiten tussen de HDMI-uitgang van de speler en de HDMI-ingang van de televisie.
- **1.** Druk op HOME ( $\bigoplus$ ) en stel de [3D-modus]optie in het [Instellen]-menu in op [aan] (zie pagina 34).
- **2.** Druk op ▲ (OPEN/CLOSE) en leg een disk in de disklade.
- **3.** Druk op ▲ (OPEN/CLOSE) om de disklade te sluiten.

Het afspelen start automatisch.

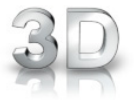

Het 3D-pictogram verschijnt op het beeldscherm bij het afspelen van 3D-materiaal.

**4.** Zie voor meer aanwijzingen de gebruikershandleiding van uw voor 3D-weergave geschikte televisie.

Om het stereoscopische 3D-effect te verbeteren kunt u de weergave-instellingen aanpassen en voor uw tv scherpstellen.

## **VOORZICHTIG**

- Door langdurig naar stereoscopisch 3D-materiaal te kijken kunt u last krijgen van duizeligheid en vermoeidheid.
- Zieken, kinderen en zwangere vrouwen kunnen beter niet naar films in 3D-modus kijken.
- Als u tijdens het kijken naar 3D-materiaal hoofdpijn krijgt, vermoeidheid voelt of duizelig wordt, is het verstandig het afspelen te stoppen en even uit te rusten.

 **4**

◈

#### **Beschikbare Blu-ray 3D-disks**

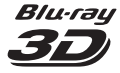

BD-ROM disks met het "Bluray 3D" logo kunnen in de 3D-modus op deze speler worden afgespeeld. Als uw televisie\* niet geschikt is voor Blu-ray 3D, kunt u deze disks in 2D-modus op deze speler afspelen.

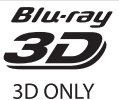

BD-ROM disks met het "Bluray 3D ONLY" logo kunnen in de 3D-modus op deze speler worden afgespeeld. Als uw televisie of speler niet geschikt is voor Blu-ray 3D ONLY, kunt u disks met dit logo hiermee niet afspelen.

De aanduiding "3D-ready" heeft betrekking op televisies die beantwoorden aan de norm "HDMI 1.4 3D mandatory format".

## **LET OP**

◈

Het is mogelijk dat de aanduidingen "Blu-ray 3D" of "Blu-ray 3D ONLY" niet op een BD-ROM disk of de verpakking ervan zijn aangegeven, hoewel de disk 3D-materiaal bevat.

## **Geavanceerd afspelen**

#### **Afspelen herhalen**

**BD DVD AVCHD ACD MUSIC MUSIC-N**

Druk tijdens het afspelen een paar keer op REPEAT (Herhalen) om de gewenste herhalingsmodus te selecteren.

#### **BD's / DVD's**

⊕

A- – Het geselecteerde gedeelte wordt continu herhaald.

**Hoofdstuk** – Het momenteel geselecteerde hoofdstuk wordt continu herhaald.

**2 Titel** – De momenteel geselecteerde titel wordt continu herhaald.

Druk een paar keer op REPEAT om [uit] te selecteren en naar normaal afspelen terug te gaan.

#### **Audio-cd's / muziekbestanden**

Track - Het geselecteerde nummer of bestand wordt continu herhaald.

 $\overrightarrow{AB}$  Alle nummers of bestanden worden continu herhaald.

 $\mathbf{\times}$  – De nummers of bestanden worden in willekeurige volgorde afgespeeld.

 $\mathbf{A}$  Alle nummers of bestanden worden herhaald in willekeurige volgorde afgespeeld.

 $\leftrightarrow$  A-B – Het geselecteerde gedeelte wordt continu herhaald. (Alleen audio-cd's)

Druk op CLEAR om naar de normale afspeelsnelheid terug te gaan.

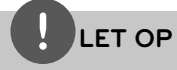

- Als u tijdens [Repeat Chapter/Track] (Hoofdstuk/ nummer herhalen) eenmaal op **>>I** drukt, wordt de functie "Afspelen herhalen" geannuleerd.
- Bij bepaalde disks en titels werkt deze functie niet.

### **Een bepaald gedeelte herhalen BD DVD AVCHD ACD**

Deze speler kan een door u geselecteerd gedeelte van een bestand herhalen.

- **1.** Druk tijdens het afspelen op REPEAT om [A-] te selecteren aan het begin van het gedeelte dat u wilt herhalen. Druk vervolgens op ENTER  $(③)$ .
- **2.** Druk aan het einde van het gedeelte op ENTER  $(\odot)$ . Het gedeelte dat u hebt geselecteerd wordt nu continu herhaald.
- **3.** Om naar normaal afspelen terug te gaan drukt u een paar keer op REPEAT om [uit] te selecteren of drukt u op CLEAR.

## **LET OP**

U kunt geen gedeelte selecteren dat korter is dan 3 seconden.

### **Markering Zoeken BD DVD AVCHD MOVIE MOVIE-N**

U kunt beginnen met afspelen vanaf een totaal van negen punten die in het geheugen worden opgeslagen

#### **Een markering invoeren**

**1.** Druk tijdens het afspelen op het gewenste punt op MARKER. Het markeerpictogram verschijnt even op het tv-scherm.

**2.** Door stap 1 te herhalen kunt u totaal negen markeringen toevoegen.

#### **Gemarkeerde scènes terugzoeken**

- **1.** Druk op SEARCH en het Markering Zoeken menu wordt geopend.
- **2.** Druk op een nummertoets om een markeringnummer dat u wilt oproepen, te selecteren. Het afspelen start vanaf de gemarkeerde scène.

#### **Markeringen wissen**

**1.** Druk op SEARCH en het Markering Zoeken menu wordt geopend.

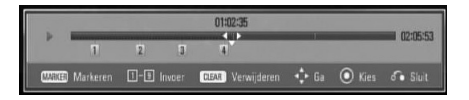

- **2.** Druk op V om een markeringsnummer te markeren. Selecteer met </>> de gemarkeerde scène die u wilt wissen.
- **3.** Druk op CLEAR om de gemarkeerde scène van het Marker Zoeken menu te verwijderen.

## **LET OP**

- Soms werkt deze functie niet, afhankelijk van de disks, titels en mogelijkheden van de server.
- Als de betreffende titel zich de Complete Stop $modus$  ( $\blacksquare$ ) bevindt, is gewijzigd of als u de disk uit de speler haalt, worden alle gemarkeerde punten gewist.
- Als de totale lengte van de titel minder dan 10 seconden is, is deze functie niet beschikbaar.

**Bediening 4**

◈

### **Werken met het menu Search BD DVD AVCHD MOVIE MOVIE-N**

Met behulp van het zoekmenu kunt u het punt waar u het afspelen wilt starten gemakkelijk terugvinden.

#### **Een punt opzoeken**

**1.** Tijdens afspelen drukt u op SEARCH om het menu Search weer te geven.

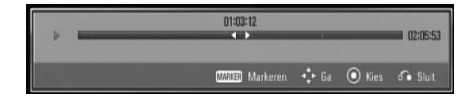

**2.** Druk op  $\leq$ /> om afspelen 15 seconden naar voren of achteren te halen. U kunt een punt selecteren dat u wilt overslaan door de knop  $\le$ / $>$  in te drukken en vast te houden.

#### **Het afspelen vanaf een gemarkeerde scène starten**

- **1.** Druk op SEARCH en het Markering Zoeken menu wordt geopend.
- **2.** Druk op V om een markeringsnummer te markeren. Selecteer met </>de gemarkeerde scène die u wilt afspelen.
- **3.** Druk op ENTER ( $\odot$ ) om het afspelen vanaf de gemarkeerde scène te starten.

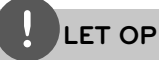

⊕

- Soms werkt deze functie niet, afhankelijk van de disks, titels en mogelijkheden van de server.
- Afhankelijk van het bestandstype en de mogelijkheden van de DLNA-server is het mogelijk dat deze functie bij bepaalde [Homelink] inhoud niet werkt.

### **Weergave inhoudsoverzicht wijzigen MOVIE MOVIE-N MUSIC MUSIC-N PHOTO**

In de menu's [Film], [Muziek], [Foto] en [Homelink] kunt u de weergave van het inhoudsoverzicht wijzigen.

#### **Methode 1**

⊕

Druk een paar keer op de rode knop (R).

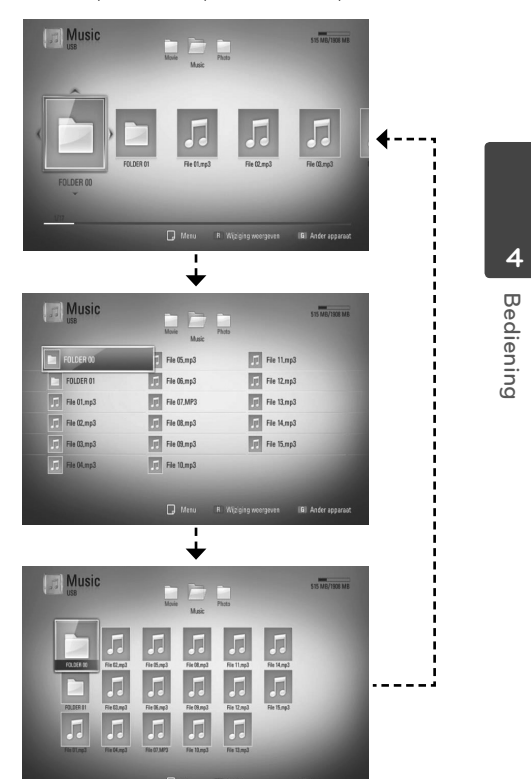

### **Methode 2**

- **1.** Druk in het inhoudsoverzicht op INFO/DISPLAY (D) om het optiemenu weer te geven.
- **2.** Selecteer met  $\Lambda$ /V de optie [Wijziging weergeven].
- **3.** Druk op ENTER ( $\odot$ ) om het inhoudsoverzicht te wijzigen.

## **Informatie over inhoud weergeven MOVIE MOVIE-N**

De speler kan informatie over de inhoud tonen.

- **1.** Selecteer een bestand met  $\Lambda/V/\langle\rangle$
- **2.** Druk op INFO/DISPLAY (n) om het optiemenu weer te geven.
- **3.** Selecteer met  $\Lambda/V$  de optie [Informatie] en druk op ENTER  $(①)$ .

De bestandsinformatie verschijnt op het scherm.

Tijdens het afspelen van films kunt u door op TITLE/POPUP te drukken de bestandsinformatie weergeven.

## **LET OP**

De informatie die op het scherm verschijnt correspondeert niet altijd nauwkeurig met de inhoud van het medium.

### **Laatste scène-geheugen BD DVD**

Deze speler legt de laatst afgespeelde scène van de laatst afgespeelde schijf in zijn geheugen vast. De laatste scène blijft in het geheugen aanwezig, ook als u de schijf uit de speler neemt of de speler uitschakelt. Als u een schijf laadt waarvan een scène is het geheugen is opgeslagen, wordt deze scène automatisch opgeroepen.

## **LET OP**

- De functie Laatste Scène Geheugen voor een vorige schijf wordt gewist zodra er een andere schijf afgespeeld wordt.
- Deze functie werkt, afhankelijk van de schijf, misschien niet.
- De speler onthoudt geen instellingen van een disk als u de speler uitschakelt voordat het afspelen van de disk is gestart.

### **De sleeptimer instellen**

Druk een paar keer op SLEEP (Inslapen) om de gewenste tijdsduur (in minuten) te selecteren: (Beeldscherm uit (LCD UIT)  $\rightarrow$  Sleep timer $instelling \rightarrow Beeldscherm aan)$ Op het beeldscherm ziet u "LCD OFF" (Lcd uitgeschakeld) of de sleep timerwaarde en het beeldscherm worden uitgeschakeld. Om de resterende tijd te controleren drukt u op SLEEP (Slaapstand). Om de slaapfunctie te annuleren, drukt u een paar keer op SLEEP tot "SLEEP 10" verschijnt. Druk daarna nog een keer op SLEEP terwijl "SLEEP 10" te zien is.

## **LET OP**

- U kunt de resterende tijd controleren voordat het apparaat zichzelf uitschakelt. Als u op SLEEP drukt, verschijnt de resterende tijd op het beeldscherm.
- Als u het apparaat in de SLEEP-modus gebruikt, kunt u op het beeldscherm gedurende plm. 5 seconden gebruiksinformatie bekijken waarna het beeldscherm wordt uitgeschakeld.

**Bediening 4**

◈

# **Beeldscherminformatie (OSD)**

U kunt verschillende soorten informatie óver en instellingen van de inhoud weergeven en aanpassen.

### **Inhoudsinformatie op het beeldscherm weergeven BD DVD AVCHD MOVIE MOVIE-N**

**1.** Druk tijdens het afspelen op INFO/DISPLAY (,) om verschillende soorten informatie over het afspelen weer te geven.

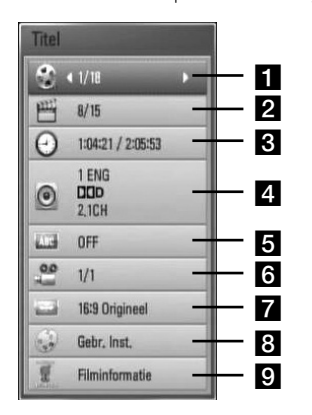

◈

- **Titel** nummer van huidige titel / totaal aantal bestanden.
- **2 Hoofdstuk** Huidige hoofdstuknummer/totaal aantal hoofdstukken.
- **R** Tijd verstreken speeltijd / totale afspeeltijd.
- d **Audio** Geselecteerde audiotaal of -kanaal.
- **a** Ondertiteling Geselecteerde ondertiteling.
- f **Hoek** Geselecteerde camerastandpunten/ totaal aantal standpunten.
- **Z** Beeldverhouding geselecteerde hoogte-breedteverhouding van het tvbeeld.
- **Beeldmodus** geselecteerde beeldmodus.
- **P.** Filminformatie Selecteer deze optie en druk op ENTER (O) om informatie over films weer te geven.
- **2.** Selecteer een optie met  $\Lambda/V$ .
- **3.** Gebruik </> om de geselecteerde optiewaarde aan te passen.
- **4.** Druk op RETURN ( $\bullet$ ) om het OSDbeeldschermmenu te sluiten.

## **LET OP**

- Als u een paar seconden lang geen knop indrukt, zal het on-screen scherm verdwijnen.
- Een titelnummer kan bij sommige schijven niet geselecteerd worden.
- Afhankelijk van de disks en de titels kunnen de beschikbare onderwerpen variëren.
- Indien een BD interactieve titel afgespeeld wordt, wordt sommige instellinginformatie getoond op het scherm, maar kan deze informatie niet gewijzigd worden.
- Om toegang te krijgen tot de Gracenote Media Database en de optie [Filminformatie] te gebruiken moet de speler aangesloten zijn op het internet.
- Als de muziekinformatie van de Gracenote® mediadatabase niet juist of niet beschikbaar is, neem dan voor ondersteuning contact op met Gracenote® at http://www.gracenote.com.
- LG beschikt over een licentie van de Gracenote**®** technologie maar is niet verantwoordelijk of aansprakelijk voor informatie van de Gracenote Media Database**®**.

### **Afspelen van geselecteerde tijd BD DVD AVCHD MOVIE MOVIE-N**

- 1. Druk tijdens afspelen op INFO/DISPLAY (,). Het tijdzoekvak toont de verstreken afspeeltijd.
- **2.** Selecteer de optie [Tijd] en voer dan de vereiste starttijd in uren, minuten en seconden in van links naar rechts.

Om bijvoorbeeld een scène op 2 uur, 10 minuten en 20 seconden te vinden, voert u "21020" in.

Druk op  $\le$ /> om afspelen 60 seconden naar voren of achteren te halen.

**3.** Druk op ENTER ( $\odot$ ) om het afspelen vanaf het geselecteerde tijdstip te starten.

## **LET OP**

- Deze functie is niet bij alle schijven of titels beschikbaar.
- Afhankelijk van het bestandstype en de mogelijkheden van de DLNA-server is het mogelijk dat deze functie bij bepaalde [Homelink] inhoud niet werkt.

### **Naar een andere audio luisteren BD DVD AVCHD MOVIE MOVIE-N**

- **1.** Druk tijdens het afspelen op INFO/DISPLAY (D) om het OSD (On-Screen Display) beeldscherm weer te geven.
- **2.** Selecteer met  $\Lambda/V$  de optie [Audio].
- **3.** Selecteer met </> de gewenste audiotaal en het audionummer of audiokanaal.

## **LET OP**

- Bij sommige schijven kunt u de verschillende mogelijkheden voor geluidsweergave alleen via het discmenu kiezen. Druk in dat geval op de knoppen TITLE/POPUP of DISC MENU en kies de gewenste geluidsweergave uit de keuzemogelijkheden in het discmenu.
- Het is mogelijk dat het beeld en geluid korte tijd niet gelijk lopen nadat u het geluid hebt overgeschakeld.
- Bij het afspelen van BD-ROM-schijven wordt het multi-audioformaat (5.1 kanalen of 7.1 kanalen) door een druk op [MulitCH] in het beeldschermmenu weergegeven.

## **De taal voor ondertitels selecteren**

#### **BD DVD AVCHD MOVIE MOVIE-N**

- **1.** Druk tijdens het afspelen op INFO/DISPLAY (n) om het OSD (On-Screen Display) beeldscherm weer te geven.
- **2.** Selecteer met  $\Lambda$ /V de optie [Ondertiteling].
- **3.** Selecteer met </> de gewenste ondertiteltaal.
- **4.** Druk op RETURN (8) om het OSDbeeldschermmenu te sluiten.

**LET OP** Sommige schijven stellen u in staat om ondertiteling selecties alleen via het schijfmenu te wijzigen. Indien dit het geval is drukt u op TITLE/ POPUP of DISC MENU knop en kiest u de juiste taal

uit de keuzes van het schijfmenu.

**Bediening**

◈

 **4**

T

⊕

### **Kijken vanuit een andere hoek BD DVD**

Als de schijf beelden heeft die onder verschillende camerahoeken opgenomen zijn, kunt u overschakelen naar een andere camerahoek tijdens afspelen.

- **1.** Druk tijdens het afspelen op INFO/DISPLAY (D) om het OSD (On-Screen Display) beeldscherm weer te geven.
- **2.** Selecteer met  $\Lambda$ /V de optie [Hoek].
- **3.** Selecteer met </> de gewenste camerahoek.
- **4.** Druk op RETURN ( $\bullet$ ) om het OSDbeeldschermmenu te sluiten.

### **De hoogte-breedteverhouding van het tv-beeld aanpassen BD DVD AVCHD MOVIE MOVIE-N**

Tijdens het afspelen kunt u de ingestelde hoogte-breedteverhouding van het tv-beeld aanpassen.

- **1.** Druk tijdens het afspelen op INFO/DISPLAY (a) om het OSD (On-Screen Display) beeldscherm weer te geven.
- 2. Selecteer met  $\Lambda$ /V de optie [Beeldverhouding].
- **3.** Selecteer met </> de gewenste optie.
- **4.** Druk op RETURN ( $\delta$ ) om het OSDbeeldschermmenu te sluiten.

## **LET OP**

Ook als u in het OSD-beeldschermmenu de waarde van de optie [Beeldverhouding] wijzigt, wordt de optie [Beeldverhouding] in het [Instellen]-menu niet gewijzigd.

### **Beeldmodus wijzigen BD DVD AVCHD MOVIE MOVIE-N**

Tijdens het afspelen kunt u de optie [Beeldmodus] wijzigen.

- **1.** Druk tijdens het afspelen op INFO/DISPLAY (a) om het OSD (On-Screen Display) beeldscherm weer te geven.
- 2. Selecteer met  $\Lambda$ /V de optie [Beeldmodus].
- **3.** Selecteer met </> de gewenste optie.
- **4.** Druk op RETURN ( $\delta$ ) om het OSDbeeldschermmenu te sluiten.

#### **[Gebr. Inst.] optie instellen**

- **1.** Druk tijdens het afspelen op INFO/DISPLAY (a) om het OSD (On-Screen Display) beeldscherm weer te geven.
- 2. Selecteer met  $\Lambda$ /V de optie [Beeldmodus].
- **3.** Selecteer met </> de optie [Gebr. Inst.] en druk op ENTER  $( \odot )$ .

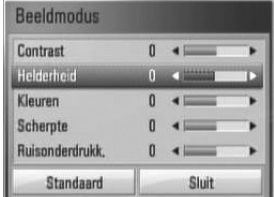

**4.** Gebruik  $\Lambda/V < \sim$  om de opties van [Beeldmodus] aan te passen.

Selecteer de optie [Standaard] en druk vervolgens op Enter om alle videoinstellingen naar de fabrieksinstelling terug te zetten.

**5.** Selecteer met  $\Lambda/V << \gt$  de optie [Sluit] en druk op ENTER (O) om de instelling te voltooien.

 **4Bediening**

◈

# **De ongekende mogelijkheden van BD-Live**

Dit toestel stelt u in staat om te genieten van functies zoals beeld-in-beeld, secundaire audio en virtuele pakketten, etc. met BD-Video met BONUSVIEW (BD-ROM versie 2 Profiel 1 versie 1.1 / Definitieve standaard profiel).

U kunt secundaire video en audio afspelen van disks die geschikt zijn voor de beeld-in-beeld functie. Zie voor de playbackmethode de aanwijzingen op de disk.

Naast de BONUSVIEW functie, heeft BD-Video dat BD-Live (BD-ROM version 2 Proile 2) ondersteunt een netwerkextensiefunctie waarmee u door dit apparaat aan te sluiten op het internet gebruik kunt maken van meer functies zoals het downloaden van nieuwe filmtrailers

- **1.** De aansluitingen en de instellingen van het netwerk controleren (pagina 25).
- **2.** Bevestig een usb-geheugen aan de usbpoort op het frontpaneel.

Een usb-geheugen is nodig voor het downloaden van extra bonuscontent.

#### Usb-aansluiting

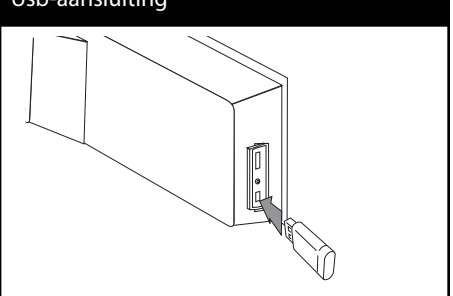

**3**. Druk op Home ( $\bigoplus$ ), en stel de optie [BD-LIVE aansluiting] in het [Instellen]-menu in (pagina 37).

Afhankelijk van de schijf is de BD-LIVE functie misschien niet beschikbaar indien de [BD-LIVE aansluiting] optie ingesteld is [Deels toegestaan].

**4 .** Plaats een BD-ROM-disk met BD-Live functionaliteit.

De mogelijkheden zijn afhankelijk van het type disk. Zie de handleiding die met de disk is meegeleverd.

## **LET OP**

- Ontkoppel het aangesloten USB-apparaat niet tijdens het downloaden van beeld- en/of audiomateriaal of wanneer er nog een Bluray-disk in de disklade zit. Als u dit advies niet opvolgt, kan het aangesloten USB-apparaat beschadigd worden en werken de BD-LIVEfuncties niet meer met het beschadigde USBapparaat samen. Als het aangesloten USBapparaat door een dergelijke actie beschadigd lijkt, kunt u het aangesloten USB-apparaat vanaf de PC formatteren en deze met deze speler opnieuw gebruiken.
- Sommige BD-LIVE inhoud kan, zoals bepaald door de provider van de inhoud, in sommige gebieden maar beperkt toegankelijk zijn.
- Het laden en starten van BD-LIVE inhoud kan enkele minuten duren.

◈

♠

# **Film- en VR-disks afspelen**

U kunt dvd-rw-disks afspelen die in Video Recording (VR)-formaat zijn opgenomen en filmbestanden die op een disk of usb-apparaat zijn opgeslagen.

#### **1.** Druk op HOME  $(\triangle)$ .

⊕

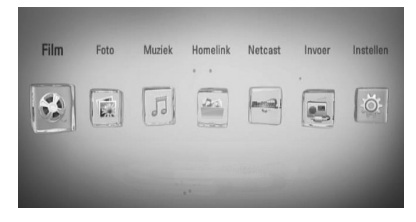

- **2.** Selecteer met </> de optie [Film] en druk op ENTER  $(③)$ .
- **3.** Selecteer het apparaat met behulp van </  $\ge$  en druk op ENTER ( $\odot$ ).

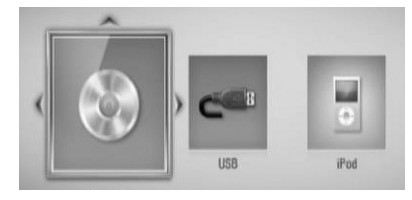

Wanneer u een of twee apparaten aansluit, ontstaat de bovenstaande situatie.

**4.** Selecteer een bestand met  $\Lambda/V/\leq\mu$  en druk op PLAY of ENTER (O) om het bestand af te spelen.

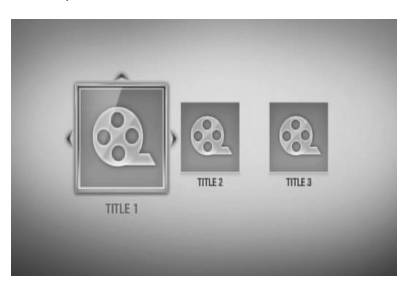

## **LET OP**

⊕

- De vereisten waaraan de bestanden moeten voldoen vindt u op pagina 11.
- U kunt verscheidene afspeelfuncties gebruiken. Zie pagina 40-49.
- Niet voltooide DVD-VR schijven worden misschien niet afgespeeld in dit toestel.
- Sommige dvd-vr-disks zijn opgenomen met CPRM (Copy Protection for Recordable Media) kopieerbeveiliging. Dit toestel ondersteunt dit soort schijven niet.

#### **Wat is CPRM?**

CPRM is een beveiligingsysteem tegen kopiëren (met coderingsysteem) dat alleen het opnemen van "één maal kopiëren" programma's toestaat. CPRM betekent Content Protection for Recordable Media (Inhoudsbescherming voor opneembare media).

### **Een bestand met ondertitels selecteren MOVIE**

Als de naam van een filmbestand en het betreffende ondertitelbestand gelijk zijn, wordt het ondertitelbestand automatisch tegelijk met het filmbestand afgespeeld.

Als de naam van het ondertitelbestand niet gelijk is aan die van het filmbestand, moet u het ondertitelbestand voordat u de film afspeelt selecteren in het [Film]-menu.

- 1. Selecteer met  $\Lambda/V/\leq/$  in het [Film]-menu het ondertitelbestand dat u wilt afspelen.
- **2.** Druk op ENTER ( $\odot$ ).

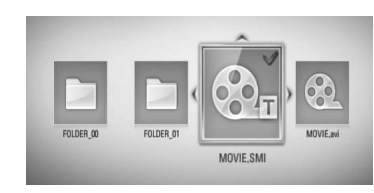

Druk nogmaals op ENTER (O) om de selectie van het ondertitelbestand ongedaan te maken. Wanneer u het filmbestand afspeelt wordt ook het ondertitelbestand weergegeven.

## **LET OP**

- Is u tijdens het afspelen op (STOP) drukt, wordt de selectie van de ondertitel geannuleerd.
- Het is mogelijk dat deze functie in de [Homelink]-functie niet werkt.

## **De ondertitel-codepagina wijzigen MOVIE MOVIE-N**

⊕

Als de ondertiteling van een film niet goed loopt, kunt u de ondertitelcodepagina wijzigen om het ondertitelbestand correct weer te geven.

- **1.** Druk tijdens het afspelen op INFO/DISPLAY (D) om het OSD (On-Screen Display) beeldscherm weer te geven.
- 2. Selecteer met  $\Lambda$ /V de optie [Codepaginamenu].
- **3.** Selecteer met </> de gewenste codeoptie.

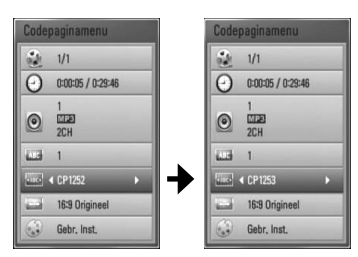

4. Druk op RETURN ( $\odot$ ) om het OSDbeeldschermmenu te sluiten.

◈

♠

## **Een foto bekijken**

U kunt met deze speler ook fotobestanden weergeven.

**1.** Druk op HOME  $(\triangle)$ .

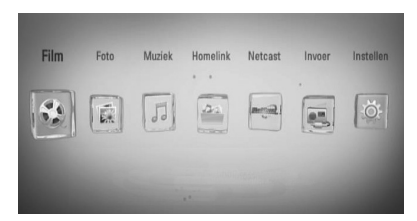

- **2.** Selecteer met </> de optie [Foto] en druk op ENTER  $(③)$ .
- **3.** Selecteer het apparaat met behulp van </  $\ge$  en druk op ENTER ( $\odot$ ).

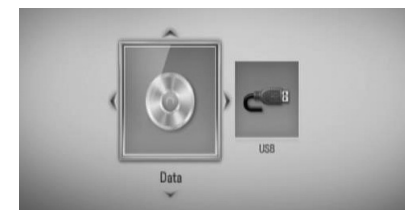

Wanneer u een of twee apparaten aansluit, ontstaat de bovenstaande situatie.

**4.** Selecteer met  $\Lambda/V/\langle\rangle$  een bestand en druk op ENTER (@) om de foto weer te geven.

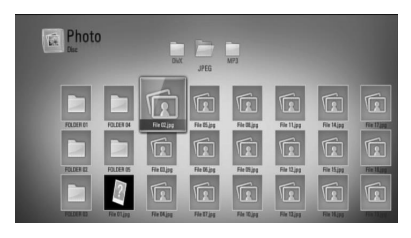

#### **Een diavoorstelling (slideshow) afspelen**

Druk op ▶ (PLAY) (Afspelen) om de diapresentatie te starten.

⊕

#### **Een diapresentatie stoppen**

Druk op ■ (STOP) terwijl de diapresentatie loopt.

#### **Een diapresentatie pauzeren**

Druk op II (PAUSE) terwijl de diapresentatie loopt.

Druk op  $\blacktriangleright$  (PLAY) om de diapresentatie opnieuw te starten.

#### **Naar de vorige of volgende foto overspringen**

Wanneer u foto's schermvullend weergeeft, kunt u door op < of > te drukken naar de vorige of volgende foto springen.

## **LET OP**

- De vereisten waaraan de bestanden moeten voldoen vindt u op pagina 11.
- U kunt verscheidene afspeelfuncties gebruiken. Zie pagina 40-49.

## **Opties tijdens het weergeven van foto's**

Tijdens het schermvullend weergeven van foto's hebt u verschillende keuzemogelijkheden.

- **1.** Druk tijdens het schermvullend weergeven van foto's op INFO/DISPLAY (,) om het optiemenu op te roepen.
- **2.** Selecteer een optie met  $\Lambda/V$ .

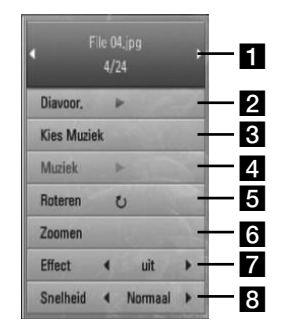

#### **Huidige foto / totaal aantal foto's -**Gebruik  $\le$ / $>$  om de vorige of de volgende foto weer te geven.

- **2 Diavoor**. Druk op ENTER (**O**) om de diapresentatie te starten of te pauzeren.
- **R** Kies Muziek De achtergrondmuziek voor uw diapresentatie selecteren
- **d.** Muziek Druk op ENTER ( $\odot$ ) om achtergrondmuziek te starten of te pauzeren.
- **Roteren** Druk op ENTER (<sup>o</sup>) om de foto rechtsom te draaien.
- **f Zoomen** Druk op ENTER ( $\odot$ ) om het [Zoomen]-menu op te roepen.
- **Z Effect** Selecteer met </> een overgangseffect tussen de foto's in een diapresentatie.
- **8** Snelheid Selecteer met </>de tijdvertraging tussen foto's in een diapresentatie.

**3.** Druk op RETURN ( $\odot$ ) om het optiemenu te verlaten.

## **Muziek luisteren tijdens een diapresentatie**

Tijdens het luisteren naar uw muziekbestanden kunt u ook fotobestanden weergeven.

**1.** Druk op HOME  $(\triangle)$ .

⊕

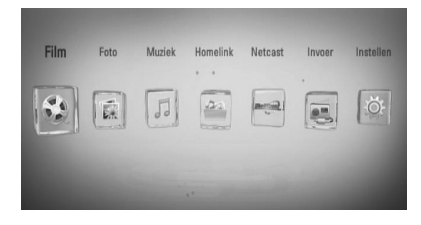

- **2.** Select met  $\leq$ />, de optie [Foto] of [Homelink] en druk op ENTER  $( \odot )$ .
- **3.** Selecteer met </>
, de optie [Schijf] of [USB] en druk op ENTER  $($ <sup>o</sup>).

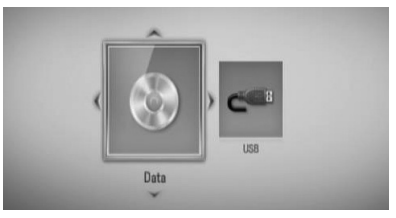

Om gebruik te kunnen maken van het [Homelink]-menu moet u een server selecteren of een map delen.

- **4.** Selecteer met  $\Lambda/V/\leq/$ , een bestand en druk op ENTER (O) om een foto weer te geven.
- **5.** Druk op INFO/DISPLAY (,) om het optiemenu weer te geven.
- **6.** Selecteer met N/V de optie [Kies Muziek] en druk op ENTER (O) om het [Kies Muziek] -menu weer te geven.

**Bediening**

◈

 **4**

**7.** Selecteer met  $\Lambda$ /V een apparaat en druk op  $ENTER$  ( $\odot$ ).

De apparaten die u kunt selecteren zijn verschillend afhankelijk van de locatie van het fotobestand dat u beeldschermvullend weergeeft.

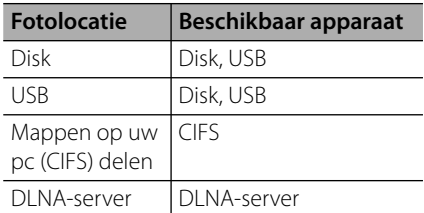

8. Selecteer met  $\Lambda$ /V een bestand of een map om af te spelen.

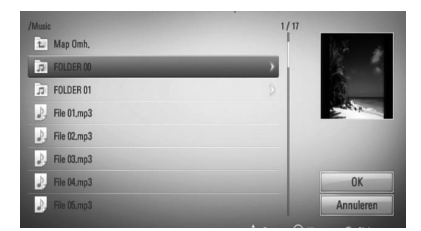

Selecteer een map en druk op ENTER  $($ om de onderste directory weer te geven.

Selecteer **a** en druk o ENTER (<sup>o</sup>) om de bovenste directory weer te geven.

## **LET OP**

U kunt geen muziek in de map [Homelink] selecteren. In [Homelink] kunt u alleen bestanden selecteren.

**9.** Selecteer met > de optie [OK] en druk op ENTER ( $\odot$ ) om de muziekselectie te voltooien.

## **Naar muziek luisteren**

De speler is geschikt voor het afspelen van audio-cd's en muziekbestanden.

**1.** Druk op HOME ( $\triangle$ ).

⊕

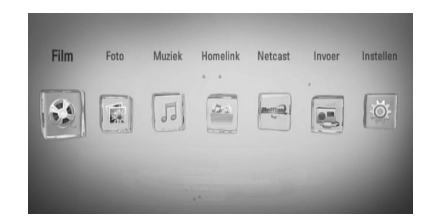

- **2.** Selecteer met </> de optie [Muziek] en druk op ENTER  $(③)$ .
- **3.** Selecteer het apparaat met behulp van </> en druk op ENTER  $($ <sup>o</sup>).

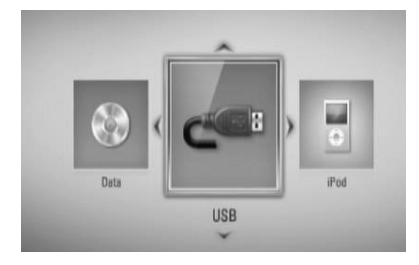

Wanneer u een of twee apparaten aansluit, ontstaat de bovenstaande situatie.

4. Selecteer met  $\Lambda/V/\leq l$  een muziekbestand of –nummer en druk op ENTER (<sup>o</sup>) om de muziek af te spelen.

## **LET OP**

- De vereisten waaraan de bestanden moeten voldoen vindt u op pagina 11.
- U kunt verscheidene afspeelfuncties gebruiken. Zie pagina 40-49.

◈

 **4**

### **Audio-cd's opnemen**

U kunt een bepaald nummer of alle nummers van een audio-cd naar een usb-opslagapparaat (geheugenstick) overzetten.

⊕

- **1.** Bevestig een usb-geheugenstick in de usbpoort op het frontpaneel.
- **2.** Druk op ▲ (OPEN/CLOSE) en leg een audiocd in de disklade.

Druk op ▲ (OPEN/CLOSE) om de disklade te sluiten. Het afspelen start automatisch.

**3.** Druk op INFO/DISPLAY (,) om het optiemenu weer te geven.

Of

 Druk op de afstandsbediening op de RECknop  $\bullet$ . U kunt alle muzieknummers op de audio-cd opnemen.

4. Selecteer met  $\Lambda$ /V de optie [Cd opnem] en druk op ENTER (<sup>o</sup>) om het [Cd opnem]menu weer te geven.

Herhaal deze stap om zoveel mogelijk nummers te selecteren.

**5.** Selecteer met  $\Lambda$ /V een nummer dat u wilt kopiëren en druk op ENTER (.).

Herhaal deze stap om zoveel mogelijk nummers te selecteren.

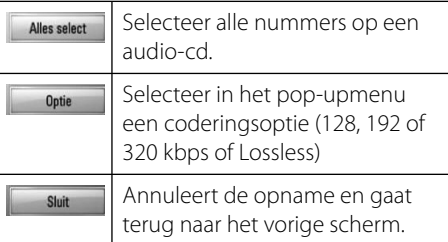

- **6.** Selecteer met  $\Lambda/V/\leq/$  de optie [Start] en druk op ENTER  $($ ).
- 7. Selecteer met  $\Lambda$ /V/</>de bestemmingsmap die moet worden gekopieerd.

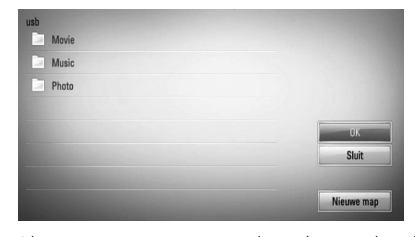

Als u een nieuwe map wilt maken, gebruik dan  $\Lambda/V/\leq\geq$  om [Nieuwe map] te selecteren en druk op ENTER  $(①)$ .

Voer met het virtuele toetsenbord een mapnaam in en druk op ENTER  $(\odot)$  terwijl [OK] is geselecteerd.

8. Selecteer met  $\Lambda/V/\leq/$  de optie [OK] en druk op ENTER (O) om met het opnemen van audio-cd's te beginnen.

Als u tijdens het opnemen van een audiocd wilt stoppen, drukt u op ENTER  $( \odot )$ nadat u eerst [Annuleren] hebt gemarkeerd.

**9.** Er verschijnt een bericht wanneer het opnemen van de audio-cd is voltooid. Druk op ENTER (<sup>O</sup>) om het muziekbestand te controleren dat u in de bestemmingsmap hebt gemaakt.

⊕

# **LET OP**

• De onderstaande tabel bevat een overzicht van de gemiddelde opnametijden met bijvoorbeeld een snelheid van 192 Kbps vanaf een nummer met een afspeeltijd van 4 minuten naar een muziekbestand.

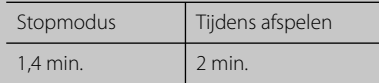

- Alle tijden in de bovenstaande tabel zijn gemiddelden.
- De werkelijke riptijd voor een usb-geheugenstick is afhankelijk van de mogelijkheden van de usbgeheugenstick.
- Zorg ervoor dat u minimaal 50 MB vrije geheugenruimte nodig hebt wanneer u op een usb-geheugenstick opneemt.
- Voor de feitelijke opname moet de muziek minimaal 20 seconden lang zijn.
- Schakel de speler niet uit en trek de usbgeheugenstick niet uit de speler tijdens het opnemen van een audio-cd.

◈

Het zonder toestemming van de eigenaars van het auteursrecht maken van kopieën van auteursrechtelijk beschermd materiaal, waaronder begrepen computerprogramma's, bestanden, tv- en radio-uitzendingen en geluidsopnamen, kan worden aangemerkt als een inbreuk op het auteursrecht en strafrechtelijk worden vervolgd. Het is verboden deze apparatuur voor de bovengenoemde doeleinden te gebruiken. **Neem uw verantwoordelijkheid Respecteer auteursrechten**

## **Informatie van de Gracenote Media Database weergeven**

Met deze speler hebt u toegang tot de Gracenote Media Database. Zo kunt u muziekinformatie laden en de namen van nummers en artiesten, het genre en andere tekstinformatie in een overzicht weergeven.

### **Audio-cd**

Wanneer u een audio-cd in de speler legt, start deze automatisch met afspelen terwijl de muziektitel uit de Gracenote**®** Media Database wordt geladen.

Als de gezochte informatie niet in de database aanwezig is, worden geen muziektitels op het scherm weergegeven.

#### **Muziekbestanden**

- **1.** Selecteer met  $\Lambda/V << \ge$  een muziekbestand of muzieknummer.
- **2.** Druk op INFO/DISPLAY (a) om het optiemenu weer te geven.
- **3.** Selecteer met  $\Lambda/V$  de optie [Informatie] en druk op ENTER  $\odot$ .

De speler opent de Gracenote Media Database om informatie over de muziek op te zoeken.

 **4**

#### **BD/DVD**

Terwijl u luistert naar muziek van de film die u afspeelt, drukt u op MUSIC ID om het laden van muziekinformatie uit de Gracenote Media Database te starten.

⊕

## **LET OP**

- Om de Gracenote**®** Media Database te kunnen openen, moet u de speler op een breedbandinternetverbinding aansluiten.
- Als de gezochte informatie niet in de Gracenote**®** Media Database aanwezig is, verschijnt daarover op het beeldscherm een bericht.
- Als de muziekinformatie van de Gracenote® mediadatabase niet juist of niet beschikbaar is, neem dan voor ondersteuning contact op met Gracenote® at http://www.gracenote.com.
- Van geval tot geval kan het een paar minuten duren om muziekinformatie uit de Gracenote**®** Media Database te laden.
- Als de Gracenote Media Database niet over door u gekozen taal beschikt, is het mogelijk dat de desbetreffende informatie onleesbaar wordt weergegeven.
- Deze functie is niet beschikbaar voor NetCast on-line-materiaal en materiaal in DNLA-servers.
- LG beschikt over een licentie van de Gracenote**®** technologie maar is niet verantwoordelijk of aansprakelijk voor informatie van de Gracenote**®** Media Database.
- Audio-cd's die u voor eigen gebruikt maakt worden door deze functie niet ondersteund omdat ze niet in de Gracenote Media Database aanwezig zijn.

**Bediening 4**

◈

⊕

## **iPod afspelen**

U kunt een iPod op dit systeem afspelen. Zie voor meer informatie de handleiding van de iPod.

#### **Voorbereiding**

⊕

- Houd rekening met het volgende als u op een iPod opgeslagen video's en foto's op het beeldscherm van een tv wilt weergeven.
	- Gebruik een videoaansluiting via het VIDEO OUT-aansluitpunt aan de achterzijde van dit apparaat. Selecteer de geschikte video-ingangsmodus op de tv.
	- Zorg er afhankelijk van de iPod voor dat u Video's > Video-instellingen is geselecteerd en stel vervolgens de tv-uitgang in op "Ask" of "On" van uw iPod. Zie de iPod handleiding voor meer informatie over video-instellingen.
	- De weergave van foto's is alleen beschikbaar als u dit apparaat overschakelt naar de "IN"-modus van de iPod en u kunt foto's alleen als diapresentatie weergeven. Om foto's op een tv weer te geven, moet u een diapresentatie op uw iPod starten. Zie de handleiding van de iPod voor meer informatie over diapresentaties.
- Schakel dit apparaat uit en zet het geluid zo zacht mogelijk voordat u een iPod op dit apparaat aansluit.
- **1.** Verbind de iPod-dock aan kant van de unit.
- **2.** Sluit de iPod stevig aan.

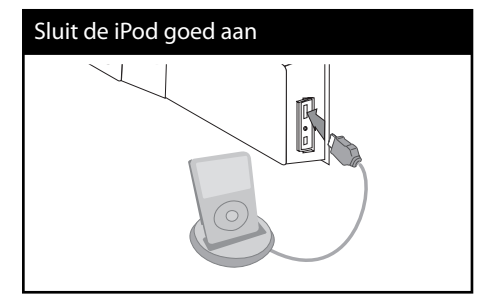

Wanneer u de iPod in het HOME-menu aansluit, speelt de speler automatisch muzieknummers af. Of verschijnt een menu voor het selecteren van het bestandstype.

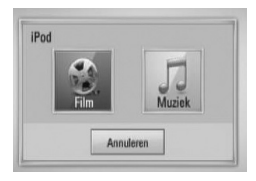

**3.** Selecteer een bestand met  $\Lambda/V/\leq/$  en druk op ENTER om het bestand af te spelen.

#### **iPod op het scherm weergeven**

- **1.** Sluit de iPod stevig aan.
- **2.** Druk op HOME  $(\triangle)$ .

⊕

- **3.** Select met </> de optie [Muziek] of [Film] en druk op ENTER (O). Nadat u het andere apparaat hebt aangesloten, selecteert u de iPod in het menu.
- 4. Selecteer met  $\Lambda/V/\langle\!/$ , het opgenomen materiaal en druk op ENTER  $($ ).

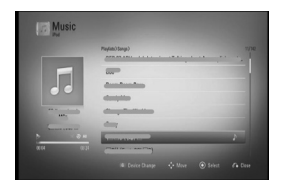

U kunt het muziekmateriaal gemakkelijk opzoeken door over het scherm te schuiven.

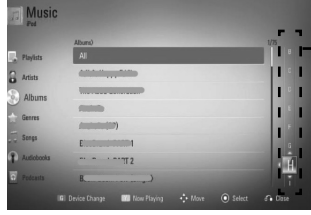

Power scroll

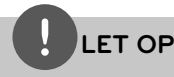

Als u in het OSD-menu van de iPod vereenvoudigd Chinees selecteert, werkt de power scroll-functie niet.

## **Naar een iPod luisteren in de iPod IN-modus**

U kunt uw iPod bedienen met behulp van de meegeleverde afstandsbediening en de bedieningsknoppen op uw iPod.

- **1.** Sluit de iPod stevig aan. Als u dit apparaat inschakelt, wordt uw iPod automatisch ingeschakeld en start het opladen.
- **2.** Druk op RADIO&INPUT om de iPod INmodus te selecteren.

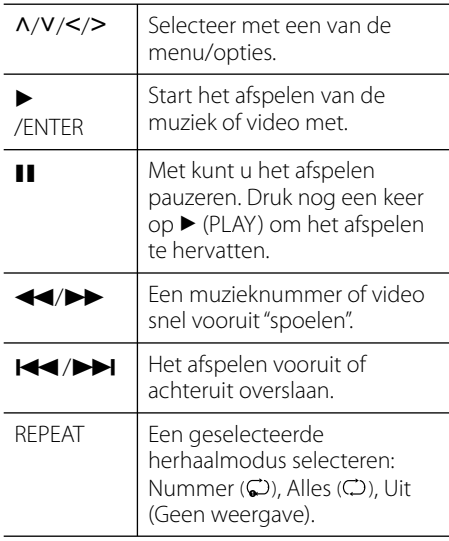

## **LET OP**

- Het foutbericht "CHECK IPOD" (iPod controleren) of "Connected iPod model is not supported" (Aangesloten model iPod wordt niet ondersteund) wanneer:
- - Uw iPod niet geschikt is voor de functie die u wilt bedienen.
- Het foutbericht "CHECK IPOD" (iPod controleren) of "Please update iPod's software" (Software van iPod bijwerken) verschijnt als:
	- Uw iPod met een verouderde softwareversie werkt.
	- → Update uw iPod naar de nieuwste versie.
- Als dit apparaat een foutbericht toont, volg het bericht dan op. Het foutbericht "CHECK IPOD" (Ipod controleren) of "Please check your iPod" (Controleer uw iPod) verschijnt als:

- De verbinding tussen dit apparaat en uw iPod is verbroken.

- $\rightarrow$  Ontkoppel uw iPod van dit apparaat en plaats hem vervolgens in het dock terug.
- Uw iPod is niet goed aangesloten.
- Dit apparaat herkent uw iPod als onbekend apparaat.
- De accu van uw iPod is vrijwel uitgeput.
- $\rightarrow$  De accu moet opnieuw worden geladen.
- $\rightarrow$  Als de accu van uw iPod bijna leeg is, kan het wat meer tijd kosten om uw iPod weer te laden.
- Het best kunt u de meegeleverde dock-adapter in het dock gebruiken om uw iPod goed aan te sluiten. Vraag advies van uw iPod leverancier als u een adapter nodig hebt.
- De compatibiliteit met uw iPod is afhankelijk van het type iPod dat u gebruikt.
- De bediening van een iPod touch en iPhone verschilt van de bediening van een "normale" iPod. Het is mogelijk dat u een aanvullende bedieningsmogelijkheid nodig hebt om ze met dit apparaat te gebruiken. (bijv. "slide to unlock" ofwel "openschuiven om te ontgrendelen")
- Als u een toepassing gebruikt, bel dan op of stuur en ontvang een SMS'-tekstbericht e.d. over uw iPod touch of iPhone, neem hem uit de iPod dock van dit apparaat en gebruik hem vervolgens opnieuw.

**Bediening 4**

 **4**

**Bediening**

◈

- Afhankelijk van de softwareversie van uw iPod is het mogelijk dat u de iPod niet met dit apparaat kunt gebruiken. Wij adviseren de nieuwste softwareversie te installeren.
- De videokwaliteit is afhankelijk van het videobronmateriaal op uw iPod
- Als u problemen met uw iPod hebt, ga dan naar www.apple.com/support/ipod.
- Verbind het eind van de kabel met de gemarkeerde V voorkant aan de zijkant van de unit.

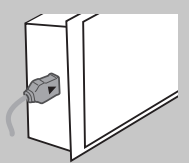

• Wees voorzichtig en plaats de iPod-dock niet te hard in de unit bij het verbinden of loskoppelen. Maar de kabel kan beschadigd zijn.

◈

# **Radio**

Zorg ervoor dat de antenne is aangesloten. (Zie pagina 23)

### **Naar de radio luisteren**

- **1.** Druk op RADIO&INPUT tot TUNER (FM) op het weergavescherm verschijnt. De radiotuner stemt nu af op het radiostation waarop u het laatst hebt afgestemd.
- **2.** Druk ongeveer twee seconden op TUNING (-/+) tot de frequentie-indicatie verandert. Het scannen stopt wanneer het apparaat op een station afstemt. Of Druk een paar keer op TUNING (-/+).
- **3.** U regelt het geluidsvolume door aan de VOLUME-knop op het frontpaneel te draaien of door op de afstandsbediening op VOL (+/-) te drukken.

### **Voorkeurstations vastleggen**

U kunt de afstemming op 50 fm-radiostations vooraf programmeren. Zet voordat u met afstemmen begint het volume zo laag mogelijk.

- **1.** Druk op RADIO&INPUT tot TUNER (FM) op het weergavescherm verschijnt.
- **2.** Selecteer met TUNING (-/+) de frequentie van een radiostation dat u als voorkeurstation wilt vastleggen.
- **3.** Druk vervolgens op ENTER ( $\odot$ ) en de afgestemde frequentie gaat op het weergavescherm knipperen.
- **4.** Druk op PRESET (-/+) om de gewenste voorkeurfrequenties te selecteren.
- **5.** Druk op ENTER ( $\odot$ ). De door u gekozen frequentie wordt nu als voorkeurstation opgeslagen.
- **6.** Herhaal stap 2 t/m 5 om meer stations op te slaan.

HLX55W-DP\_BNLDLL\_DUT\_9778.indd 61 **literature and control control control control control control control control** 

### **Alle opgeslagen stations wissen**

⊕

Druk twee seconden op CLEAR (Wissen). De tekst "ERASE ALL" (Verwijder alles) gaat knipperen. Vervolgens worden alle opgeslagen stations gewist.

### **Een opgeslagen station wissen**

- **1.** Druk op PRESET (-/+) om een presetnummer te selecteren dat u wilt wissen.
- **2.** Druk vervolgens op CLEAR en het presetnummer gaat op het weergavescherm knipperen.
- **3.** Druk nogmaals op CLEAR om het geselecteerde preset-nummer te wissen.

## **Slechte fm-ontvangst verbeteren**

Druk op de afstandsbediening op de blauwe (MONO/STEREO) knop B. Hierdoor schakelt de tuner over van stereo naar mono waardoor de ontvangst doorgaans beter wordt.

### **Informatie over radiostations**

De fm-tuner is geschikt voor de ontvangst van Radio Data System (RDS)-informatie. Hierdoor krijgt u informatie te zien over het radiostation dat u beluistert. Door herhaald op RDS te drukken, kunt u de verschillende soorten informatie bekijken.

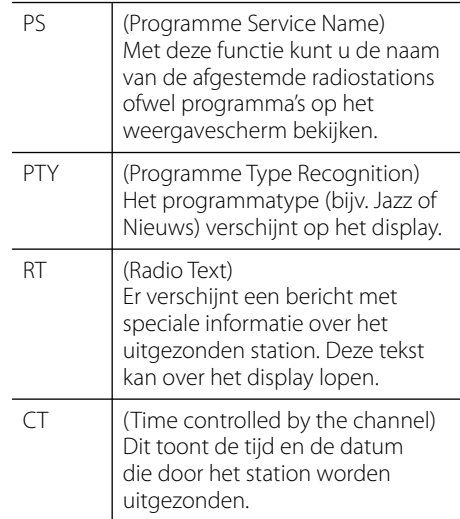

◈

# **Inhoud via uw thuisnetwerk afspelen**

De speler kan materiaal opzoeken en afspelen dat in uw pc en op uw thuisnetwerk aangesloten DLNA-gecertificeerde mediaservers is opgeslagen.

### **Wat betekent DLNA?**

◈

Deze speler is een voor DNLA gecertificeerde digitale mediaspeler die film-, foto- en muziekmateriaal afkomstig van een met DNLA compatibele digitale mediaserver (pc en consumentenelektronica) kan weergeven en afspelen.

De Digital Living Network Alliance (DLNA) is een breedgeoriënteerde organisatie van bedrijven die actief zijn op het gebied van consumentenelektronica, computers en mobiele digitale apparaten. De Digital Living-technologie biedt de consument de mogelijkheid digitale media eenvoudig te delen door middel van een bedraad of draadloos netwerk in huis.

Producten die aan de richtlijnen voor onderlinge samenwerking van de DLNA voldoen, zijn gemakkelijk aan het certificeringslogo van de DLNA te herkennen. Dit apparaat voldoet aan de DLNA Interoperability Guidelines (Richtlijnen voor onderlinge samenwerking) versienummer 1.5.

Wanneer een pc die DLNA software uitvoert of die op een ander met DLNA compatibel apparaat is aangesloten met deze speler wordt verbonden, kan het nodig zijn bepaalde instellingen voor software of andere apparaten aan te passen. Zie voor meer informatie de handleiding van de software of van het betreffende apparaat.

### **Een DLNA-mediaserver openen**

- **1.** De aansluitingen en de instellingen van het netwerk controleren (pagina 25).
- **2.** Druk op HOME ( $\bigtriangleup$ ).
- **3.** Selecteer met </> de optie [Homelink] en druk op ENTER  $( \odot )$ .
- **4.** Selecteer met  $\Lambda$ /V een van de DLNAmediaservers in het overzicht en druk op  $ENTER$  ( $\odot$ ).

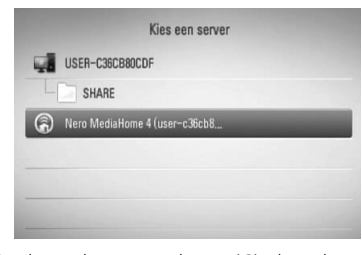

Druk op de groene knop (G) als u de beschikbare mediaserver opnieuw wilt scannen.

# **LET OP**

Afhankelijk van de mediaserver is het mogelijk dat deze speler toestemming van de server moet krijgen.

**5.** Selecteer een bestand met  $\Lambda/V/\leq/$  en druk op ENTER (O) om het bestand af te spelen.

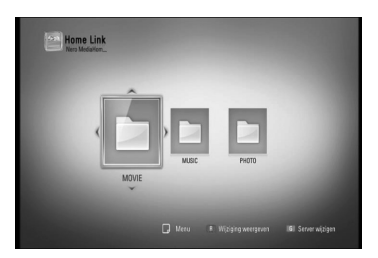

 **4**

**Bediening**

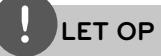

- De vereisten waaraan de bestanden moeten voldoen vindt u op pagina 11.
- U kunt verscheidene afspeelfuncties gebruiken. Zie pagina 40-49.
- Omdat de compatibiliteit en de beschikbare afspeelfuncties in het [Homelink]-menu worden getest in de bundel-DLNA serveromgeving (Nero MediaHome 4 Essentials), is het mogelijk dat de bestandsvereisten en afspeelfuncties in het [Homelink]-menu afhankelijk van de mediaservers verschillen.
- De bestandsvereisten op pagina 11 zijn niet altijd compatibel. Er kunnen bepaalde beperkingen gelden voor bestandseigenschappen en de mogelijkheden van de mediaserver.
- In het [Homelink]-menu kunt u de miniaturen van onspeelbare bestanden weergeven maar u kunt deze bestanden niet op deze speler afspelen.
- Als het [Homelink]-menu een onspeelbaar muziekbestand bevat, slaat de speler dit bestand over en speelt daarna het eerstvolgende afspeelbare bestand.
- Het afspelen van filmondertitelingsbestanden op een DNLA-mediaserver is alleen mogelijk als ze gemaakt zijn met de meegeleverde Nero MediaHome 4 Essentials software op deze speler.
- De namen van het ondertitelbestand en het filmbestand moeten dezelfde zijn en deze bestanden moeten zich in dezelfde map bevinden.
- De afspeelkwaliteit en de bedieningsmogelijkheden van de [Homelink] functie zijn afhankelijk van de conditie van uw thuisnetwerk.
- Soms kunnen bestanden van mobiele media zoals usb- en dvd-stations en dergelijke op uw mediaserver niet worden gedeeld.

## **Informatie over Nero MediaHome 4 Essentials**

Nero MediaHome 4 Essentials is software voor het delen van op uw computer opgeslagen film-, muziek- en fotobestanden met deze speler die fungeert als met DNLA compatibele digitale mediaserver.

# **LET OP**

- De cd-rom met Nero MediaHome 4 Essentials is alleen voor pc's geschikt en mag niet op deze speler of op andere apparaten dan een pc worden afgespeeld.
- De meegeleverde cd-rom met Nero MediaHome 4 Essentials is een aangepaste editie die alleen geschikt is voor het delen van bestanden en mappen met deze speler.
- De volgende functies worden niet door de meegeleverde Nero MediaHome 4 Essentials software ondersteund: Transcoderen, afstandsbediening, tv-bediening, internetdiensten en Apple iTunes.
- Deze handleiding verklaart de bewerkingen met de Engelse versie van Nero MediaHome 4 Essentials als voorbeeld. Volg de uitleg die naar de feitelijke bewerkingen van uw taalversie verwijst.

#### **Nero MediaHome 4 Essentials installeren**

Controleer voordat u Nero MediaHome 4 Essentials installeert de onderstaande systeemvereisten.

- Windows® XP (Service Pack 2 of hoger), Windows Vista® (geen Service Pack vereist), Windows® XP Media Center Edition 2005 (Service Pack 2 of hoger), Windows Server® 2003.
- Windows Vista® 64-bits editie (toepassing wordt in 32-bits modus uitgevoerd).
- Hardeschijfruimte: 200 MB hardeschijfruimte voor een standaardinstallatie van Nero Mediahome vrijstaand

HLX55W-DP\_BNLDLL\_DUT\_9778.indd 64 **literature and control control control control control control control control** 

**Bediening 4**

- 1.2 GHz Intel® Pentium® III of AMD Sempron™ 2200+ processors
- Geheugen: 256 MB RAM
- Grafische kaart met ten minste 32 MB videogeheugen, een minimum resolutie van 800 x 600 pixels en 16-bits kleurinstellingen
- Windows® Internet Explorer® 6.0 of hoger
- DirectX® 9.0c revision 30 (Augustus 2006) of hoger
- Netwerkomgeving: 100 MB Ethernet, WLAN (IEEE 802.11b/g/n)

Start de computer en plaats de cd-rom met Nero MediaHome 4 Essentials in het cd-romstation van de computer. Een installatiewizard begeleidt u door de snelle eenvoudige installatieprocedure. Ga als volgt te werk om Nero MediaHome 4 Essentials te installeren:

- **1.** Sluit alle Microsoft Windows programma's en schakel tevens alle geactiveerde antivirussoftware uit.
- **2.** Plaat de cd-rom met de Nero MediaHome 4 Essentials software in het cd-romstation van de computer.
- **3.** Klik op [Nero MediaHome 4 Essentials]. De installatie wordt voorbereid en de installatiewizard verschijnt.
- **4.** Klik op de knop [Next] om het invoerscherm voor serienummers weer te geven. Klik op [Next] om naar de volgende stap te gaan.
- **5.** Als u met alle voorwaarden akkoord gaat, klikt u op het selectievakje bij [I accept the License Conditions] en klik op [Next]. Als u met deze overeenkomst niet akkoord gaat, kunt u de installatie niet uitvoeren.
- **6.** Klik op [Typical] en klik daarna op [Next]. De installatieprocedure wordt gestart.
- **7.** Vink het selectievakje aan en klik op [Next] als u bereid bent deel te nemen aan het anoniem verzamelen van gegevens.

**8.** Klik op de knop [Exit] om de installatie te voltooien.

#### **Bestanden en mappen delen**

U moet de op uw computer in mappen opgeslagen film-, muziek- en/of fotobestanden delen om ze met behulp van [Homelink] functies af te spelen.

In dit deel wordt de procedure uitgelegd voor het selecteren van de gedeelde mappen op uw computer.

- **1.** Dubbelklik op het "Nero MediaHome 4 Essentials"-pictogram op uw bureaublad.
- **2.** Klik aan de linkerkant op het [Network] pictogram en typ de naam van uw netwerk in het veld [Network name]. De netwerknaam die u invoert wordt door de speler herkend.
- **3.** Klik aan de linkerkant op het pictogram [Shares].
- **4.** Klik op het [Shares]-scherm op het tabblad [Local Folders].
- **5.** Klik op het pictogram [Add] om het venster [Browse Folder] te openen.
- **6.** Selecteer de map die de bestanden bevat die u wilt delen. De geselecteerde map wordt aan de lijst van gedeelde mappen toegevoegd.
- **7.** Klik op het pictogram [Start Server] (Server starten) om de server te starten.

## **LET OP**

- Als de gedeelde mappen of bestanden niet op de speler worden weergegeven klikt u op de map op het tabblad [Local Folders] en vervolgens klikt u bij de knop [More] op de optie [Rescan Folder].
- Ga voor meer informatie en softwaretools naar www.nero.com

 **4**

### **Gedeelte mappen vanaf uw pc openen**

- **1.** Start de pc die op uw LAN (plaatselijke netwerk) is aangesloten.
- **2.** Op uw pc kunt u mappen met films, foto's en muziek delen.
- **3.** Controleer op de speler de netwerkverbinding en netwerkinstellingen (pagina 25).
- **4.** Druk op HOME ( $\triangle$ ).
- **5.** Selecteer met </> de optie [Homelink] en druk op ENTER  $($ ).
- **6.** Selecteer met  $\Lambda$ /V in de lijst een map om te delen en druk op ENTER (O).

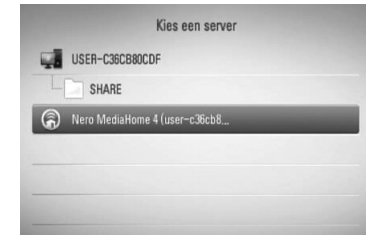

Druk op de groene knop (G) als u de beschikbare mediaservers opnieuw wilt scannen.

# **LET OP**

Afhankelijk van de te delen map is het mogelijk dat u met deze speler de gebruikersnaam van de netwerkgebruiker en het wachtwoord voor het openen van de map moet invoeren.

**7.** Selecteer een bestand met  $\Lambda/V/\leq/$  en druk op ENTER (<sup>o</sup>) om het bestand af te spelen.

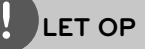

- De vereisten waaraan de bestanden moeten voldoen vindt u op pagina 11.
- U kunt verscheidene afspeelfuncties gebruiken. Zie pagina 40-49.
- In het [Homelink]-menu kunt u de miniaturen van onspeelbare bestanden weergeven maar u kunt deze bestanden niet op deze speler afspelen.
- Als het [Homelink]-menu een onspeelbaar muziekbestand bevat, slaat de speler dit bestand over en speelt daarna het eerstvolgende afspeelbare bestand.
- De namen van het ondertitelbestand en het filmbestand moeten dezelfde zijn en deze bestanden moeten zich in dezelfde map bevinden.
- De afspeelkwaliteit en de bedieningsmogelijkheden van de [Homelink] functie zijn afhankelijk van de conditie van uw thuisnetwerk.
- Het is mogelijk dat u bestanden op verwisselbare media zoals usb-stations, dvd-stations e.d. op uw pc niet probleemloos kunt delen.
- You may experience connection problems depending on your PC's environment.

### **PC vereisten**

- Windows® XP (Service Pack 2 of hoger), Windows Vista® (geen Service Pack vereist) Windows 7®
- 1.2 GHz Intel® Pentium® III of AMD Sempron™ 2200+ processors
- Netwerkomgeving: 100 MB Ethernet, WLAN (IEEE 802.11b/g/n)

**Bediening 4**

# **LET OP**

Als u Windows® XP of Windows Vista® gebruikt, ga dan naar de hieronder vermelde link voor meer informatie over instellingen voor het delen van bestanden.

Windows® XP: http:// support.microsoft.com/kb/304040 Windows Vista®:

http:// support.microsoft.com/kb/961498

### **Uw netwerkgebruikersnaam en wachtwoord invoeren**

Afhankelijk van uw pc-omgeving kan het nodig zijn dat u de naam van de netwerkgebruiker en een wachtwoord moet invoeren om een gedeelde map te openen.

**1.** Het toetsenbordmenu verschijnt automatisch als een netwerkgebruikersnaam en een wachtwoord vereist zijn.

◈

2. Gebruik  $\Lambda/V/\leq/$  om een teken te selecteren en druk vervolgens op ENTER ( $\odot$ ) om uw keuze in het toetsenbordmenu te bevestigen.

Letters met een accentteken (á, à, é, è, â, ê, ã enzovoort) kunt u in de uitgebreide tekenset (extended character set) vinden en van daaruit invoeren.

Voorbeeld: Selecteer "D" en druk op INFO/DISPLAY (D) om de uitgebreide tekenset te tonen. Selecteer "D" or "Ď" met behulp van  $\le$ /> en druk op ENTER( $\odot$ ).

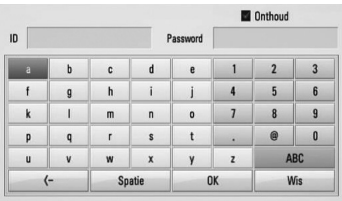

**[Wis] –** Alle ingevoerde tekens wissen.

**[Spatie] –** Voert een spatie op de cursorpositie in.

**[<–] –** Verwijder het vorige teken bij de cursorpositie.

**[ABC / abc / #+-=&] –** Verandert de instelling van het toetsenbordmenu in hoofdletter, kleine letter of symbolen.

**3.** Wanneer u klaar bent met het invoeren van uw netwerkgebruikersnaam en wachtwoord selecteert u met  $\Lambda/V/\leq/$  de optie [OK] en drukt u op ENTER (<sup>o</sup>) om de map te openen.

Om het u gemakkelijk te maken worden uw netwerkgebruikersnaam en wachtwoord in een geheugen opgeslagen nadat u de map hebt geopend. Als u niet wilt dat de netwerkgebruikersnaam en het wachtwoord worden opgeslagen, drukt u voordat u de map opent op de rode (R) knop om het kruisje uit het selectievakje [Onthoud] te verwijderen.

 **4Bediening**

# **De NetCast™ gebruiken Entertainment openen**

Met de functie NetCast Entertainment Access kunt u via het internet verschillende diensten openen die ondermeer entertainmentmateriaal aanbieden.

- **1.** De aansluitingen en de instellingen van het netwerk controleren (pagina 25).
- **2.** Druk op HOME  $(\triangle)$ .
- **3.** Selecteer met </> de [Netcast] en druk op  $ENTER$  ( $\odot$ ).
- 4. Selecteer met </> een optie en druk op  $ENTER$  ( $\odot$ ).

#### **YouTube** – Zie pagina 68.

#### **Picasa Web Albums** – Zie pagina 72.

**AccuWeather** – Zie pagina 75.

**5.** Terwijl u on-line-materiaal van NestCast bekijkt, kunt u op de blauwe (B) knop drukken om naar het NetCast openingsscherm te gaan.

## **LET OP**

- De inhoud van NetCast diensten en van informatie die hiermee verband houdt, inclusief de gebruikersinterface, kan worden gewijzigd. Ga naar de websites van deze diensten voor de meest recente informatie,
- Het achtergrondbeeld van het NetCast openingsscherm geeft via de AccuWeatherfunctie informatie over het weer in uw favoriete stad.

### **YouTube**

⊕

Met uw LG BD-speler kunt u via het internet en op uw tv YouTube-video's doorkijken, opzoeken en bekijken.

#### **YouTube video's op uw tv bekijken**

- **1.** Selecteer op de speler met </> in het [Netcast]-menu de optie [YouTube] en druk op  $ENTER$  ( $\odot$ ).
- **2.** Druk op  $\Lambda$  om de menubalk met opties te selecteren.
- **3.** Selecteer met </> een optie en druk op  $ENTER$  ( $\odot$ ) om video's op te zoeken.
- 4. Selecteer met </>
een video en druk op ENTER ( $\odot$ ) of  $\blacktriangleright$  (Play) om de video af te spelen.

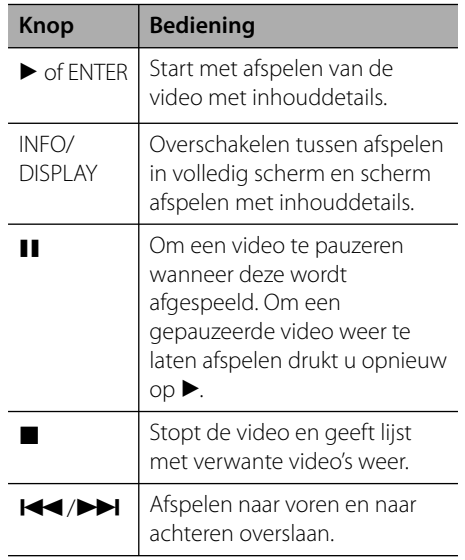

**Bediening 4**

◈

#### **Over het menu YouTube**

Er zijn verschillende opties in het menu YouTube. Gebruik  $\Lambda/V/\langle\rangle$  om een optie te selecteren en druk op ENTER (<sup>o</sup>) om de opties te selecteren zoals hieronder beschreven.

**Aanrader** – De lijst met video's waar het om gaat zal worden weergegeven.

**Recente video's** – De meest recent geüpdate videolijst zal worden weergegeven.

**Populair** – De lijst met meest bekeken video's zal worden weergegeven. De periode-optie wordt aan de onderkant van het scherm weergegeven.

**Toppers** – De lijst met best geëvalueerde video's van de server van YouTube zal worden weergegeven. De periode-optie wordt aan de onderkant van het scherm weergegeven.

**Zoeken** – Het virtuele toetsenbord verschijnt. Zie "Zoeken in video's" op pagina 71 voor meer details.

**Historie** – De lijst van video's die u onlangs op dit apparaat hebt afgespeeld verschijnt. Er kunnen maximaal 25 video's worden opgeslagen.

◈

**Favoriet** – Deze optie zal alleen worden weergegeven als de eenheid in intekenstatus is. Geeft de lijst video's weer die is gerangschikt in de YouTube-server onder uw account. Sommige video's komen niet voor in uw lijst [Favoriet], zelfs niet als de video's op de server gerangschikt zijn.

**Inloggen (Uitloggen)** – Toont het virtuele toetsenbord om u aan te melden of gaat terug naar de status "Sign-out" (Afmelden). Zie voor meer informatie "Intekenen met uw YouTube-account" op pagina 71.

**Lokaal** – Kies een land waarvan u video's wilt weergeven. De landen die u in het [Lokaal] menu aantreft kunnen veschillen van de landen die op de website van YouTube worden vermeld.

## **LET OP**

- Het YouTube-menu kan vijf video's in de videolijst weergeven. Druk op de groene (G) knop om de vorige vijf video's weer te geven en op de gele (Y) knop voor de volgende vijf video's.
- Als u de opties [Populair] of [Toppers] in het You Tube-menu selecteert, verschijnen de periodeopties onderaan het scherm. Selecteer met  $N/V/\leq/$  een periode-optie en druk op ENTER (O) om de lijst van video's binnen de geselecteerde periode weer te geven.
- De videolijst die op de speler doorzocht werd, kan verschillen van de lijst doorzocht door een web-browser op de PC.
- Het afspelen van YouTube-video's kan gepauzeerd, gestopt of gebufferd worden afhankelijk van uw breedbandsnelheid. Wij raden een minimale verbindingssnelheid aan van 1,5 Mbps. Voor de beste afspeelconditie is een verbindingssnelheid van 4,0 Mbps vereist. Soms varieert uw breedbandsnelheid op basis van de netwerkcondities van uw provider. Neem contact op met uw provider als u problemen hebt om een snelle verbinding te onderhouden die betrouwbaar is of als u de verbindingssnelheid wilt verhogen. Vele providers bieden een scala aan snelheidopties voor breedband.

 **4Bediening**

#### **Virtueel toetsenbord gebruiken**

Op het virtuele toetsenbord kunt u een teken op twee manieren invoeren. Druk op de gele (Y) knop om heen en weer te schakelen tussen de toetsenbordstand en de keypad-stand.

#### **Toetsenbordstand**

Selecteer met  $\Lambda/V/\leq/$  een letter op het scherm en druk op ENTER (·) om uw keuze te bevestigen.

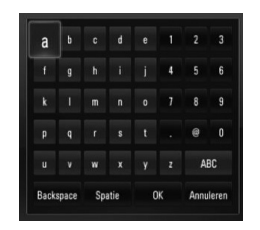

**[Annuleren] –** Terug naar het vorige scherm.

**[Spatie] –** Voert een spatie op de cursorpositie in.

**[Backspace] –** Verwijder het vorige teken bij de cursorpositie.

**[ABC / abc / #+-=&] –** U kunt de instelling van de virtuele toetsenbord overschakelen van hoofdletters naar kleine letters of symbolen.

Druk op CLEAR (Wissen) om alle ingevoerde tekens te wissen.

Letters met een accentteken voert u als volgt in:

- **1.** Selecteer met  $\Lambda/V/\leq/$  een letter op het virtuele toetsenbord.
- **2.** Druk op INFO/DISPLAY (**D**) om de uitgebreide tekenset weer te geven.
- **3.** Selecteer met </> een teken en druk op  $ENTER$  ( $\odot$ ).

In de toetsenbordstand kunt u volgende talen invoeren: Engels, Spaans, Italiaans, Frans, Duits, Nederlands, Portugees, Zweeds, Pools en Tsjechisch.

#### **Keypad-stand**

In deze stand kunt u met de knoppen van de afstandsbediening lettertekens invoeren. Druk een-, twee-, drie- of viermaal op de knop met de vereiste letter tot de letter wordt weergegeven.

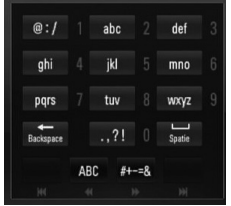

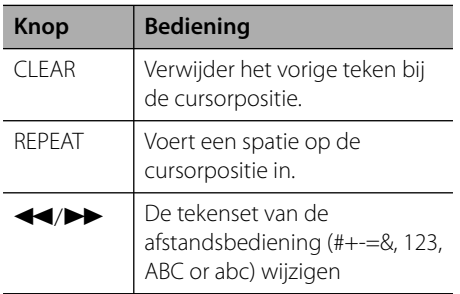

## **LET OP**

De keypad-stand is alleen beschikbaar bij de functies [YouTube] en [Picasa Web Albums].

 **4**

#### **Zoeken in video's**

◈

U kunt video's doorzoeken door zoekwoorden in te voeren tot 128 tekens.

**1.** Selecteer in het menu met </>
de optie [Zoeken] en druk op ENTER (<sup>(</sup>) om het virtuele toetsenbord weer te geven.

Zie voor meer informatie "Virtueel toetsenbord gebruiken" op pagina 70.

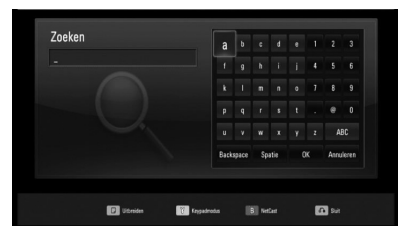

Wanneer u een teken invoert, worden maximaal vijf gesuggereerde woorden getoond.

**2.** Wanneer u klaar bent met het invoeren van de zoektermen, selecteert u [OK] en drukt op ENTER (O) om de lijst met verwante video's weer te geven.

#### **Intekenen met uw YouTube-account**

Om video's te bekijken van de videolijst met [Favoriet] op de YouTube-server met uw account, dient u in te tekenen op uw account van YouTube.

- **1.** Selecteer met  $\le$ /> in het menu de optie [Inloggen] en druk op ENTER (<sup>o</sup>) om het virtuele toetsenbord weer te geven.
- 2. Selecteer met  $\Lambda/V/\leq/$  een teken en druk vervolgens op ENTER (·) om uw keuze op het virtuele toetsenbord te bevestigen.

Zie voor meer informatie "Virtueel toetsenbord gebruiken" op pagina 70. **3.** Wanneer u klaar bent met het invoeren van uw gebruikersnaam en wachtwoord, selecteert u [OK] en drukt u op ENTER  $(①)$ om u aan te melden.

⊕

**4.** Als u zich wilt afmelden, selecteert u [Uitloggen] in het menu YouTube en drukt op  $ENTER$  ( $\odot$ ).

Dit apparaat kan automatisch in totaal vijf gebruikersnamen opslaan die op voorhand zijn aangemeld. De lijst met ID's wordt weergegeven wanneer u de optie [Inloggen] selecteert.

Selecteer in de lijst een van de opgeslagen gebruikersnamen en druk opENTER ( $\odot$ ) om het toetsenbordmenu met de ingevoerde gebruikersnaam weer te geven. U moet alleen het wachtwoord nog invoeren om in te tekenen.

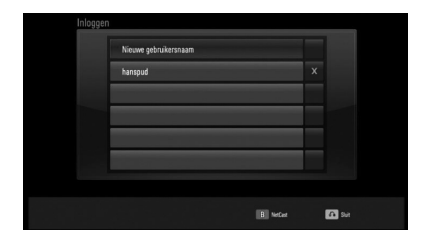

Selecteer he [X]-symbool en druk op ENTER (<sup>o</sup>) om de opgeslagen gebruikersnaam te wissen.

### **Picasa-webalbum weergeven**

Met Picasa on-line-software kunt u digitale foto's van vrienden en familie op een simpele en leuke manier op uw computer bekijken, organiseren, bewerken en delen.

#### **Picasa-webalbums op uw tv weergeven**

**1.** Selecteer op de speler met </> in het [Netcast]-menu de optie [Picasa Web Albums] en druk op ENTER  $(①)$ .

De aanbevolen foto's verschijnen op het scherm.

**2.** Selecteer met  $\Lambda/V < \gg$  een foto en druk op ENTER (O) om de betreffende foto schermvullend weer te geven.

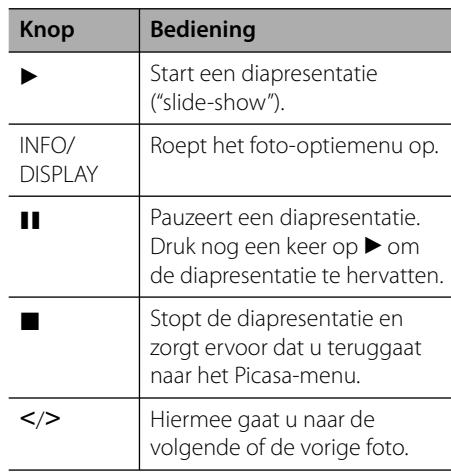

#### **Opties tijdens het weergeven van foto's**

⊕

Tijdens het schermvullend weergeven van foto's hebt u verschillende keuzemogelijkheden.

- **1.** Druk tijdens het schermvullend weergeven van foto's op INFO/DISPLAY (a) om het optiemenu op te roepen.
- **2.** Selecteer een optie met  $\Lambda/V$ .

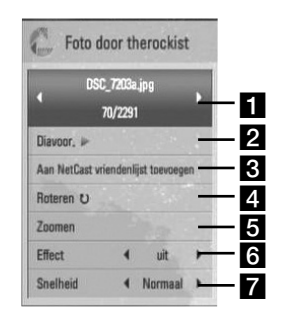

- **Huidige foto / totaal aantal foto's** Gebruik </>>
</>
om de vorige of de volgende foto weer te geven.
- **Diavoor.** Druk op ENTER (**O**) om een diapresentatie te starten of te pauzeren.
- **R** Aan NetCast vriendenlijst toevoegen – Voegt de huidige foto-eigenaar toe aan mijn vriendenlijst.
- **d.** Roteren Druk op ENTER ( $\odot$ ) om de foto rechtsom te draaien.
- **E Zoomen** Druk op ( $\odot$ ) om het [Zoomen]menu op te roepen.
- **f Effect** Selecteer met </> een overgangseffect tussen de foto's in een diapresentatie.
- **Snelheid** Selecteer met </>de tijdvertraging tussen foto's in een diapresentatie.
- **3.** Druk op RETURN ( $\delta$ ) om het optiemenu te verlaten.

◈
### **Het Picasa Web Albums-menu**

Het Picasa Web Albums-menu biedt een aantal opties. Selecteer met  $\Lambda/V/\leq/$  een van de menuopties en druk op ENTER (<sup>o</sup>) om een of meer opties zoals hieronder beschreven te selecteren.

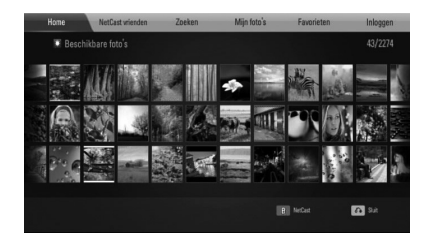

**Home** – Een lijst van aanbevolen foto's wordt weergegeven.

**NetCast vrienden** – Uw vriendenlijst wordt weergegeven.

**Zoeken** – Voer een zoekwoord in om de foto's die daaraan voldoen op te zoeken. Het virtuele toetsenbord wordt weergegeven (pagina 74).

**Mijn foto's** – Toont de foto's die in Mijn Picasa Web Albums zijn geordend. Deze optie is alleen beschikbaar als het apparaat in de status [Inloggen] verkeert.

**Favorieten** – Kan in totaal 50 favoriete webalbums weergeven die op uw account in de Picasa webserver worden gerangschikt. Deze optie is alleen beschikbaar als het apparaat in de status [Inloggen] verkeert.

**Inloggen (Uitloggen)** – Toont het virtuele toetsenbord waarmee u zich kunt aanmelden of brengt u terug naar de status [Uitloggen]. Zie pagina 74 voor meer informatie.

# **LET OP**

◈

Foto's die in [Mijn foto's] en [Favorieten] worden weergegeven, kunnen verschillen van de foto's van een webbrowser op pc.

#### **Vrienden toevoegen**

⊕

Door uw vrienden en vriendinnen aan het [NetCast vrienden]-menu toe te voegen, kunt u hun foto's rechtstreeks bekijken.

**1.** Selecteer met  $\Lambda/V/\leq\mu$  in het Picasa Web Albums-menu de optie [NetCast vrienden] en druk op ENTER  $(①)$ .

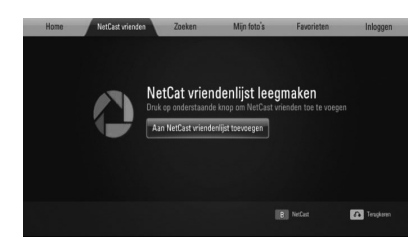

- **2.** Druk op ENTER ( $\odot$ ) om het virtuele toetsenbord weer te geven.
- **3.** Voer met het virtuele toetsenbord een naam in.

Zie voor meer informatie "Virtueel toetsenbord gebruiken" op pagina 70.

**4.** Selecteer met  $\Lambda/V < \gg$  de optie [OK] en druk op ENTER (O) om het webalbum van uw vriend of vriendin te bekijken.

# **LET OP**

- Als u een of meer vrienden en/of vriendinnen uit de lijst wilt verwijderen drukt u op de groene (G) knop terwijl het webalbum is geselecteerd.
- Als u een of meer vrienden en/of vriendinnen aan de lijst wilt toevoegen, drukt u op de rode (R) knop in de lijst.
- U kunt totaal 50 webalbums van vrienden toevoegen.

◈

 **4**

### **Foto's zoeken**

U kunt een zoekwoord invoeren om de foto's die daaraan voldoen op te zoeken.

- **1.** Selecteer met  $\Lambda/V/\leq/$  in het Picasa Web Albums-menu de optie [Zoeken] en druk op  $ENTER$  ( $\odot$ ).
- **2.** Voer met het virtuele toetsenbord een zoekwoord in.

Zie voor meer informatie "Virtueel toetsenbord gebruiken" op pagina 70.

**3.** Selecteer met  $\Lambda/V$ /</> de optie [OK] en druk op ENTER (O) om het zoekresultaat weer te geven.

### **LET OP**

Het zoekresultaat van de speler kan verschillen van het zoekresultaat van een webbrowser op pc.

### **Aanmelden met uw account**

Om foto's in uw webalbum op het

beeldscherm weer te geven, moet u zich met uw Picasa Web Albums account aanmelden.

**1.** Selecteer met  $\Lambda/V/\leq\mu$  in het Picasa Web Albums-menu de optie [Inloggen] en druk op ENTER  $(③)$ .

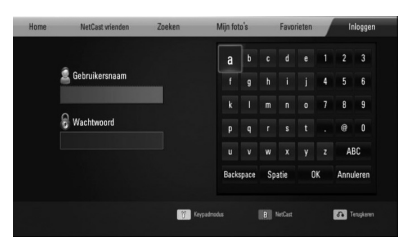

**2.** Voer uw gebruikersnaam met het virtuele toetsenbord in en druk terwijl [OK] is geselecteerd op ENTER ( $\odot$ ).

Zie voor meer informatie "Virtueel toetsenbord gebruiken" op pagina 70. **3.** Voer uw wachtwoord met het virtuele toetsenbord in en druk terwijl [OK] is geselecteerd op ENTER (<sup>o)</sup>. Uw webalbum verschijnt op het

⊕

beeldscherm. **4.** Als u zich wilt afmelden, selecteert u in

het Picasa Web Albums-menu de optie [Uitloggen] en drukt u vervolgens op ENTER  $\circled{)}$ .

Dit apparaat kan automatisch totaal vijf tevoren aangemelde gebruikersnamen opslaan. Wanneer u de optie [Inloggen] selecteert, verschijnt de lijst van gebruikersnamen.

Selecteer in de lijst een opgeslagen gebruikersnaam en druk op ENTER ( $\odot$ ), om het virtuele toetsenbord weer te geven waarmee de geselecteerde gebruikersnaam is ingevoerd. Om u aan te melden is het voldoende dat u uw wachtwoord invoert.

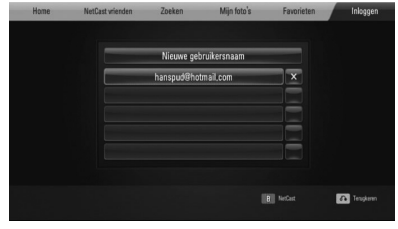

Selecteer het symbool [X] en druk op ENTER (<sup>o</sup>) om de opgeslagen gebruikersnaam te wissen.

### **AccuWeather weerinformatie gebruiken**

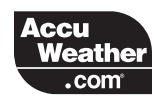

U vindt meer informatie over de plaatselijke weersomstandigheden en het weer over de hele wereld op Accuweather.com.

### **Weersinformatie bekijken**

**1.** Selecteer op de speler met </> in het [Netcast]-menu de optie [AccuWeather] en druk op ENTER  $($ ).

Op uw beeldscherm verschijnt een keuzemenu met steden over de hele wereld.

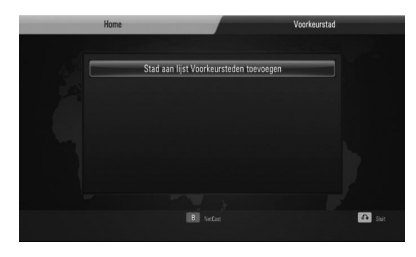

- **2.** Druk op ENTER (**O**) nadat u [Stad aan lijst Voorkeursteden toevoegen] hebt geselecteerd.
- **3.** Selecteer met  $\Lambda/V$  een regio en druk op  $ENTER$  ( $\odot$ ).

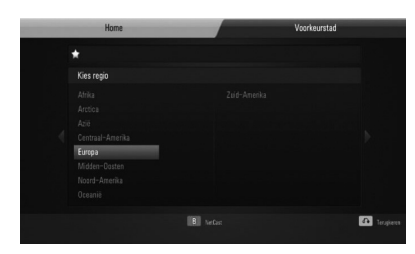

**4.** Selecteer met  $\Lambda/V\ll\mu$  een land en druk op ENTER  $(③)$ .

- **5.** Selecteer met  $\Lambda/V < \gg$  een stad en druk op  $ENTER$  ( $\odot$ ).
- **6.** Selecteer met  $\Lambda/V/\leq/$  de optie [Home] en druk op ENTER ( $\odot$ ) om de weerinformatie voor de geselecteerde stad weer te geven.

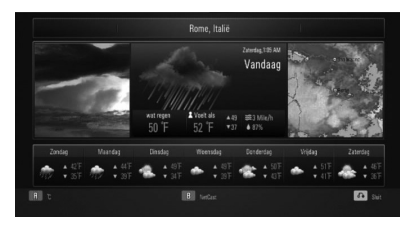

Druk op de rode (R) knop om heen en weer te schakelen tussen de temperatuurweergave in graden Fahrenheit en Celsius.

**7.** Selecteer met  $\le$ /> de vorige of de volgende stad en druk op ENTER ( $\odot$ ) om de weersinformatie weer te geven.

Deze stap werkt alleen als u meer dan één stad aan de [Voorkeurstad] toevoegt.

# **LET OP**

- De weersinformatie klopt niet altijd met de werkelijke situatie.
- Als uw eigen taal niet op de AccuWeather service beschikbaar is, wordt de weersinformatie doorgaans in het Engels weergegeven.

◈

 **4**

### **Meer plaatsen toevoegen**

**1.** Selecteer met </> in het AccuWeathermenu de optie [Voorkeurstad] en druk op  $ENTER$  ( $\odot$ ).

⊕

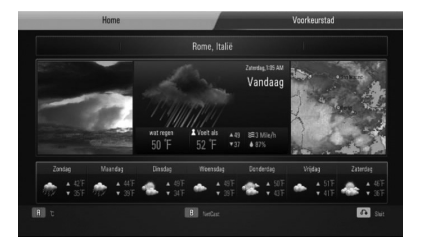

- 2. Druk op ENTER (<sup>o</sup>) nadat u [Stad aan lijst Voorkeursteden toevoegen] hebt geselecteerd.
- **3.** Selecteer met  $\Lambda/V/\leq/$  een regio, land en stad en druk vervolgens op ENTER ( $\odot$ ).
- **4.** Herhaal stap 2 en 3 om totaal vijf steden toe te voegen.
	- Selecteer het symbool [X] en druk op ENTER (O) om een opgeslagen stad te wissen.
- **5.** Selecteer met  $\Lambda$ /V een stad in de [Voorkeurstad], en druk op ENTER (<sup>o</sup>) om de weersinformatie weer te geven.

**Bediening 4**

⊕

# **5 Onderhoud**

# **Wat u over disks moet weten**

#### **Disks hanteren**

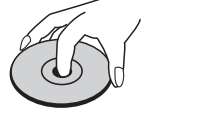

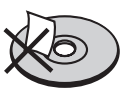

Plak nooit papier of plakband op een disk.

#### **Disks bewaren**

⊕

Doe de disk na het afspelen terug in de bijbehorende cassette. Stel disks niet bloot aan direct zonlicht of warmtebronnen (bijv. de verwarming) en laat disks nooit in uw auto in de zon liggen.

#### **Disks reinigen**

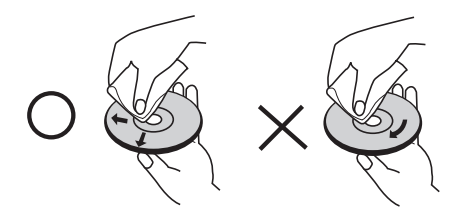

Gebruik geen krachtige oplosmiddelen zoals alcohol, benzeen, thinner, in de handel verkrijgbare reinigingsmiddelen of antistatische sprays die voor oudere vinylgrammofoonplaten bedoeld zijn.

# **Behandeling van het apparaat**

#### **Het apparaat vervoeren**

Bewaar de originele doos en het verpakkingsmateriaal waarin u het apparaat hebt gekocht, Als u het apparaat veilig wilt versturen, verpak het dan op dezelfde manier waarop het in de fabriek is verpakt.

De buitenkant van het apparaat schoon houden

- Gebruik in de buurt van het apparaat geen vluchtige vloeistoffen door bijvoorbeeld insecticide te verstuiven.
- Door het apparaat met kracht af te wrijven kunt u het beschadigen.
- Laat geen rubber of kunststof voorwerpen langdurig in contact met het apparaat.

#### **Apparaat reinigen**

Gebruik een zachte droge doek om het apparaat te reinigen. Als de buitenkant van het apparaat erg vuil is, gebruik dan een zachte doek die u met een sopje licht bevochtigt. Gebruik geen krachtige oplosmiddelen zoals alcohol, benzeen of thinner omdat deze het oppervlak van het apparaat kunnen aantasten.

#### **Apparaat onderhouden**

Dit apparaat is een high-tech precisieapparaat. Als de optische pick-uplens en de onderdelen die de disks aandrijven vuil of versleten zijn, kan de beeldkwaliteit achteruitgaan. Neem voor meer informatie contact op met uw LG leverancier of het dichtstbijzijnde servicecentrum.

 **5**

**Onderhoud**

Onderhouc

# **6 Oplossen van problemen**

 $\bigoplus$ 

# **Algemeen**

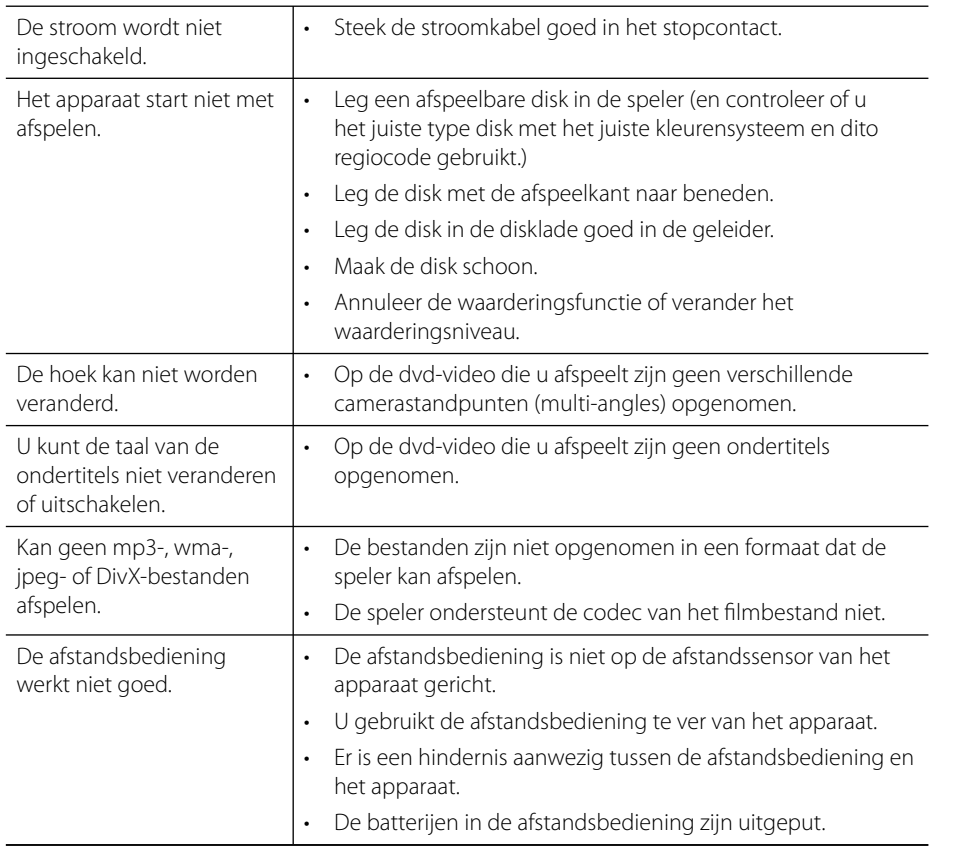

 $\bigoplus$ 

# **Beeld**

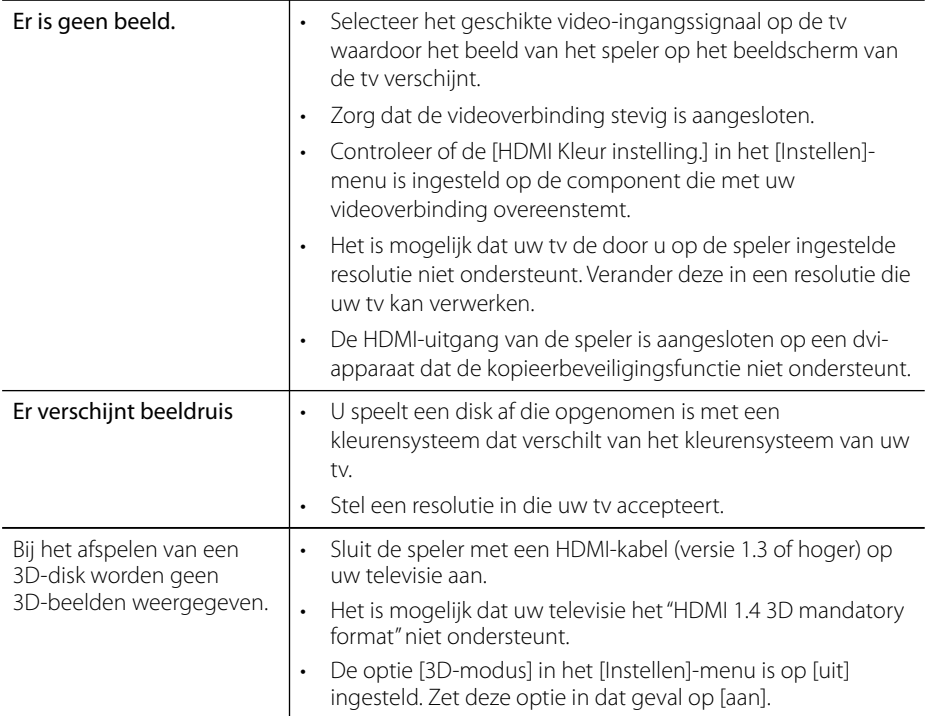

 $\bigoplus$ 

# **Geluid**

 $\bigoplus$ 

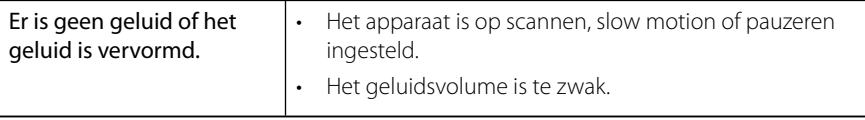

## **Netwerk**

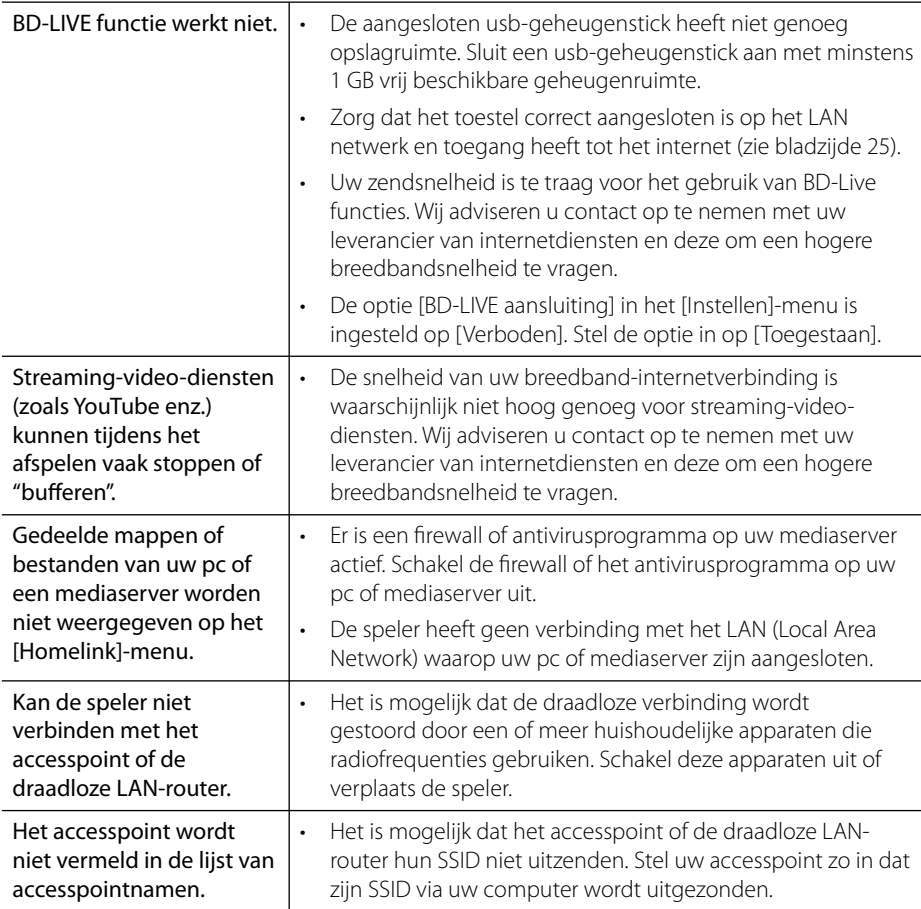

 $\bigoplus$ 

### Ontwerp en specificaties kunnen zonder voorafgaande mededeling worden gewijzigd.

### **Klantenondersteuning**

Met behulp van de nieuwste software kunt u de speler bijwerken om de werking ervan te verbeteren en/of nieuwe functies toe te voegen. Ga naar http://lgservice.com of neem contact op met de klantenservice van LG Electronics om de nieuwe software voor deze speler te verkrijgen (mits bijgewerkte softwareversies beschikbaar zijn).

⊕

# **7 Bijlage**

# **Een TV regelen met de geleverde astandbediening**

U kunt uw tv bedienen met behulp van onderstaande knoppen.

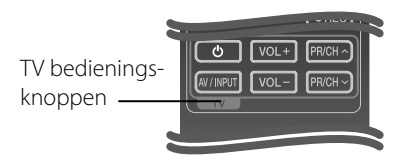

⊕

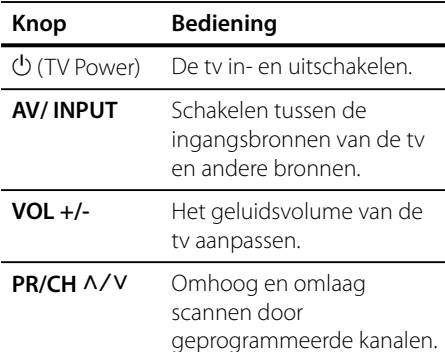

# **LET OP**

Afhankelijk van het aangesloten toestel, kan het gebeuren dat u uw tv met bepaalde knoppen niet kunt bedienen.

### **Uw astandbediening instellen om uw TV te regelen**

⊕

U kunt uw LG/ GoldStar TV bedienen met de geleverde afstandsbediening.

Terwijl u de TV POWER knop ingedrukt houdt, drukt u op PR/CH $\wedge$ /V. Laat de knop TV POWER los om de instelling te voltooien.

Het kan noodzakelijk zijn om, na het vervangen van de batterijen, de afstandsbediening te resetten.

# **Regiocodelijst**

Kies een regiocode uit de lijst.

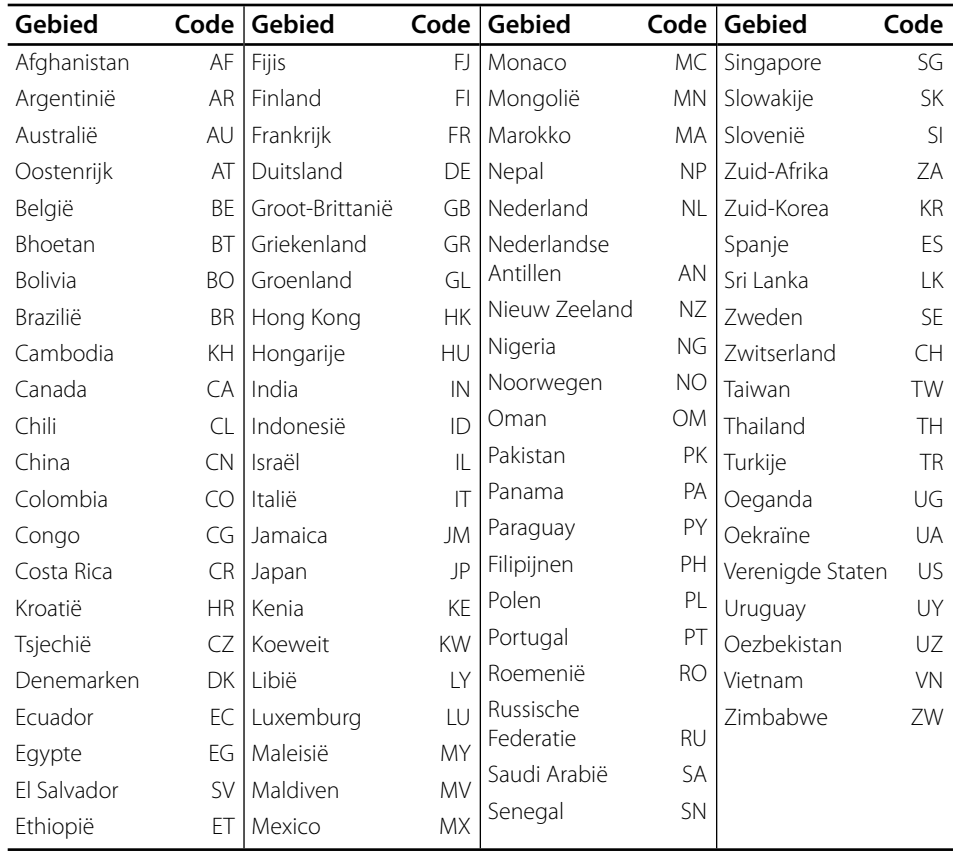

 $\bigoplus$ 

 $\bigoplus$ 

# **Taalcodelijst**

 $\bigoplus$ 

Aan de hand van deze lijst kunt u de gewenste taal voor de volgende startinstellingen invoeren: [Audio disk], [Disk ondertiteling] en [Disk Menu].

 $\bigoplus$ 

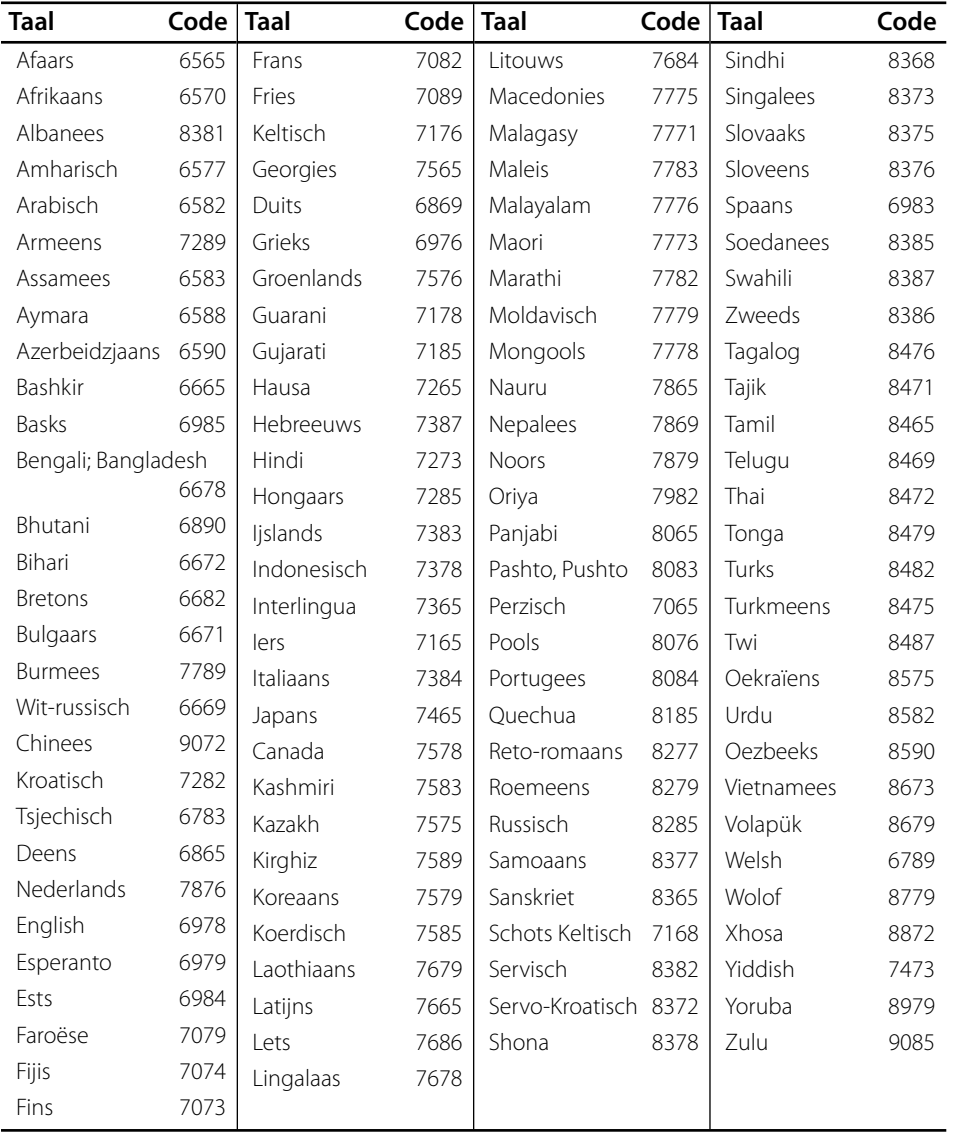

 $\bigoplus$ 

7

# **Netwerksoftwareupdate**

### **Kennisgeving van netwerkupdate**

Regelmatig worden prestatieverbeteringen en/of extra functies of diensten beschikbaar gesteld voor apparaten die op een breedbandthuisnetwerk zijn aangesloten. Als nieuwe software beschikbaar komt en het apparaat is aangesloten op een breedband-thuisnetwerk, informeert de speler u als volgt over de update.

### **Optie 1:**

- **1.** Wanneer u de speler inschakelt, verschijnt het updatemenu op het beeldscherm.
- **2.** Selecteer met </>  $\leq$  />
de gewenste optie en druk vervolgens op ENTER (O).

### **[OK]**

Start de software-update.

#### **[Annuleren]**

Sluit het updatemenu en geeft dit weer wanneer de speler opnieuw wordt opgestart.

### **[Verbergen]**

Sluit het updatemenu en wordt pas opnieuw weergegeven nadat de volgende softwareversie naar de updateserver is geupload.

### **Optie 2:**

⊕

Als de software-update beschikbaar is bij de updateserver, verschijnt het "Update" pictogram onderaan het Home-menu. Druk op de blauwe (B) knop om de updateprocedure te starten.

### **Software-update**

Met behulp van de nieuwste software kunt u de speler bijwerken om de werking ervan te verbeteren en/of nieuwe functies toe te voegen. U kunt de software bijwerken door de speler rechtstreeks op de softwareupdateserver aan te sluiten.

# **VOORZICHTIG**

- Verwijder vóór het bijwerken de disk en de usbgeheugenstick die eventueel in de speler zijn achtergebleven.
- Schakel de speler eerst uit en vervolgens weer in voordat u de software in de speler bijwerkt.
- **Schakel tijdens de softwareupdateprocedure de speler niet uit, maak de stroomkabel van de speler niet los en druk op geen enkele knop.**
- Als u het bijwerken annuleert, moet u de speler uit- en weer inschakelen om van stabiele prestaties verzekerd te zijn.
- Dit apparaat kan niet worden teruggezet naar eerder uitgebrachte softwareversies.
- **1.** Controleer de netwerkverbinding en netwerkinstellingen (pagina 25).
- **2.** Selecteer de optie [Software] in het [Instellen]-menu en druk vervolgens op  $ENTER$  ( $\odot$ ).
- **3.** Selecteer de optie [Update] en druk vervolgens op ENTER  $($ .

**Bijlage**

◈

# **7**

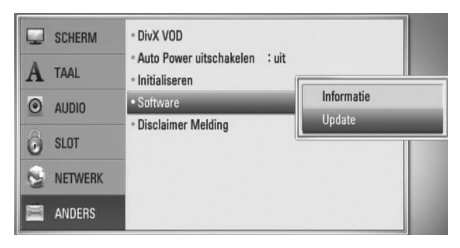

De speler zoekt de nieuwste softwareupdate op.

# **LET OP**

◈

- $\cdot$  Als u drukt op ENTER ( $\odot$ ) als men de update nagaat, zal dit het proces beëindigen.
- Als er geen update beschikbaar is, zal het bericht "Geen update gevonden." worden weergegeven. Druk op ENTER ( $\odot$ ) om terug te keren naar het [Beginmenu].
- **4.** Als een nieuwere versie beschikbaar is, verschijnt het bericht "Een nieuwe update is gevonden. Wilt u dit downloaden?".
- **5.** Selecteer OK om de update te downloaden. (Wanneer u [Annuleren] selecteert, wordt de update beëindigd.)
- **6.** De speler start met het downloaden van de nieuwste update van de server. (Afhankelijk van de conditie van uw thuisnetwerk kan het downloaden even duren).
- **7.** Wanneer het downloaden is voltooid, verschijnt het bericht "Download voltooid. Wilt u updaten?".

**8.** Selecteer OK om het bijwerken te starten. (Wanneer u [Annuleren] selecteert, wordt het bijwerken beëindigd. Het gedownloade bestand kan niet opnieuw worden gebruikt. Wanneer een volgende keer een update van de software wilt uitvoeren, moet u de updateprocedure van begin af opnieuw starten.)

# **VOORZICHTIG**

⊕

Schakel tijdens het updaten van de software de stroom niet uit.

**LET OP**

Als de software ook een update van het stuurprogramma inhoudt, kan de schijflade tijdens het proces geopend worden.

- **9.** Wanneer het bijwerken is voltooid, verschijnt het bericht "Update voltooid" en wordt de stroom na vijf seconden automatisch uitgeschakeld.
- **10.** Schakel de stroom opnieuw in. Het systeem werkt nu met de nieuwe softwareversie.

# **LET OP**

De functie Software Update kan niet goed werken afhankelijk van uw internet-omgeving. In dat geval kunt u de meest recente software krijgen van uw geautoriseerde centrum voor service van LG Electronics en update uw speler vervolgens. Zie " Klantondersteuning" op pagina 80.

**Bijlage 7Bijlage**

# **Resolutie video-uitvoersignaal**

#### **Wanneer de niet tegen kopiëren beschermde media worden afgespeeld**

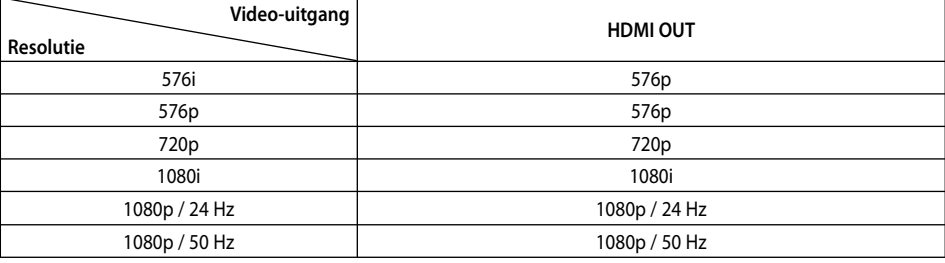

⊕

### **HDMI OUT aansluiting**

- Bij de 576i resolutie instelling, zal de echte uitgevoerde resolutie van HDMI OUT wijzigen naar 576p.
- Indien u een resolutie manueel selecteert en vervolgens de HDMI contrastekker aansluit op uw TV en uw TV accepteert dit niet, dan is de resolutie instelling ingesteld op [Auto].
- Als u een resolutie kiest die uw tv niet accepteert, verschijnt een waarschuwing. Wacht als u na aanpassing van de resolutie geen beeld ziet ca. 20 seconden waarna de resolutie automatisch teruggaat naar de vorige resolutie..
- De 1080p video uitvoer framesnelheid wordt automatisch ingesteld op 24 Hz of 50 Hz afhankelijk van de mogelijkheid en voorkeur van de aangesloten TV en gebaseerd op de video framesnelheid van de BD-ROM schijf.

### **VIDEO OUT aansluiting**

De resolutie van de VIDEO OUT steker wordt altijd uitgevoerd op resolutie 576i.

 **7**

**Bijlage**

V

⊕

# **Handelsmerken en licenties**

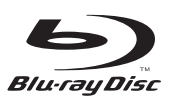

"Blu-ray Disc" is een handelsmerk.

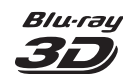

"Blu-ray 3D" en het "Blu-ray 3D" logo zijn handelsmerken van de Blu-ray Disc Association.

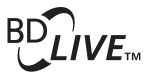

"BD-LIVE" logo is een handelsmerk van Blu-Ray organisatie.

◈

"BONUSVIEW" is een handelsmerk van Blu-Ray Disc Association.

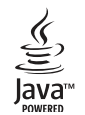

Java en all op Java gebaseerde handelsmerken en logo's zijn handelsmerken of gedeponeerde handelsmerken van Sun Microsystems, Inc. in de Verenigde Staten en andere landen.

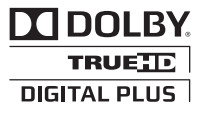

Gefabriceerd onder licentie van Dolby Laboratories. Dolby, Pro-Logic en het dubbele-D-symbool zijn handelsmerken van Dolby Laboratories.

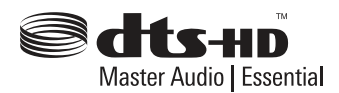

In licentie gefabriceerd met inachteneming van de volgende Amerikaanse patenten: 5.451.942; 5.956.674; 5.974.380; 5.978.762; 6.226.616; 6.487.535; 7.212.872; 7.333.929; 7.392.195; 7.272.567 en andere verleende en aangevraagde Amerikaanse en wereldwijde patenten. DTS en het pictogram zijn geregistreerde handelsmerken, & DTS-HD, DTS-HD Master Audio | Essential en de DTS logo's zijn handelsmerken van DTS, Inc. Product bevat software. © DTS, Inc. Alle rechten voorbehouden.

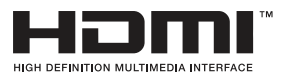

HDMI, het HDMI logo en Hoge Definitie Multimedia Interface zijn handelsmerken of gedeponeerde handelsmerken van HDMI Licensing LLC.

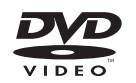

"DVD Logo" is een handelsmerk van DVD Format/ Logo Licentiebedrijf.

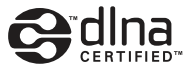

DLNA®, het DLNA logo en DLNA CERTIFIED® zijn handelsmerken, servicemerken of certificeringsmerken van Digital Living Network Alliance.

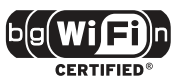

Het Wi-Fi CERTIFIED logo is een certificeringsmerk van de Wi-Fi Alliance.

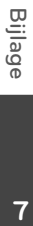

⊕

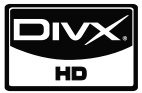

⊕

DivX is een gedeponeerd handelsmerk van DivX, Inc. en wordt in licentie gebruikt.

"x.v.Colour" is een handelsmerk van Sony Corporation.

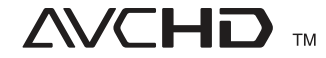

"AVCHD" en het "AVCHD" logo zijn handelsmerken van Panasonic Corporation en Sony Corporation. Dit product is gelicenseerd volgens de AVC patent portfolio licentie en VC-1 patent portfolio licentie voor het persoonlijke en niet-commercieel gebruik van een consument voor het (i) coderen van video volgens de AVC Standaard en VC-1 Standaard ("AVC/ VC-1 Video) en/of (ii) coderen van AVC/VC-1 video die gecodeerd werd door een consument die betrokken is bij persoonlijke en niet-commercieel activiteiten en/of werd verkregen van een video provider die een licentie heeft om AVC/VC-1 Video te verstrekken. Er wordt geen licentie toegekend voor enig ander gebruik, impliciet of expliciet. Extra informatie kan verkregen worden van MPEG LA, LLC. Zie http://www.mpegla.com.

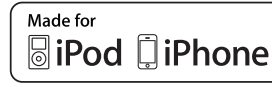

**Bijlage**

◈

De naam iPod is een handelsmerk van Apple Computer, Inc. dat gedeponeerd is in de Verenigde Staten en andere landen.

iPhone is een handelsmerk van Apple Inc.

"Made for iPod" en "Made for iPhone" betekenen dat een elektronisch accessoire speciaal ontworpen is om op respectievelijk iPod of iPhone aan te sluiten, en door de ontwikkelaar is gecertificeerd om te voldoen aan de prestatienormen van Apple. Apple is niet verantwoordelijk voor de werking van dit apparaat of het voldoen ervan aan de veiligheidsen gereguleerde voorschriften.

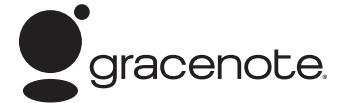

Gracenote®, het Gracenote-logo en -logotype en het logo "Powered by Gracenote" zijn handelsmerken of gedeponeerde handelsmerken van Gracenote in de Verenigde Staten en/of andere landen.

Muziekherkenningstechnologie en verwante gegevens worden verschaft door Gracenote®.

 **7**

## **Technische gegevens**

### **Algemeen**

- Voeding: 200 - 240 V ~ 50 / 60 Hz
- Opgenomen vermogen: 65 W
- Afmetingen (bxhxd): Plm. 1 040 x 166 x 92 mm zonder voet
- Netto gewicht (plm.): 5,3 kg
- Bedrijfstemperatuur: 41 °F t/m 95 °F (5 °C t/m 35 °C)
- Relatieve vochtigheid omgeving: 5 % t/m 90 %
- Usb-busvoeding: 5 V gelijkstroom over 500 mA

◈

### **Ingangen / uitgangen**

- VIDEO OUT: 1,0 V (p-p), 75 Ω, negatieve synchronisatie, 1x RCA-aansluiting
- HDMI OUT (video/audio): 19-polig (HDMI-norm, type A, Versie 1.3)
- DIGITAL IN (OPTICAL IN): 3 V (p-p), 2 optische aansluitpunten
- PORT. IN: 0,5 Vrms (3,5 mm stereoaansluiting)

### **Tuner**

⊕

• Afstembereik fm-band: 87,50 t/m 108,00 MHz

### **Versterker**

- Uitgangsvermogen (4 Ω), (piekvermogen) Totaal 430 W Voorzijde 70 W x 2<br>Achter 70 W x 2  $70 W x 2$
- Subwoofer 150 W (Actief) • Uitgangsvermogen  $(4 Ω)$ ,  $(RMS)$ ,
- THD 10 % (4 Ω/ 3 Ω)

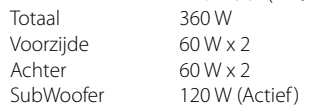

Bijlage  **7Bijlage**

### **Systeem**

- Laser**:**  Halfgeleiderlaser, Golflengte: 405 nm / 650 nm
- Signaalsysteem: Standaard NTSC/PAL kleurentelevisiesysteem
- Frequentiegebied: 20 Hz – 20 kHz (bemonstering bij 48, 96 en 192 kHz)
- Signaal/ruisafstand: Meer dan 85 dB
- Totale harmonische vervorming: 0,05 % bij 1 W
- Dynamisch bereik: Beter dan 95 dB
- LAN-poort: Ethernet jack x 1, 10BASE-T/100BASE-TX
- Draadloos LAN (ingebouwde antenne): Geïntegreerde IEEE 802.11n (2.4 GHz-band) draadloze netwerktoegang, geschikt voor 802.11b/g Wi-Fi netwerken.

### **Radio-subwoofer**

• Voeding: AC 200-240 V, 50/60 Hz

 $\bigoplus$ 

- Opgenomen vermogen: 35 W
- Ontvangst uitvoer: 5.8 GHz
- Subwoofer<br>Type: eenweg, 1 luidspreker Gewogen impedantie: 3 Ω Ingangsvermogen: 150 W<br>Max. ingangsvermogen: 300 W Max. ingangsvermogen: Afmetingen 196 x 390 x 356 mm (bxhxd): Netto gewicht: 6.82 kg

V V

T

◈

V

V

V T

**Bijlage**

# **BELANGRIJKE INFORMATIE BETREFFENDE NETWERKDIENSTEN**

LEES ZORGVULDIG. HET GEBRUIK VAN DE NETWERKDIENSTEN IS ONDERHEVIG AAN DE VOLGENDE VOORWAARDEN.

Voor het gebruik van de Netwerkdiensten is een Internetverbinding vereist. Deze wordt afzonderlijk verkocht, en u alleen bent hier verantwoordelijk voor. De Netwerkdiensten kunnen beperkt zijn, afhankelijk van de kwaliteit, mogelijkheden en technische beperkingen van uw internetservice.

De Netwerkdiensten zijn eigendom van derde partijen en kunnen beschermd worden door auteursrechten, patent, handelsmerken en/of andere wetgeving betreffende intellectuele eigendommen. De Netwerkdiensten worden alleen voor uw persoonlijke, en niet commerciële gebruik, verstrekt. Tenzij uitdrukkelijk toegestaan door de eigenaar van de inhoud of de service provider, mag u inhoud of diensten die beschikbaar zijn via dit product niet aanpassen, kopiëren, opnieuw publiceren, uploaden, plaatsen, verzenden, vertalen, verkopen, afgeleide werken maken, exploiteren of distribueren op welke manier dan ook.

◈

LG IS NIET VERANTWOORDLEIJK VOOR UW GEBRUIK VAN DE NETWERKDIENSTEN. DE NETWERKDIENSTEN WORDEN VERSTREKT "ZOALS ZE ZIJN". VOOR ZOVER WETTELLIK TOEGESTAAN VERSTREKT LG GEEN VERTEGENWOORDIGINGEN OF GARANTIES VOOR (i) DE ACCURATESSE, GELDIGHEID, TIJDLIJNEN, WETTIGHEID OF VOLLEDIGHEID VAN EEN NETWERKDIENST DIE BESCHIKBAAR IS GESTELD VIA DIT PRODUCT; OF (ii) DAT DE NETWERKDIENSTEN VIRUSVRIJ ZIJN OF VRIJ ZIJN VAN ANDERE ONDERDELEN DIE DIT PRODUCT, UW COMPUTER, TELEVISIE, ANDERE APPARATUUR OF ANDERE EIGENDOMMEN KUNNEN INFECTEREN, BENADELEN OF BESCHADIGEN. LG VERWERPT EXPLICIET IMPLICIETE GARANTIES, INCLUSIEF, MAAR NIET BEPERKT TOT, GARANTIES VAN VERKOOPBAARHEID OF GESCHIKTHEID VOOR EEN BEPAALD DOEL.

IN GEEN GEVAL EN VOLGENS GEEN ENKELE WETGEVING, CONTRACTUEEL OF ONRECHTMATIG, STRIKTE VERANTWOORDELIJKHEID OF ANDERSZINS, ZAL LG VERANTWOORDING VERSCHULDIG ZIJN AAN U OF EEN DERDE PARTIJ VOOR ENIGE DIRECTE, INDIRECTE, INCIDENTELE, SPECIALE, WETTELIJKE, GEVOLG OF ANDERE SCHADE OF PROCESKOSTEN OF KOSTEN VOORTKOMEND UIT DE NETWERKDIENSTEN, ZELFS INDIEN OP DE HOOGTE GEBRACHT VAN ZULKE SCHADE OF INDIEN ZULKE SCHADE VOORZIEN HAD KUNNEN WORDEN.

De Netwerkdiensten kunnen op ieder moment beëindigd of onderbroken worden, en LG geeft geen garantie dat een Netwerkdienst gedurende een bepaalde tijd beschikbaar is. Gebruik van de Netwerkdiensten kan onderhevig zijn aan extra voorwaarden van de respectievelijke derde partij service provider. De Netwerkdiensten worden uitgezonden door derde partijen via een netwerk of verzendingsmogelijkheden waarover LG geen controle heeft. LG UITDRUKKELIJK VERWERPT VERANTWOORDELIJKHEID OF AANSPRAKELIJKHEID VOOR ONDERBREKINGEN OF OPSCHORTEN VAN EEN NETWERKDIENST.

LG is niet verantwoordelijk of aansprakelijk voor klantenservice gerelateerd aan Netwerkdiensten. Vragen of verzoeken moeten direct gesteld worden aan de respectievelijke verstrekkers van de Netwerkdiensten.

"Netwerkdienst(en)" betekent diensten van derde partijen die toegankelijk zijn via dit product, inclusief maar niet beperkt tot alle gegevens, software, koppelingen, berichten, video en andere inhoud die hierin aangetroffen worden of in combinatie hiermee gebruikt worden.

"LG" staat voor LG Electronics, Inc., het moederbedrijf en alle andere respectievelijke dochterondernemingen, filialen en gerelateerde bedrijven, wereldwijd.

**Bijlag 7Bijlage**

# **Open bron software melding**

De volgende in dit product gebruikte uitvoerbare GPL-bestanden en LGPL-programmabibliotheken zijn onderworpen aan licentieovereenkomsten voor GPL2.0/LGPL2.1:

**UITVOERBARE GPL-BESTANDEN:** Linux kernel 2.6, bash, busybox, cramfs, dhcpcd, e2fsprogs, fdisk, mkdosfs, mtd-utils, net-tools, procps, samba-3.0.25b, sysutils, tcpdump, tftpd, tinylogin, unzip, utelnetd

**LGPL-PROGRAMMABIBLIOTHEKEN:** uClibc, DirectFB, blowfish, cairo, ffmpeg, iconv, libusb, mpg123

#### **gSOAP Public License 1.3 BIBLIOTHEEK:** gsoap

LG Electronics is bereid op cd-rom broncode aan u te leveren tegen een vergoeding die de kosten van een dergelijke levering dekt, zoals de kosten van het medium, de verzending en de verwerking. Een desbetreffend verzoek kunt u per e-mail richten aan: opensource@lge.com

Dit aanbod geldt gedurende een periode van drie (3) jaar vanaf de datum van levering van dit product door LG Electronics.

Een exemplaar van de GPL en LGPL-licenties is verkrijgbaar via http://www.gnu.org/licenses/oldlicenses/gpl-2.0.html en http://www.gnu.org/ licenses/old-licenses/lgpl-2.1.html.

U kunt ook een exemplaar van de openbare gSOAPlicentie downloaden van

http://www.cs.fsu.edu/~engelen/license.html.

Deze software is gedeeltelijk gebaseerd op de inbreng van de onafhankelijke JPEG Group copyright © 1991 - 1998, Thomas G. Lane.

Dit product bevat:

- boost C++: copyright © Beman Dawes 1999-2003
- c-ares: copyright © 1998 by the Massachusetts Institute of Technology
- curl: copyright © 1996 2008, Daniel Stenberg
- expat: copyright © 2006 expat maintainers • freetype: copyright © 2003 The FreeType Project (www.freetype.org).
- jpeg: Deze software is gedeeltelijk gebaseerd op de inbreng van de onafhankelijke JPEG Group copyright © 1991 - 1998, Thomas G. Lane.
- mng: copyright © 2000-2007 Gerard Juyn, Glenn Randers-Pehrson
- ntp: copyright © David L. Mills 1992-2006
- OpenSSL:
- cryptografi sche software geschreven door Eric Young (eay@cryptsoft.com).
- software geschreven door Tim Hudson (tjh@cryptsoft.com).
- Software ontwikkeld door het OpenSSL Project voor gebruik in de OpenSSL Toolkit. (http://www.openssl.org)
- png: copyright © 2004 Glenn Randers-Pehrson
- portmap: copyright © 1990 The Regents of the University of California.
- ptmalloc : copyright © 2001-2006 Wolfram Gloger
- UnitTest++: copyright © 2006 Noel Llopis and Charles Nicholson
- UPnP SDK : copyright © 2000-2003 Intel Corporation
- strace : copyright © 1991, 1992 Paul Kranenburg copyright © 1993 Branko Lankester copyright © 1993 Ulrich Pegelow copyright © 1995, 1996 Michael Elizabeth Chastain copyright © 1993, 1994, 1995, 1996 Rick Sladkey copyright © 1999,2000 Wichert Akkerman
- xml2 : copyright © 1998-2003 Daniel Veillard
- XML-RPC For C/C++:
- copyright © 2001 by First Peer, Inc. Alle rechten voorbehouden.
- copyright © 2001 by Eric Kidd. Alle rechten voorbehouden.
- zlib: copyright © 1995-2002 Jean-Loup Gailly en Mark Adler.

#### Alle rechten voorbehouden.

Hierbij wordt aan elke persoon die een exemplaar van deze software en de bijbehorende documentatiebestanden (de "Software") verkrijgt zonder kosten toestemming verleend om deze software onbeperkt te verhandelen, inclusief het onbeperkte recht tot het gebruiken, kopiëren, wijzigen, integreren, publiceren, distribueren, in onderlicentie geven en/of verkopen van kopieën van de software en personen aan wie de software is verstrekt toe te staan aldus te handelen, mits aan de volgende voorwaarden wordt voldaan:

DE SOFTWARE WORDT ALS ZODANIG VERSTREKT ZONDER ENIGE NADRUKKELIJKE OF IMPLICIETE GARANTIE DAN OOK, INCLUSIEF MAAR NIET BEPERKT TOT DE GARANTIES VAN VERKOOPBAARHEID, GESCHIKTHEID VOOR EEN BEPAALD DOEL EN NIET-INBREUKMAKING. DE SCHRIJVERS OF DE RECHTHEBBENDEN OP DE AUTEURSRECHTEN ZULLEN IN GEEN GEVAL AANSPRAKELIJK ZIJN VOOR ENIGE CLAIM, SCHADE OF ANDERE AANSPRAKELIJKHEID ALS GEVOLG VAN EEN CONTRACTUELE VERPLICHTING, ONRECHTMATIGE DAAD OF ANDERSZINS, VOORTKOMEND UIT OF IN VERBAND MET DE SOFTWARE OF HET GEBRUIK VAN OF ANDERE TRANSACTIES IN DE SOFTWARE.

T

**Bijlage**

◈

 **7**

# **Licentieovereenkomst voor eindgebruikers van Gracenote®**

Dit toepassing of het apparaat bevat software van Gracenote, Inc., Emeryville, California ("Gracenote"). Met de software van Gracenote ("Gracenotesoftware") kan deze toepassing schijf- en of bestandsidentificatie uitvoeren en muziekverwante gegevens ophalen, waaronder informatie over de naam, artiest, track en titel ("Gracenote-gegevens") vanuit online-servers of ingesloten databases (samen "Gracenote-servers"). De toepassing kan tevens andere functies verrichten. U mag Gracenotegegevens uitsluitend gebruiken door middel van de beoogde eindgebruikersfuncties van deze toepassing of dit apparaat.

U stemt ermee in de Gracenote-gegevens, de Gracenote-software en Gracenote-servers uitsluitend voor uw eigen, niet-commercieel privégebruik te gebruiken. U stemt ermee in de Gracenote-software of welke Gracenote-gegevens dan ook niet aan derden toe te wijzen, te kopiëren, over te dragen of door te zenden. U STEMT ERMEE IN DE GRACENOTE-GEGEVENS, DE GRACENOTE-SOFTWARE OF DE GRACENOTE-SERVERS UITSLUITEND TE GEBRUIKEN OP DE MANIER DIE HIERIN UITDRUKKELIJK WORDT TOEGESTAAN.

◈

U stemt ermee in dat uw niet-exclusieve licentie om de Gracenote-gegevens, de Gracenote-software en de Gracenote-servers te gebruiken, zal worden beëindigd als u inbreuk maakt op deze beperkingen. Als uw licentie wordt beëindigd, stemt u ermee in op geen enkele wijze meer gebruik te maken van de Gracenote-gegevens, de Gracenote-software en de Gracenote-servers. Gracenote behoudt zich alle rechten voor met betrekking tot de Gracenotegegevens, de Gracenote-software en de Gracenoteservers, inclusief alle eigendomsrechten. In geen geval is Gracenote aansprakelijk voor betaling aan u voor informatie die u verschaft. U stemt ermee in dat Gracenote, Inc. volgens deze overeenkomst in haar eigen naam rechtstreeks mag toezien op naleving van haar rechten jegens u.

De Gracenote-service gebruikt een unieke identificatiecode om query's na te sporen voor

statistische doeleinden. Het doel van deze willekeurig toegewezen numerieke code is om de Gracenote-service query's te laten tellen zonder te weten wie u bent. Ga voor meer informatie naar de webpagina over het Privacybeleid van Gracenote voor de Gracenote-service.

De licentie voor de Gracenote-software en alle onderdelen van de Gracenote-gegevens wordt verstrekt op "AS IS"-basis. Gracenote doet geen toezeggingen of geeft geen garantie, uitdrukkelijk of stilzwijgend, over de accuraatheid van alle Gracenote-gegevens in de Gracenoteservers. Gracenote behoudt zich het recht voor om gegevens te verwijderen van de Gracenoteservers of om gegevenscategorieën te wijzigen als Gracenote hiertoe voldoende reden ziet. Er wordt geen garantie verstrekt dat de Gracenote-software of Gracenote-servers geen onjuistheden bevatten of dat het functioneren van de Gracenote-software of Gracenote-servers ononderbroken zal zijn. Gracenote is niet verplicht u te voorzien van nieuwe, verbeterde of extra gegevenstypen of -categorieën die Gracenote mogelijk in de toekomst verschaft; Gracenote mag haar services op elk moment beëindigen.

GRACENOTE WIJST ALLE GARANTIES, UITDRUKKELIJK OF STILZWIJGEND, INCLUSIEF MAAR NIET BEPERKT TOT STILZWIJGENDE GARANTIES MET BETREKKING TOT VERKOOPBAARHEID, GESCHIKTHEID VOOR EEN BEPAALD DOEL, EIGENDOMSRECHT EN HET GEEN INBREUK MAKEN OP RECHTEN VAN DERDEN, VAN DE HAND. GRACENOTE VERSTREKT GEEN GARANTIES TEN AANZIEN VAN DE RESULTATEN DIE WORDEN VERKREGEN VOOR UW GEBRUIK VAN GRACENOTE-SOFTWARE OF WELKE GRACENOTE-SERVER DAN OOK. GRACENOTE IS IN GEEN GEVAL AANSPRAKELIJK VOOR INDIRECTE OF GEVOLGSCHADE, GEDERFDE WINST OF VERLIES VAN INKOMSTEN.

© Gracenote, Inc. 2009

◈

HLX55W-DP\_BNLDLL\_DUT\_9778.indd 93 **literature and 300.52** and 3:00:52 010-08-10 3:00:52

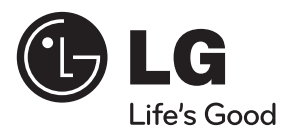

 $\bigoplus$ 

 $\overline{\phantom{a}}$ 

 $\bigoplus$ 

 $\overline{\phantom{a}}$